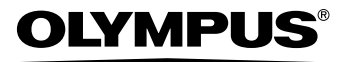

## APPAREIL PHOTO NUMÉRIQUE Stylus 800  $\cal{U}$  DIGITAL 800

**Manuel Avancé**

Explications détaillées de l'ensemble des fonctions pour utiliser au mieux votre appareil photo numérique.

**Fonctionnement de base**

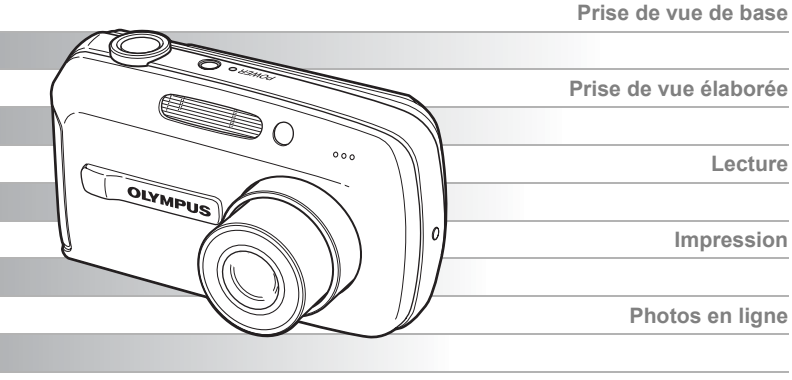

**Réglages de l'appareil photo**

- Nous vous remercions d'avoir acheté un appareil photo numérique Olympus. Avant de commencer à utiliser votre nouvel appareil photo, veuillez lire attentivement ces instructions afin d'optimiser ses performances et sa durée de vie. Conservez ce
- manuel dans un endroit sûr pour pouvoir vous y référer ultérieurement. Nous vous recommandons de prendre des photos-test pour vous habituer à votre appareil avant de commencer à prendre de vraies photos.
- En vue de l'amélioration constante de nos produits, Olympus se réserve le droit d'actualiser ou de modifier les informations contenues dans ce manuel.

#### <span id="page-1-0"></span>(**Manuels de Base et Avancé**

Le manuel d'instructions fourni avec cet appareil photo comprend deux parties : le Manuel de Base et le Manuel Avancé (ce document).

- **Manuel de Base** Ce manuel vous donne des instructions simples sur la prise et l'affichage de photos pour une prise en main rapide de votre appareil. N'hésitez plus et prenez des photos ! Vous y trouverez également des informations sur les principales fonctions de l'appareil ainsi que des procédures pour imprimer et exploiter vos photos sur un ordinateur.
- **Manuel Avancé** Ce manuel vous décrit les nombreuses fonctions de l'appareil photo une fois les bases acquises. Il vous aidera à exploiter les fonctionnalités de l'appareil photo pour prendre des photos bien plus créatives tout en vous amusant !

#### (**Indications utilisées dans ce manuel**

Vous trouverez ci-après une explication sur la lecture des instructions de ce manuel. Veuillez la lire attentivement avant de poursuivre.

#### **Remarque**

Informations importantes sur des facteurs pouvant entraîner un dysfonctionnement ou des problèmes opérationnels. Indique également les opérations à éviter absolument.

### *CONSEILS*

Informations et astuces importantes qui vous permettront d'utiliser au mieux votre appareil photo.

rg)

Pages de référence indiquant des détails ou informations liés.

## <span id="page-2-0"></span>**Contenu du manuel**

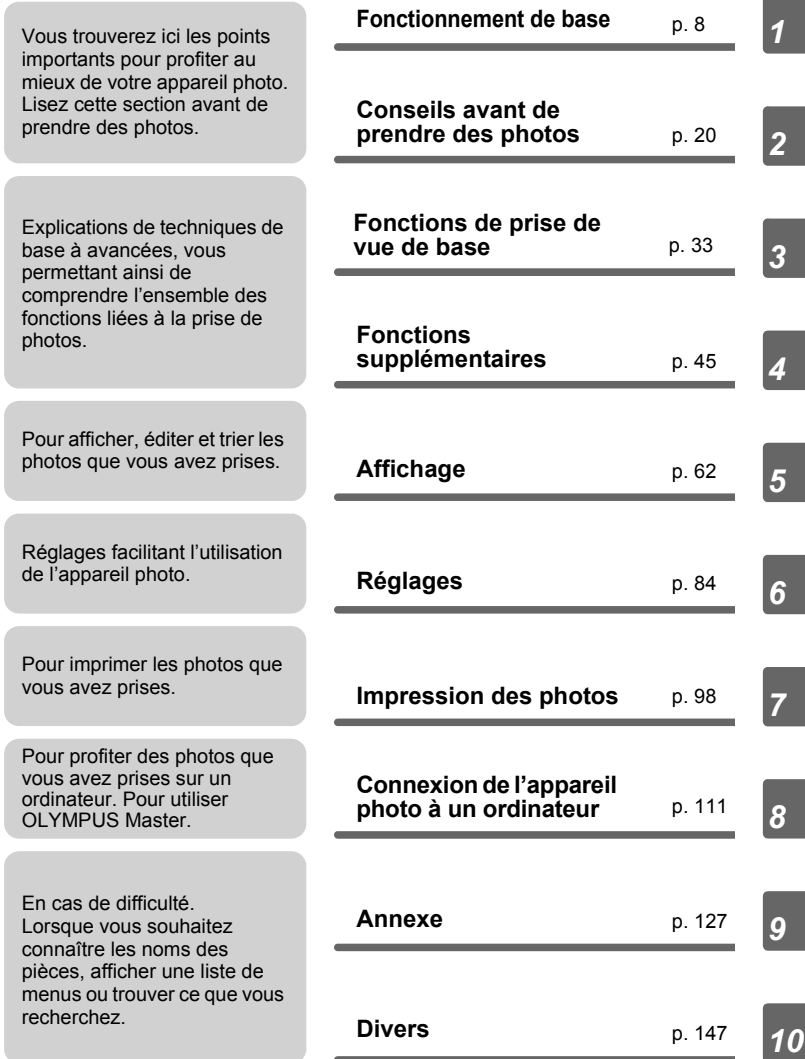

La page de titre de chaque chapitre vous donne une brève description de son contenu. N'oubliez pas de la consulter.

#### **Table des matières** [Comment utiliser ce manuel................................................................ 2](#page-1-0) [Contenu du manuel............................................................................. 3](#page-2-0) **[1 Fonctionnement de base - - - - - - - - - - - - - - - -8](#page-7-1)** [Molette mode ...................................................................................... 9](#page-8-0) [Touches directes............................................................................... 11](#page-10-0) [Utilisation des touches directes en mode prise de vue............... 11](#page-10-1) [Utilisation des touches directes en mode d'affichage ................. 12](#page-11-0) [Menus ............................................................................................... 13](#page-12-0) [À propos des menus ................................................................... 13](#page-12-1) [Utilisation des menus.................................................................. 16](#page-15-0) [Utilisation de la fonction GUIDE.................................................. 18](#page-17-0) [Comment lire les pages de procédure .............................................. 19](#page-18-0) **[2 Conseils avant de prendre des photos - - - -20](#page-19-1)** [Mise en marche/arrêt de l'appareil photo.......................................... 21](#page-20-0) [Si une mise au point satisfaisante est impossible............................. 22](#page-21-0) Comment effectuer la mise au point [\(mémorisation de la mise au point\)....................................... 22](#page-21-1) [Sujets sur lesquels la mise au point est difficile.......................... 24](#page-23-0) [Mode d'enregistrement .............................................................. 25](#page-24-0) [Modes d'enregistrement d'image fixe ......................................... 25](#page-24-1) [Modes d'enregistrement vidéo.................................................... 26](#page-25-0) Nombre d'images fixes pouvant être stockées/Durée [d'enregistrement restante ..................................................... 26](#page-25-1) [Changement du mode d'enregistrement ............................. 28](#page-27-0) [La mémoire interne et la carte mémoire ........................................... 29](#page-28-0) [La carte ....................................................................................... 30](#page-29-0) [Insertion et retrait de la carte ...................................................... 31](#page-30-0) **[3 Fonctions de prise de vue de base - - - - - - -33](#page-32-1)** Sélection d'une scène en fonction de la situation (SCENE)................. 34 [Zoom sur votre sujet ......................................................................... 38](#page-37-0) [Utilisation du zoom...................................................................... 38](#page-37-1) [Utilisation du zoom numérique.................................................... 39](#page-38-0) Utilisation du mode gros plan/super gros plan ...................... 40 [Prise de vue au flash .................................................................... 41](#page-40-0) [Prise de vue avec le retardateur ................................................ 43](#page-42-0) [Enregistrement de vidéos ........................................................... 44](#page-43-0)

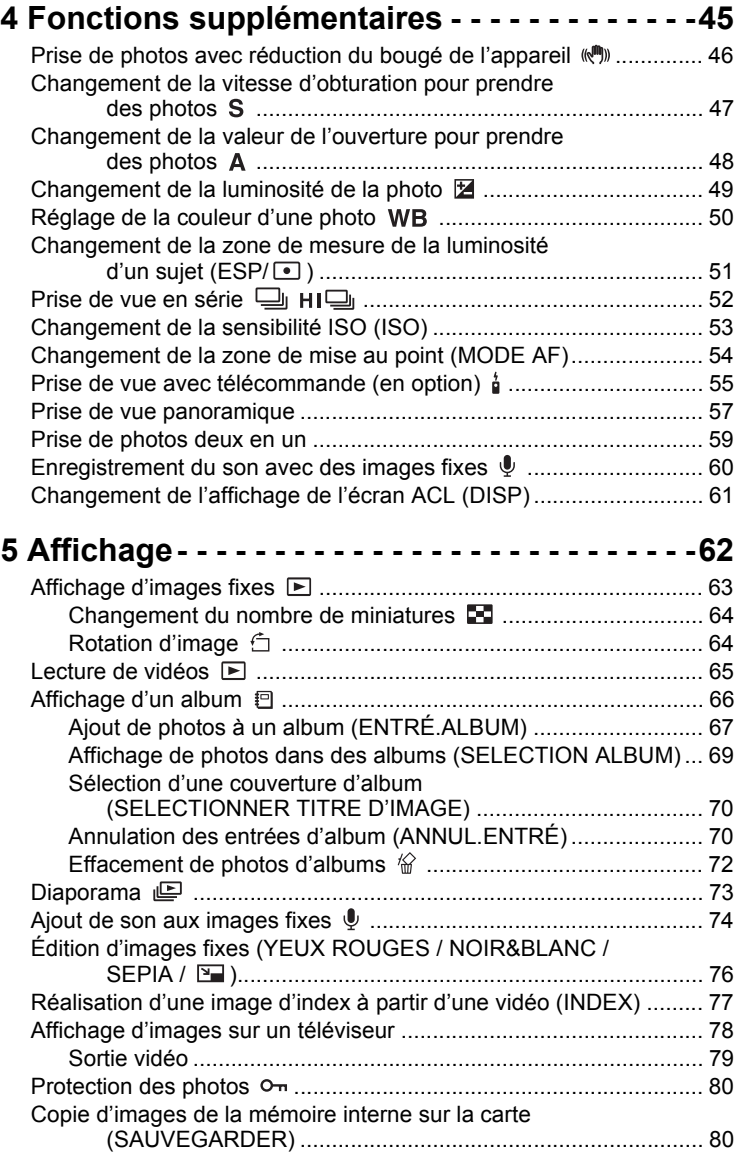

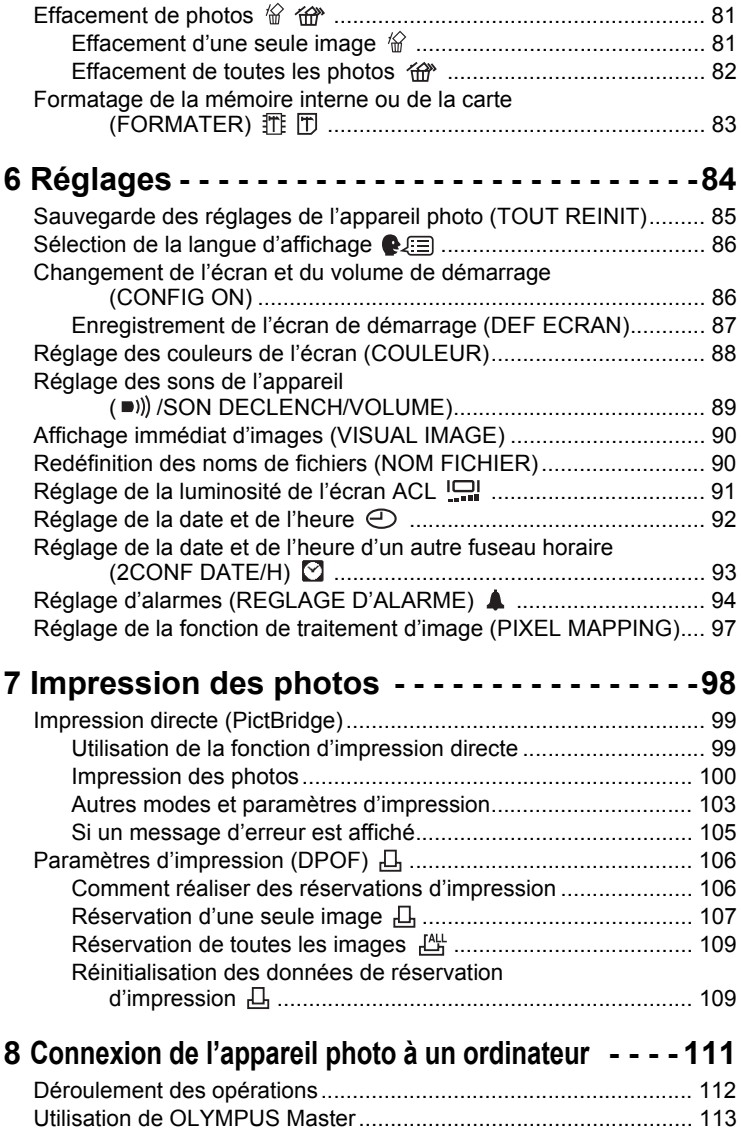

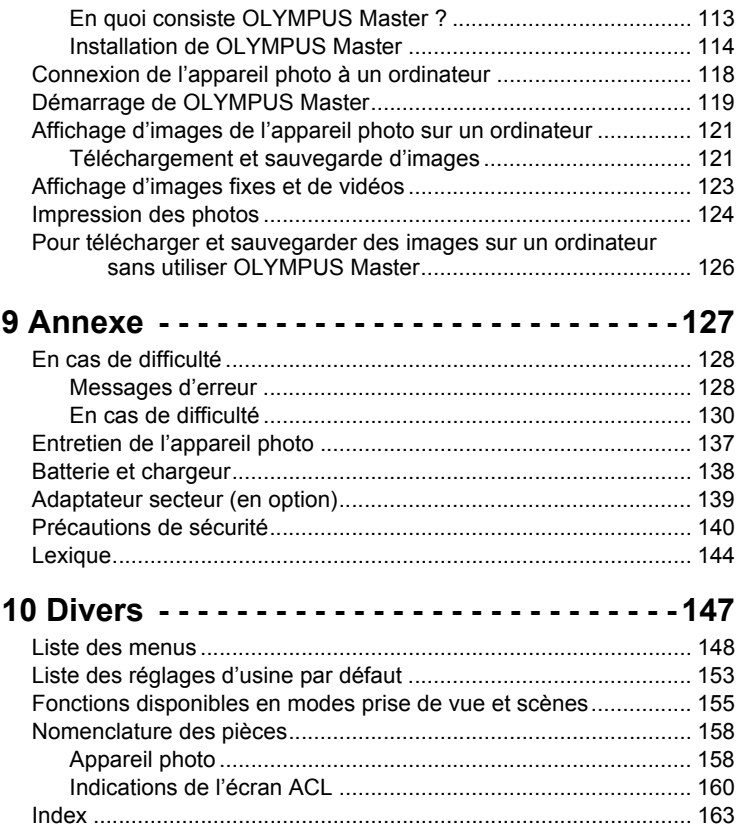

### <span id="page-7-1"></span>1 Fonctionnement de base **Fonctionnement de base**

<span id="page-7-0"></span>. . . . . . . . . . . . . . . . .

Ne vous sentez-vous pas surpassé par les fonctions de prise de vue et d'édition avancées ? Les photographes professionnels utilisent ces fonctions pour obtenir une variété d'effets.

Vous pouvez vous aussi désormais obtenir de tels effets en appuyant simplement sur les touches de votre appareil photo numérique. Vous pouvez utiliser les diverses fonctions disponibles pour régler la luminosité et la balance des blancs de vos photos, modifier la plage de mise au point et bien d'autres encore.

Affichez simplement un menu sur l'écran ACL et utilisez les touches pour sélectionner un réglage. Familiarisez-vous avec les touches et les menus avant de lire les explications des diverses fonctions.

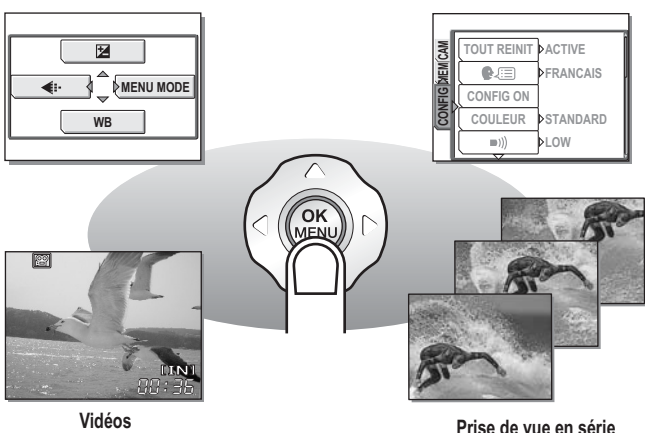

*1*

#### **9**

## <span id="page-8-0"></span>**Molette mode**

Cet appareil photo comprend des modes de prise de vue et des modes d'affichage. Utilisez la molette mode pour procéder aux réglages. Réglez le mode souhaité et allumez l'appareil.

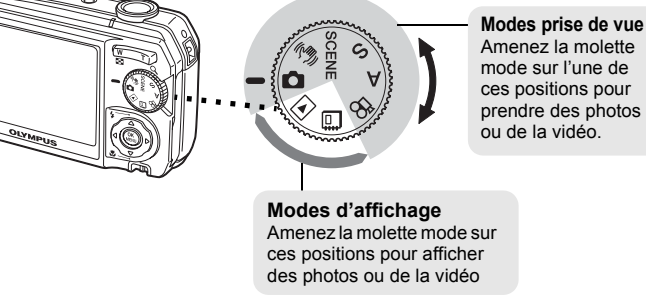

#### (**À propos de la molette mode**

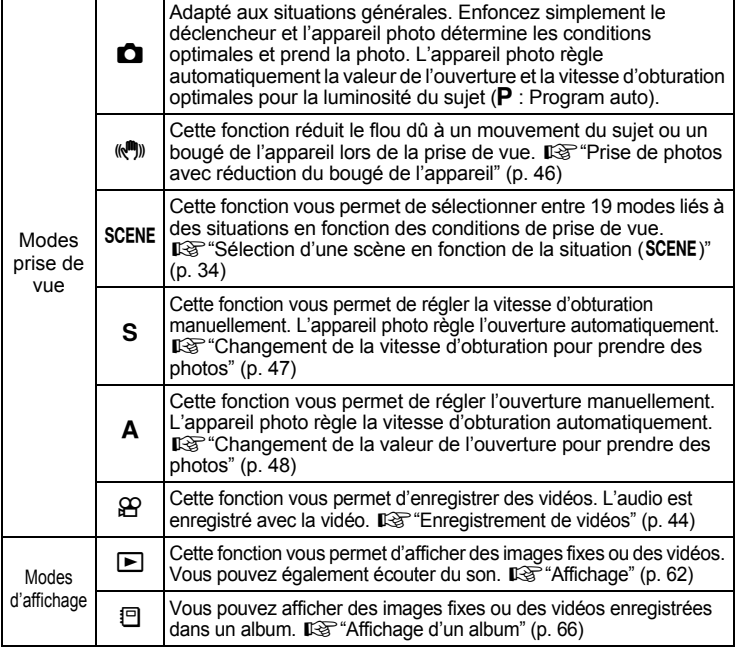

#### *CONSEILS*

- Les fonctions de touche directe et le contenu du menu varient en fonction de la position de la molette mode.  $\mathbb{R}$  ["Touches directes" \(p. 11\),](#page-10-0) ["Menus" \(p. 13\)](#page-12-0), ["Liste des menus" \(p. 148\)](#page-147-1)
- Vous pouvez changer de mode avant et après avoir allumé l'appareil photo.

#### <span id="page-9-0"></span>**Notation de la molette mode**

Dans ce manuel, les icônes suivantes indiquent la position de la molette mode nécessaire pour utiliser des fonctions.

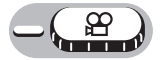

Indique une opération lorsque la molette mode est réglée sur  $\mathfrak{P}$ .

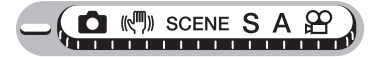

Ceci indique une opération où la molette mode peut être définie sur l'un des modes suivants :  $\bullet$  ((M)) SCENESA  $\Omega$ .

## <span id="page-10-0"></span>**Touches directes**

Cet appareil photo comporte des touches permettant de définir des fonctions directement.

Les touches directes offrent des fonctions différentes en mode prise de vue et en mode d'affichage.

#### <span id="page-10-1"></span>**Utilisation des touches directes en mode prise de vue**

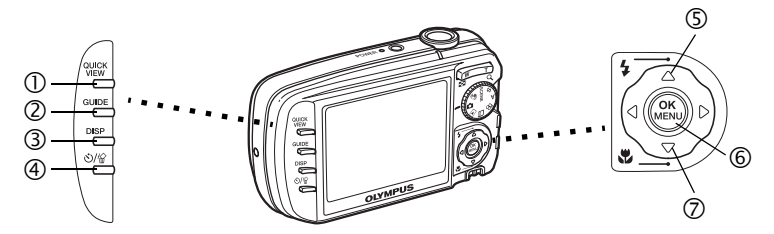

#### **c** Touche **QUICK VIEW gives g**  $\mathbb{Q}$  **g**  $\mathbb{Q}$  **g**  $\mathbb{Q}$  **g**  $\mathbb{Q}$  **g**  $\mathbb{Q}$  **g**  $\mathbb{Q}$  **g**  $\mathbb{Q}$  **g**  $\mathbb{Q}$  **g**  $\mathbb{Q}$  **g**  $\mathbb{Q}$  **g**  $\mathbb{Q}$  **g**  $\mathbb{Q}$  **g**  $\mathbb{Q}$  **g**  $\mathbb{Q}$  **g**  $\mathbb$

La dernière photo prise est affichée sur l'écran ACL. Toutes les fonctions en mode d'affichage sont disponibles. Pour revenir au mode prise de vue, appuyez sur la touche **QUICK VIEW** ou enfoncez le déclencheur jusqu'à mi-course.

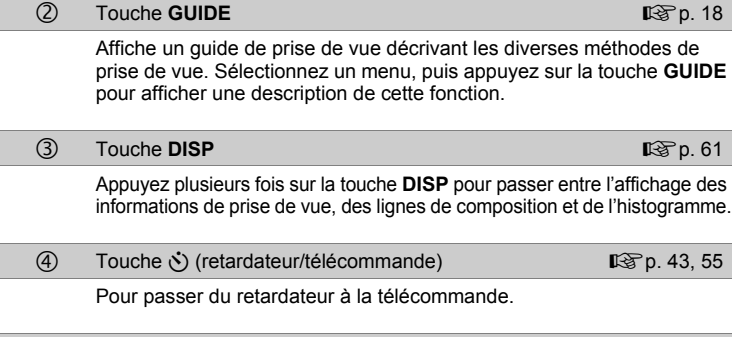

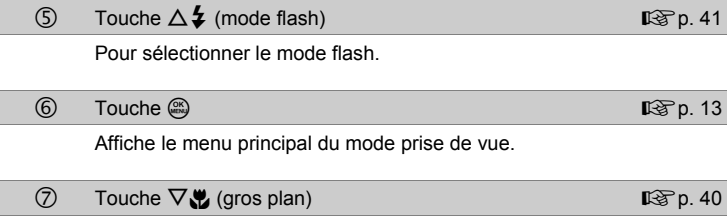

Active le mode gros plan ou le mode super gros plan.

#### <span id="page-11-0"></span>**Utilisation des touches directes en mode d'affichage**

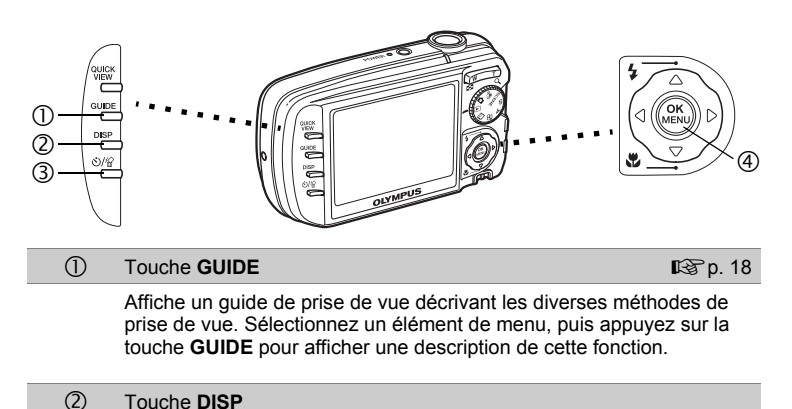

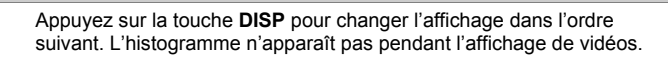

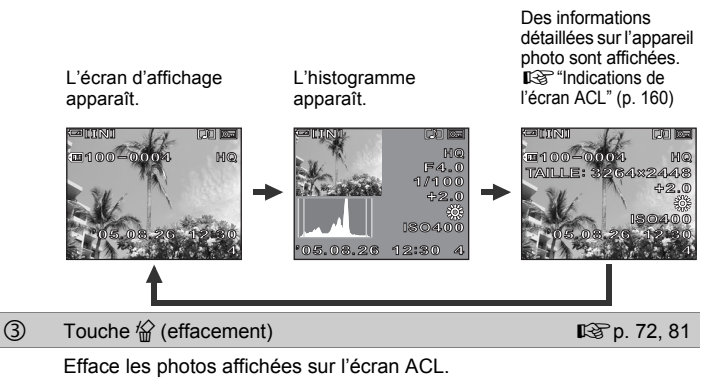

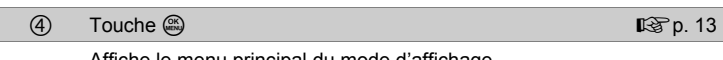

## <span id="page-12-0"></span>**Menus**

Amenez la molette mode sur un quelconque mode, puis appuyez sur pour afficher les menus sur l'écran ACL. Les menus sont utilisés pour procéder à chaque réglage de l'appareil.

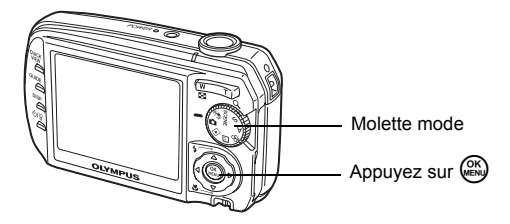

### <span id="page-12-1"></span>**À propos des menus**

Les éléments des menus affichés en mode prise de vue et d'affichage sont différents.

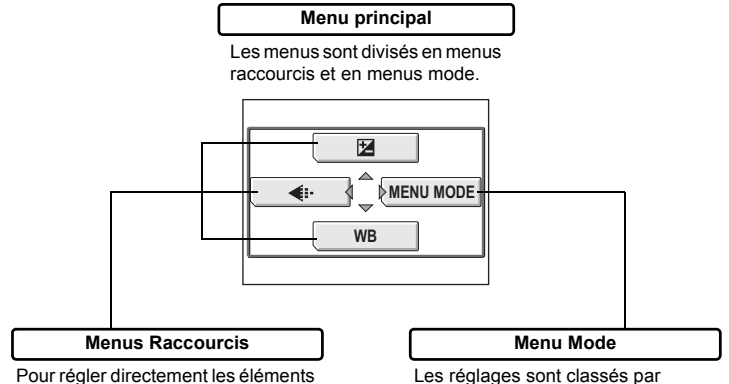

de menus.

#### Les réglages sont classés par fonction sous forme d'onglets.

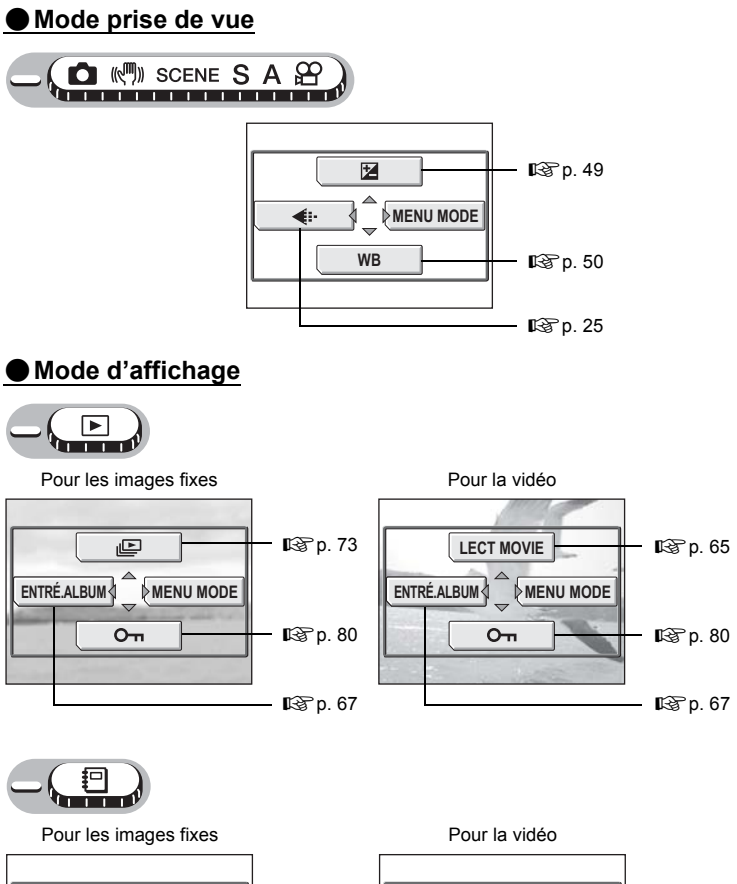

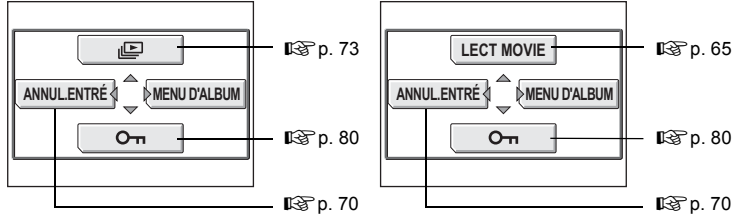

**畸[p. 80](#page-79-2)** 

#### **Menu Mode**

#### (**Mode prise de vue**

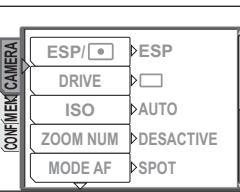

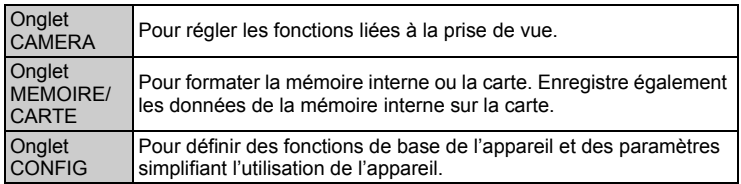

#### (**Mode d'affichage**

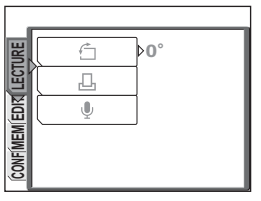

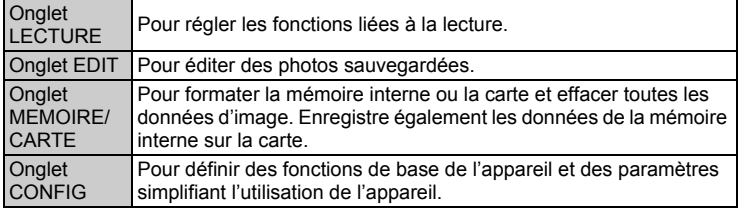

#### *CONSEILS*

- L'onglet [MEMOIRE] apparaît lorsque la mémoire interne est utilisée. L'onglet [CARTE] apparaît lorsqu'une carte est insérée dans l'appareil photo.
- Pour obtenir une liste des éléments du menu mode, consultez ["Liste des](#page-147-1)  [menus" \(p. 148\)](#page-147-1).

### <span id="page-15-1"></span><span id="page-15-0"></span>**Utilisation des menus**

Utilisez la molette de défilement et  $\textcircled{\tiny{\textcircled{\tiny{\textcirc}}}}$  pour configurer les éléments de menu. Suivez le guide d'utilisation et les flèches à l'écran pour sélectionner et modifier des réglages.

Exemple : définition de la valeur [ISO]

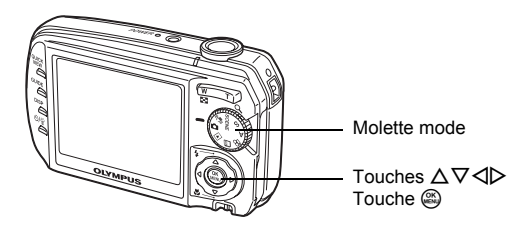

- *1* **Amenez la molette mode sur l'un des modes suivants :**  KSA**.**
- *2* **Appuyez sur** Z**.**

• Le menu principal s'affiche.

 $3$  Appuyez sur  $\triangleright$  pour **sélectionner [MENU MODE].**

> Cela représente la molette de défilement ( $\Delta \nabla \langle \downarrow \rangle$ ).

Menu principal

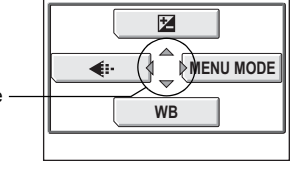

#### **4** Appuyez sur  $\Delta \nabla$  pour **sélectionner l'onglet [CAMERA],**  puis appuyez sur  $\triangleright$ .

• Référez-vous aux flèches à l'écran pour sélectionner et définir un réglage à l'aide de la molette de défilement.

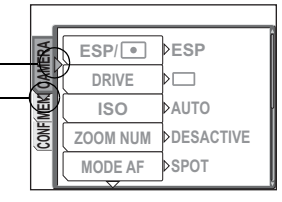

Cela représente la molette de défilement ( $\nabla$ ).

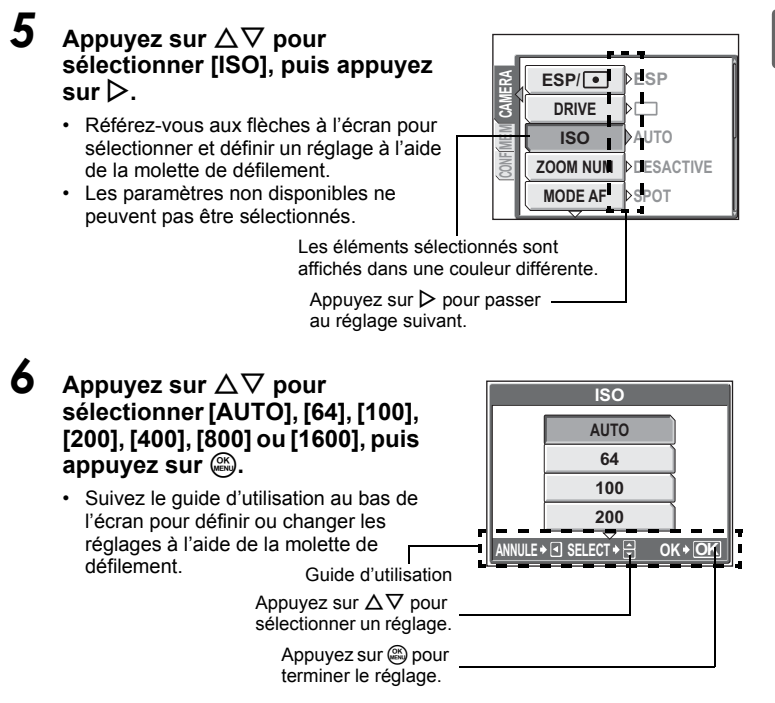

#### *CONSEILS*

• Les éléments de menu communs à différents modes s'appliquent au même réglage.

#### <span id="page-16-0"></span>**Notation du fonctionnement du menu**

Dans ce manuel, les procédures d'utilisation des menus sont indiquées comme suit.

• Exemple : étapes 1 à 5 pour le réglage [ISO]

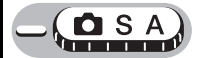

**Menu principal ▶ [MENU MODE] ▶ [CAMERA] ▶ [ISO]** 

*1*

### <span id="page-17-0"></span>**Utilisation de la fonction GUIDE**

Cet appareil photo comprend une fonction **GUIDE**. Un guide de prise de vue vous décrit les méthodes de prise de vue dans diverses situations, les objectifs, les effets et un guide de menu vous décrit les menus. Appuyez sur la touche **GUIDE** pour afficher automatiquement le guide de prise de vue ou le guide de menu.

#### (**Affichage du guide de prise de vue**

#### *1* **Appuyez sur la touche GUIDE.**

- L'écran [GUIDE PRISE DE VUE] s'affiche.
- **2** Appuyez sur  $\triangle \triangledown$  pour **sélectionner le guide de prise de vue à afficher, puis appuyez sur**  $\triangleright$ **.** 
	- Les informations du guide de prise de vue s'affichent.

#### $3$  Appuyez sur  $\triangle \triangledown$  pour **sélectionner l'élément à afficher, puis appuyez sur**  $\triangleright$ **.**

**5 ZONE DE MISE AU POINT 4 REND ARRIERE PLAN FLOU 3 REGLAGE DES COULEURS 2 PRISE RETRO ECLAIREE 1 ECLAIRECISSEMENT SUJET GUIDE PRISE DE VUE SELECT QUITTE GUIDE**

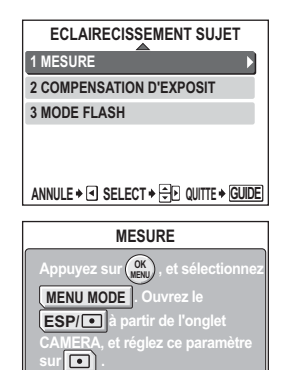

- Le mode d'utilisation de l'élément sélectionné s'affiche.
- Pour afficher un autre guide de prise de vue ou élément, appuyez sur  $\triangleleft$  pour revenir à l'écran précédent.
- Pour fermer le guide de prise de vue, appuyez sur la touche **GUIDE**.

#### (**Affichage du guide de menu**

- *1* **Sélectionnez un menu en maintenant la touche GUIDE enfoncée.**
	- La description du menu s'affiche.
	- Relâchez la touche **GUIDE** pour fermer le guide de menu.

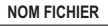

**ANNULE QUITTE GUIDE**

**Définit le format des noms des dossiers et des fichiers à enregistrer sur une nouvelle**

```
Avec [NOM FICHIER] 
sélectionné
```
## <span id="page-18-0"></span>**Comment lire les pages de procédure**

Un exemple de page de procédure est donné ci-dessous expliquant la notation. Examinez-le attentivement avant de prendre ou d'afficher des photos.

> Indique la position de la molette mode. Si plusieurs icônes de la molette mode sont affichées, la fonction décrite peut être utilisée dans n'importe lequel de ces modes. **IG** ["Molette mode" \(p. 9\)](#page-8-0), ["Notation de la molette mode" \(p. 10\)](#page-9-0)

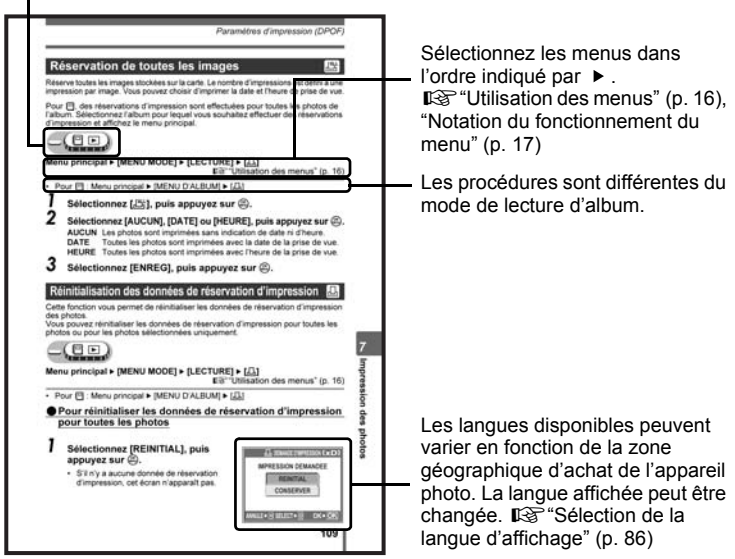

Cette page exemple est uniquement donnée pour référence. Elle peut différer de la page réelle dans ce manuel.

# <span id="page-19-1"></span><span id="page-19-0"></span>**Conseils avant de prendre des photos** *2*

La bonne réalisation de vos photos est quasiment assurée en réglant simplement la molette mode sur  $\blacksquare$  et en appuyant sur le déclencheur. Il arrive cependant quelque fois que vous ne puissiez pas effectuer la mise au point sur le sujet, que le sujet soit trop sombre ou que la photo ne soit pas comme vous le vouliez.

Si vous savez quelle touche utiliser ou quel réglage changer, vous pouvez résoudre ces problèmes.

Saviez-vous également qu'en choisissant une taille d'image en fonction de l'utilisation ultérieure de la photo, vous pouvez stocker un plus grand nombre de photos dans la mémoire interne ou sur la carte mémoire ? Ce ne sont que quelques astuces parmi celles proposées dans ce chapitre.

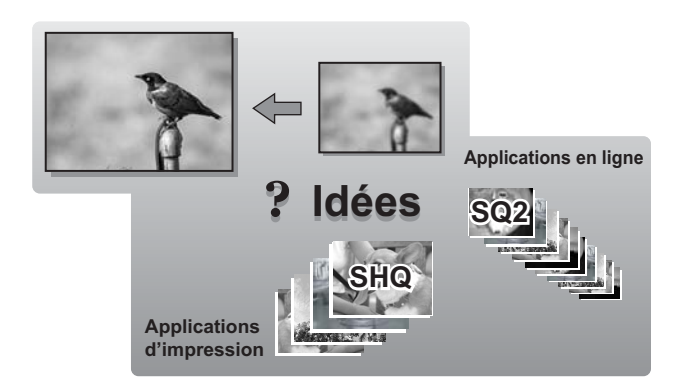

## <span id="page-20-0"></span>**Mise en marche/arrêt de l'appareil photo**

#### Appuyez sur la touche **POWER** pour allumer l'appareil photo.

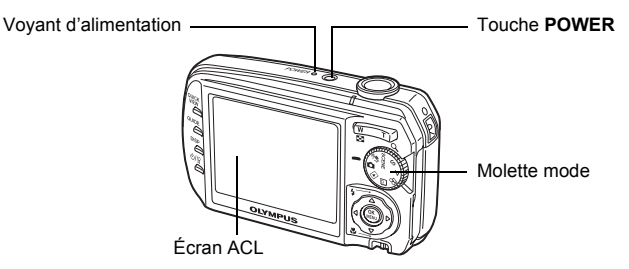

#### (**Mise en marche de l'appareil photo**

Amenez la molette mode sur un quelconque mode, puis appuyez sur la touche **POWER**.

- Le voyant d'alimentation de l'appareil photo s'allume en vert.
- L'écran ACL s'allume.
- Lorsque vous mettez l'appareil photo en marche en mode prise de vue, l'objectif se déploie.

#### (**Arrêt de l'appareil photo**

#### Appuyez sur la touche **POWER**.

- L'écran ACL s'éteint.
- L'objectif se rétracte et la protection de l'objectif se ferme.
- Le voyant d'alimentation s'éteint.

#### *CONSEILS*

• L'écran à droite s'affiche lorsque le réglage de date et d'heure reprend sa valeur d'usine initiale. Le réglage de la date et de l'heure simplifie la gestion de vos photos, comme lorsque vous les visualisez avec l'affichage du calendrier. ge ["Réglage de la date et de l'heure" \(p. 92\)](#page-91-1)

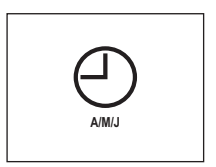

### <span id="page-21-0"></span>**Si une mise au point satisfaisante est impossible**

Lorsque le sujet sur lequel vous voulez effectuer la mise au point n'est pas au centre du cadre et que vous ne parvenez pas à placer les repères de mise au point autour de lui, vous pouvez effectuer la mise au point sur quelque chose d'autre qui se trouve plus ou moins à la même distance (mémorisation de la mise au point) et prendre la photo selon la procédure décrite ci-dessous.

#### <span id="page-21-1"></span>**Comment effectuer la mise au point (mémorisation de la mise au point)**

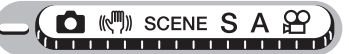

#### *1* **Placez le repère de mise au point automatique autour du sujet sur lequel vous souhaitez effectuer la mise au point.**

• Lorsque vous prenez en photo un sujet sur lequel il est difficile d'effectuer la mise au point ou un sujet en mouvement, visez un sujet placé à peu près à la même distance.

#### *2* **Enfoncez le déclencheur jusqu'à mi-course jusqu'à ce que le voyant vert s'allume.**

• Le voyant vert s'allume lorsque la mise au point et l'exposition sont mémorisées.

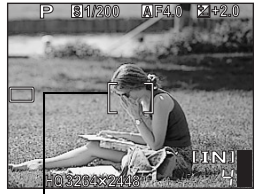

Repère de mise au point automatique

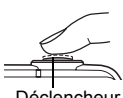

Déclencheur

• Le voyant vert clignote si la mise au point et l'exposition ne sont pas mémorisées. Retirez votre doigt du déclencheur, recadrez le repère de mise au point automatique sur le sujet puis enfoncez à nouveau le déclencheur jusqu'à mi-course.

*3* **Recadrez votre photo tout en maintenant le déclencheur enfoncé jusqu'à mi-course.**

Voyant vert

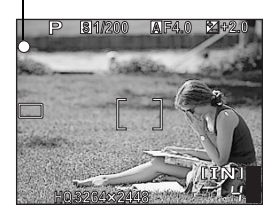

#### *4* **Enfoncez complètement le déclencheur.**

• L'appareil prend la photo. Le voyant d'accès de carte clignote pendant l'enregistrement de la photo.

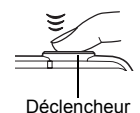

#### 2 *CONSEILS*

#### **Pour effectuer la mise au point sur le sujet qui n'est pas au centre du cadre**

**IG ["Changement de la zone de mise au point \(MODE AF\)" \(p. 54\)](#page-53-1)** 

#### **Remarque**

- Enfoncez le déclencheur délicatement. Si vous forcez, l'appareil photo risque de bouger, entraînant ainsi une photo floue.
- Il ne faut jamais ouvrir le couvercle du logement de carte, retirer la batterie ou débrancher l'adaptateur secteur pendant que le voyant d'accès de carte clignote. Vous risqueriez de détruire des images enregistrées et d'empêcher la mémorisation des photos que vous venez de prendre.
- Les photos prises restent enregistrées dans l'appareil photo même si l'appareil photo est éteint ou si la batterie est remplacée ou retirée.
- Lorsque vous prenez des photos avec un fort contre-jour, la zone d'ombre de l'image risque d'apparaître colorée.

#### (**Verrou AF**

La position de mise au point peut être mémorisée. Le verrou AF signifie mémoriser la position de la mise au point.

Placez le repère de mise au point automatique autour du sujet souhaité et, en enfonçant le déclencheur jusqu'à mi-course, appuyez sur ...

- La mise au point est mémorisée et l'indicateur du verrou AF s'affiche.
- Pour réinitialiser le verrou AF, appuyez de nouveau sur  $\circledR$  pour l'annuler, mémorisez de nouveau la mise au point, puis appuyez  $sur \mathcal{C}$ .
- Lorsque le verrou AF est activé, enfoncez complètement le déclencheur pour prendre la photo.

Indicateur de verrou AF

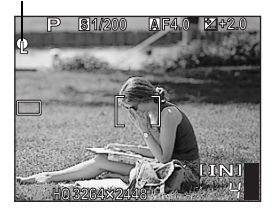

#### <span id="page-23-0"></span>**Sujets sur lesquels la mise au point est difficile**

Dans certaines situations, la mise au point automatique peut ne pas fonctionner correctement.

Le voyant vert clignote. Vous ne pouvez pas effectuer de mise au point sur le sujet.

Le voyant vert s'allume, mais aucune mise au point ne peut être effectuée.

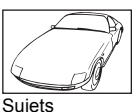

insuffisamment contrastés

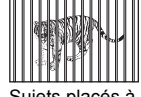

Sujets placés à des distances différentes

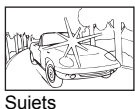

extrêmement lumineux au centre de l'image

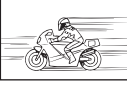

Sujet se déplaçant rapidement

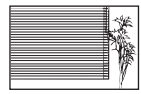

Sujet dépourvu de lignes verticales

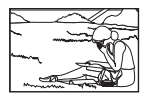

Le sujet n'est pas au centre du cadre

Dans ces cas, effectuez la mise au point (mémorisation de la mise au point) sur un objet au contraste élevé à la même distance que le sujet souhaité, recadrez votre photo et prenez-la. Si le sujet n'a pas de lignes verticales, tenez l'appareil verticalement et effectuez la mise au point à l'aide de la fonction de mémorisation de la mise au point en enfonçant le déclencheur jusqu'à mi-course, puis remettez l'appareil en position horizontale tout en maintenant le déclencheur enfoncé jusqu'à mi-course et prenez la photo.

## <span id="page-24-2"></span><span id="page-24-0"></span>**Mode d'enregistrement**

Vous pouvez sélectionner le mode d'enregistrement pour vos prises de vue ou vos vidéos. Sélectionnez le mode d'enregistrement correspondant le mieux à vos besoins (impression, montage sur un ordinateur, publication sur un site Web, etc.). Pour plus d'informations sur les tailles d'images de chaque mode d'enregistrement et le nombre d'images fixes pouvant être stockées/la durée d'enregistrement de vidéo, consultez les tableaux aux [p. 26](#page-25-1) et [27.](#page-26-0)

### <span id="page-24-1"></span>**Modes d'enregistrement d'image fixe**

Les images fixes sont enregistrées au format JPEG.

Le mode d'enregistrement représente la taille d'image et le taux de compression de vos photos.

Les photos sont composées de milliers de points (pixels). Si une photo avec relativement peu de pixels est agrandie, elle ressemble à une mosaïque. Les photos contenant un plus grand nombre de pixels sont plus denses et plus nettes mais nécessitent plus d'espace (taille de fichier plus importante), réduisant ainsi le nombre de photos pouvant être enregistré. Bien qu'un taux de compression élevé donne une faible taille de fichier, il produit également un aspect grenu.

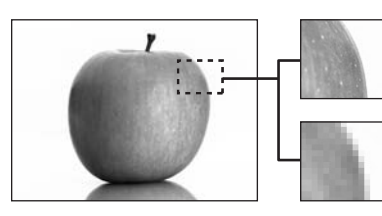

Photo avec un nombre élevé de pixels

Photo avec un faible nombre de pixels

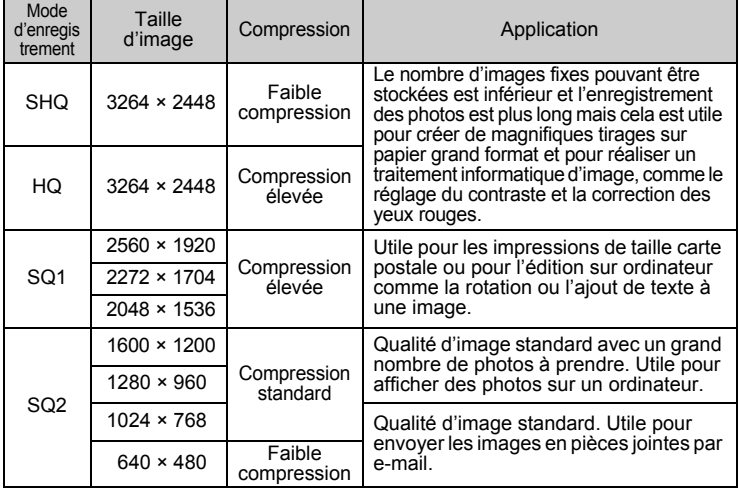

#### **Taille d'image**

Nombre de pixels (horizontalement × verticalement) utilisé lors de l'enregistrement d'une image. Vous pouvez sauvegarder vos photos sous une taille d'image importante pour obtenir des impressions plus nettes. Cependant, à mesure que la taille d'image augmente, la taille du fichier (taille de données) augmente également, ce qui réduit le nombre de photos pouvant être sauvegardées.

#### **Compression**

Les images sont compressées et enregistrées. Plus le taux de compression est élevé, moins l'image est nette.

#### <span id="page-25-0"></span>**Modes d'enregistrement vidéo**

Les vidéos sont enregistrées au format Motion-JPEG.

#### <span id="page-25-1"></span>**Nombre d'images fixes pouvant être stockées/ Durée d'enregistrement restante**

#### **Pour les images fixes**

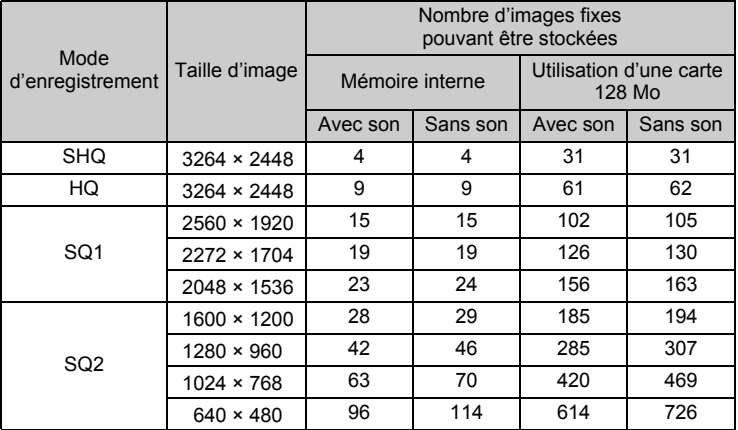

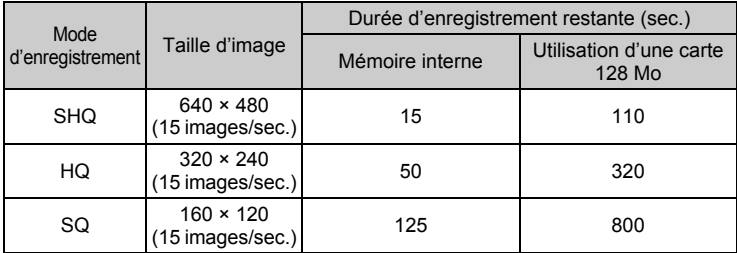

#### <span id="page-26-0"></span>**Pour la vidéo**

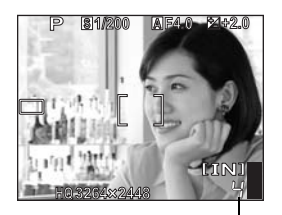

Nombre d'images fixes pouvant être stockées

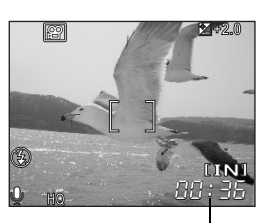

Durée d'enregistrement restante

#### 2. *CONSEILS*

• Lorsqu'une image est transférée vers un ordinateur, la taille de l'image affichée sur l'écran varie en fonction du réglage de l'écran de l'ordinateur. Par exemple, une photo prise avec une taille d'image de 1.024 × 768 remplit l'écran comme si vous définissiez la photo à 1× lorsque le paramètre de l'écran ACL est de 1.024 × 768. En revanche, si la résolution de l'écran est supérieure à 1.024 × 768 (1.280 × 1.024 par exemple), l'image n'occupera qu'une partie de l'écran.

#### M. **Remarque**

- Les nombres d'images fixes pouvant être stockées et la durée d'enregistrement listés dans les tableaux sont approximatifs.
- Le nombre d'images fixes pouvant être stockées peut varier en fonction du sujet ou de facteurs tels que la présence ou non de réservations d'impression ou d'entrées d'album. Dans certaines circonstances, le nombre de photos restantes ne change pas même lorsque vous prenez de nouvelles photos ou que vous effacez des images stockées.

### <span id="page-27-0"></span>**Changement du mode d'enregistrement**

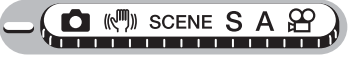

**Menu principal ▶ [**  $\leftarrow$  **[:-] ICE** ["Utilisation des menus" \(p. 16\)](#page-15-1)

*1* **Pour les images fixes, sélectionnez [SHQ], [HQ], [SQ1] ou [SQ2].**

> **Pour les vidéos, sélectionnez [SHQ 640 × 480], [HQ 320 × 240]**

**ou [SQ 160 × 120].**

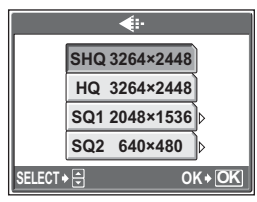

Pour les images fixes

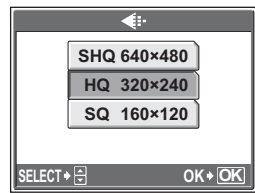

Pour la vidéo

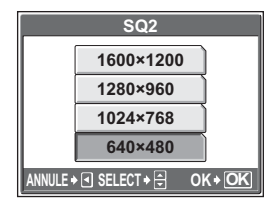

*2* **Lorsque [SQ1] ou [SQ2] est sélectionné, appuyez sur** Y **pour sélectionner la taille d'image.**

**3** Appuyez sur  $\circledast$ .

Lorsque [SQ2] est sélectionné

## <span id="page-28-0"></span>**La mémoire interne et la carte mémoire**

Les photos prises sont enregistrées dans la mémoire interne.

Les photos peuvent également être enregistrées sur une carte xD-Picture Card ("carte") en option. La carte peut être utilisée pour enregistrer un plus grand nombre de photos que ne le permet la mémoire interne de l'appareil. Une carte peut être pratique pour prendre de nombreuses photos lors d'un voyage.

#### (**Principes de base de la mémoire interne**

La mémoire interne est le support d'enregistrement de photos de l'appareil, semblable à une pellicule dans un appareil classique.

Les photos enregistrées dans la mémoire interne peuvent être facilement effacées via l'appareil ou traitées à l'aide d'un ordinateur. Contrairement à un support de stockage portable, la mémoire interne ne peut pas être retirée ou échangée.

#### (**Utilisation de la mémoire interne avec une carte**

Vous pouvez vérifier sur l'écran ACL si la mémoire interne ou la carte est utilisée pendant des opérations de prise de vue et d'affichage.

#### **Mode prise de vue Mode d'affichage**

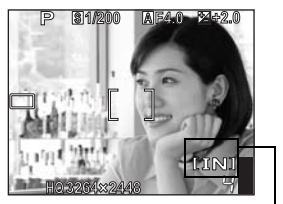

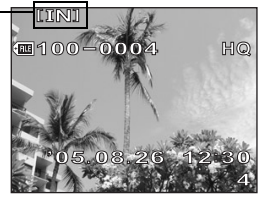

Indicateur de mémoire

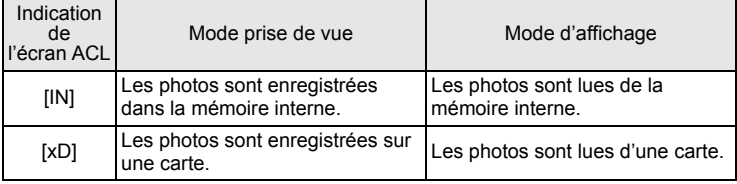

• La mémoire interne et une carte ne peuvent pas être utilisées simultanément.

- La mémoire interne ne peut pas être utilisée pour des opérations de prise de vue et d'affichage lorsqu'une carte est insérée dans l'appareil. Retirez la carte avant d'utiliser la mémoire interne.
- Les photos enregistrées dans la mémoire interne peuvent être copiées sur une carte.  $\mathbb{R}^{\infty}$  "Copie d'images de la mémoire interne sur la carte (SAUVEGARDER)" [\(p. 80\)](#page-79-3)

#### <span id="page-29-0"></span>**La carte**

La carte est un support d'enregistrement de photos, similaire à la pellicule d'un appareil classique.

Les photos enregistrées sur la carte peuvent être facilement effacées via l'appareil ou traitées à l'aide d'un ordinateur. Le nombre de photos pouvant être enregistrées peut être augmenté en utilisant une carte de capacité supérieure.

 $\mathbb O$  Zone d'index Vous pouvez utiliser cet espace pour mentionner le contenu de la carte.

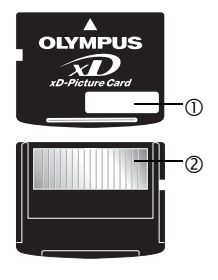

d Zone de contact Partie dans laquelle les données transférées de l'appareil photo entrent dans la carte.

#### **Cartes compatibles**

Carte xD-Picture Card (16 Mo à 1 Go)

#### **Remarque**

• L'appareil photo risque de ne pas reconnaître les cartes qui ne sont pas de marque Olympus ou les cartes qui ont été formatées par un autre appareil (un ordinateur par exemple). Veillez à formater la carte sur cet appareil photo avant de l'utiliser.  $\mathbb{I} \mathcal{F}$  "Formatage de la mémoire interne ou de la carte [\(FORMATER\)" \(p. 83\)](#page-82-1)

#### <span id="page-30-0"></span>**Insertion et retrait de la carte**

#### *1* **Assurez-vous que l'appareil photo est éteint.**

- Le voyant d'alimentation est éteint.
- L'écran ACL est éteint.
- L'objectif est rétracté.

#### *2* **Faites glisser le verrouillage du couvercle du logement de carte.**

• Le couvercle du logement de carte s'ouvre.

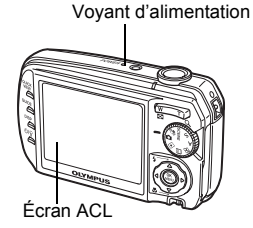

Verrouillage du couvercle du logement de la carte

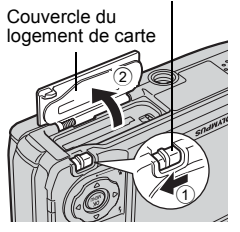

#### (**Insertion de la carte**

*3* **Orientez la carte comme illustré et insérez-la dans la fente de carte comme indiqué dans l'illustration.**

- Insérez la carte en la maintenant droite.
- Insérez la carte jusqu'à ce qu'elle soit bloquée en place.
- L'insertion de la carte dans la mauvaise direction ou inclinée peut endommager les contacts et empêcher le retrait de la carte.
- La carte peut ne pas enregistrer correctement si elle n'est pas insérée à fond.

Encoche Zone de contact

#### (**Retrait de la carte**

#### *3* **Poussez complètement la carte et relâchez lentement.**

• La carte dépasse légèrement et s'arrête.

#### **Attention**

Si vous retirez votre doigt rapidement après avoir enfoncé la carte à fond, elle risque d'être propulsée brutalement hors de son logement.

• Tenez la carte et retirez-la.

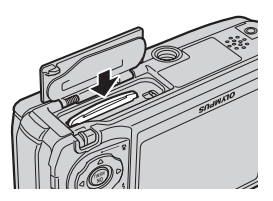

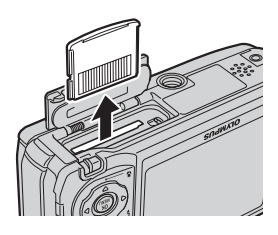

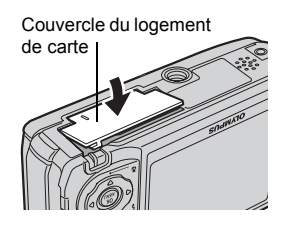

#### *4* **Fermez le couvercle du logement de carte.**

## <span id="page-32-1"></span><span id="page-32-0"></span>**Fonctions de prise de vue de base** *3*

Un photographe professionnel ajuste l'exposition au réglage optimal, choisit la meilleure méthode de mise au point, voire sélectionne le type de film en fonction du sujet. Grâce à un appareil photo numérique, vous n'avez pas besoin de savoir effectuer des réglages compliqués. L'appareil photo le fera tout simplement pour vous ! Vous n'avez qu'à choisir un mode de scène selon ce que vous souhaitez prendre en photo, un paysage, une scène de nuit ou une image du type portrait, et l'appareil photo définira la meilleure exposition et balance des blancs.

Vous n'avez alors qu'à appuyer sur le déclencheur !

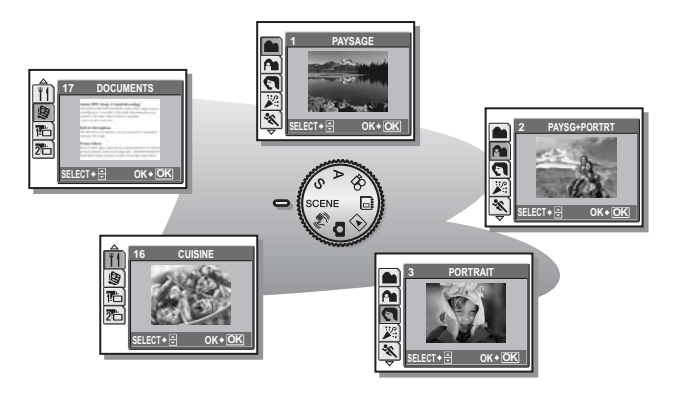

## <span id="page-33-1"></span><span id="page-33-0"></span>Sélection d'une scène en fonction de la **situation (**f**)**

Lorsque vous sélectionnez une scène en fonction de la situation ou des conditions, l'appareil photo sélectionne automatiquement les réglages optimaux.

Pour produire des effets spécifiques, certaines scènes limitent le contrôle de certaines fonctions. Pour plus d'informations, consultez ["Fonctions](#page-154-1)  [disponibles en modes prise de vue et scènes" \(p. 155\)](#page-154-1).

#### ● Mode SCENE

#### F **Paysage**

Adapté pour photographier des paysages et des scènes en extérieur. Les couleurs bleues et vertes sont reproduites de manière éclatante.

#### D **Paysage + Portrait**

Adapté pour prendre des photos de votre sujet sur un arrière-plan distant. Les couleurs bleues, vertes et de la peau sont reproduites de manière éclatante.

### B **Portrait**

Adapté pour prendre des portraits. Ce mode accentue la texture de la peau du sujet.

#### N **Intérieur**

Adapté pour prendre des photos de personnes en intérieur. L'atmosphère de l'arrière-plan est également reproduite de manière éclatante.

### C **Sport**

Adapté pour prendre une action rapide. Même les sujets se déplaçant rapidement semblent être fixes.

#### g **Plage & Neige**

Adapté pour prendre des photos par temps ensoleillé sur la plage ou dans la neige. Vous pouvez ainsi photographier un sujet devant un beau ciel ou un magnifique paysage.

#### P **Vitrine**

Adapté pour prendre un sujet à travers une vitre.

Le flash ne peut pas être utilisé. Tenez l'appareil photo de la manière la plus stable possible.

#### Q **Extérieur + Retardateur**

Adapté pour prendre des photos lors d'un voyage. Utilisez le retardateur pour vous prendre en photo devant un paysage.

#### **R** Auto portrait

Adapté pour prendre des auto portraits.

#### $\leq$  **Coucher de soleil\***

Adapté pour prendre des photos au crépuscule. Les couleurs rouges et jaunes sont reproduites de manière éclatante.

Le flash ne peut pas être utilisé. Tenez l'appareil photo de la manière la plus stable possible.

#### c **Naturel\***

Adapté pour prendre des sujets en condition de faible éclairage sans le flash. Le flash ne peut pas être utilisé. Tenez l'appareil photo de la manière la plus stable possible.

#### G **Scène nuit\***

Adapté pour prendre des photos le soir ou la nuit. L'appareil photo utilise une vitesse d'obturation plus lente qu'en prise de vue normale.

La vitesse d'obturation est lente. Tenez l'appareil photo de la manière la plus stable possible.

#### U **Nuit + Portrait\***

Adapté pour prendre des photos de votre sujet sur une scène de nuit distante. L'appareil photo utilise une vitesse d'obturation plus lente qu'en prise de vue normale.

La vitesse d'obturation est lente. Tenez l'appareil photo de la manière la plus stable possible.

#### X **Feux d'artifices\***

Adapté pour prendre des photos de feux d'artifices. L'appareil photo utilise une vitesse d'obturation plus lente qu'en prise de vue normale.

Le flash ne peut pas être utilisé. Tenez l'appareil photo de la manière la plus stable possible.

#### **山 Bougie\***

Adapté pour capturer l'atmosphère d'une scène à la lueur d'une bougie. Les couleurs chaudes sont reproduites.

Le flash ne peut pas être utilisé. Tenez l'appareil photo de la manière la plus stable possible.

#### V **Cuisine**

Adapté pour prendre des photos de plats cuisinés. Les couleurs des mets sont reproduites de manière impressionnante.

#### d **Documents**

Adapté pour prendre des photos de documents ou de plannings horaires. Le contraste entre le texte et l'arrière-plan est renforcé.

Le flash ne peut pas être utilisé. Tenez l'appareil photo de la manière la plus stable possible.

#### e **Prendre photo & sélectionner1 /** f **Prendre photo & sélectionner2**

Les photos sont prises de manière successive. Vous pouvez effacer les photos non souhaitées avant d'enregistrer celles que vous souhaitez conserver. Adapté pour prendre des sujets en mouvement.

**sélectionner 1** (雷)

**Prendre photo &** La mise au point est mémorisée à la première image.

**Prendre photo & Prend des photos de manière successive, en réglant la sélectionner 2** (**剂**) mise au point à raison d'une image à la fois.

La réduction des parasites est automatiquement activée lorsque le sujet est sombre. La durée de traitement entre les prises est doublée et vous ne pouvez pas prendre de photos pendant ce traitement.

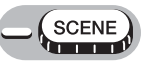

Appuyez sur  $\Delta \nabla$  pour **sélectionner une scène, puis appuyez sur** Z**.**

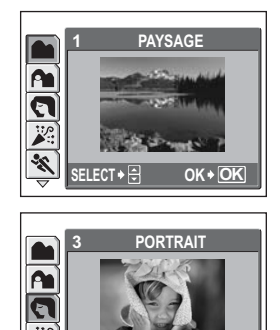

**SELECT OK**

**OK**

## *2* **Prenez la photo.**

- Pour la fonction Prendre photo & sélectionner, enfoncez le déclencheur.
- Appuyez sur  $\triangleright$  pour changer la scène. L'écran de sélection de scène s'affiche.
#### (**Lorsque [PRENDRE PHOTO & SELECTIONNER 1] ou [PRENDRE PHOTO & SELECTIONNER 2] est sélectionné**

• Une fois les photos prises, l'écran de sélection des photos à effacer s'affiche.

> L'image comprenant le curseur est agrandie.

 $\circled{1}$  Appuyez sur  $\triangleleft$  pour sélectionner la photo à effacer, puis appuyez sur  $\Delta$ .

Répétez l'étape 1 pour effacer plusieurs images.

2 Une fois toutes les photos non souhaitées sélectionnées, appuyez  $sur \mathcal{C}$ .

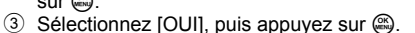

• Les images sélectionnées sont effacées et seules les images restantes sont enregistrées.

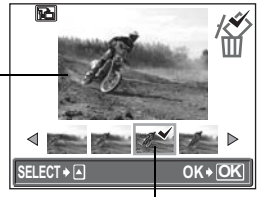

L'icône  $\sqrt{\ }$  apparaît sur la photo sélectionnée.

# **Zoom sur votre sujet**

## **Utilisation du zoom**

Vous pouvez zoomer sur votre sujet à l'aide du zoom optique et du zoom numérique. Grâce au zoom optique, l'image est agrandie sur le dispositif de charge de transfert (CCD) lorsque le grossissement de l'objectif est modifié, et l'image est constituée de l'ensemble des pixels du dispositif de charge de transfert. Grâce au zoom numérique, la zone située au centre de l'image capturée par le dispositif de charge de transfert est rognée et agrandie. Étant donné que le zoom numérique prend une petite zone de l'image et l'agrandit, l'image devient grenue à mesure que le grossissement du zoom numérique augmente.

Les grossissements de zoom suivants sont disponibles avec cet appareil photo.

**Zoom optique** 3× (équivalent à un objectif de 38 mm à 114 mm sur un appareil photo de 35 mm)

#### **Zoom optique × zoom numérique** 15× max.

Notez que le risque de bougé est plus grand lorsque vous utilisez un facteur de grossissement élevé.

> $\overline{\mathsf{w}}$ ba. Q

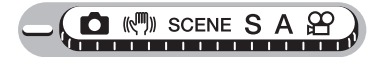

#### *1* **Appuyez sur la touche de zoom.**

Touche de zoom

Zoom extérieur : Appuyez sur W sur la touche de zoom.

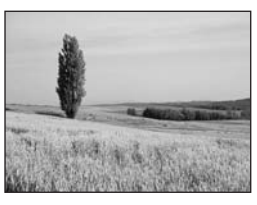

Zoom intérieur : Appuyez sur T sur la touche de zoom.

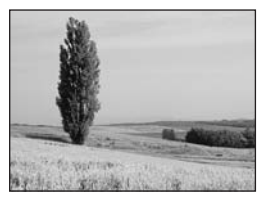

## <span id="page-38-0"></span>**Utilisation du zoom numérique**

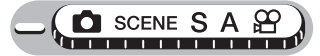

**Menu principal ▶ [MENU MODE] ▶ [CAMERA] ▶ [ZOOM NUM] ▶ [ACTIVE] / FACTIVE] [Gester** ["Utilisation des menus" \(p. 16\)](#page-15-0)

## *1* **Appuyez sur T sur la touche de zoom.**

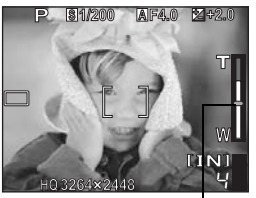

(W ρg.  $\alpha$ 

Zoom optique Zoom numérique

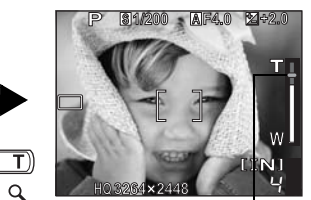

La section blanche de l'indicateur de zoom correspond au zoom optique. Si [ZOOM NUM] est défini sur [ACTIVE], une zone rouge apparaît sur l'indicateur de zoom. Lorsque vous avez atteint la limite du zoom optique, le zoom numérique est activé.

Le curseur devient orange dans la zone du zoom numérique.

### **Remarque**

• La prise d'une photo avec le zoom numérique peut donner un aspect grenu à la photo.

#### **Utilisation du mode gros plan/super gros plan** M s.

Définissez l'appareil photo sur le mode gros plan lorsque vous prenez des photos rapprochées (de 20 à 50 cm) de votre sujet.

Ce mode vous permet de prendre des photos à 20 cm du sujet.<br>Se Ce mode vous permet de prendre des photos à 3 cm du sujet. L Ce mode vous permet de prendre des photos à 3 cm du sujet. La position du zoom est fixée automatiquement et ne peut pas être modifiée.

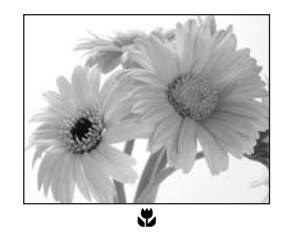

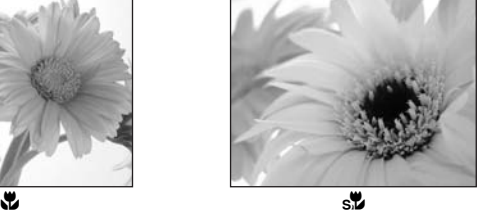

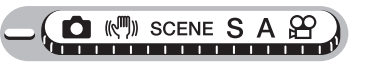

#### *1* **Appuyez plusieurs fois sur** N& **pour définir [**&**] ou [**%**].**

■ ["Touches directes" \(p. 11\)](#page-10-0)

• La sélection est définie et l'écran de sélection de mode se ferme après 2 secondes d'inactivité.

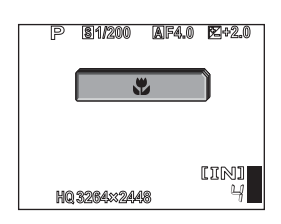

# *2* **Prenez la photo.**

### **Remarque**

• Le zoom et le flash ne sont pas disponibles en mode Super gros plan.

# **Prise de vue au flash**

Sélectionnez le mode flash qui correspond aux conditions d'éclairage et à l'effet que vous voulez obtenir.

#### **Plage de fonctionnement du flash**

W (max.) : 0.2 m à 6,5 m environ T (max.) : 0.2 m à 3,5 m environ

## **Flash automatique (Pas d'indication)**

Le flash se déclenche automatiquement lorsque l'éclairage est faible ou à contre-jour.

## **Flash de réduction de l'effet "yeux rouges" (** $\odot$ **)**

Il arrive que la lumière produite par le flash se reflète dans les yeux du sujet et les rende rouges. Ce mode permet de réduire l'effet "yeux rouges" en émettant une série de pré-éclairs avant de déclencher le flash principal.

Les yeux du sujet apparaissent en rouge.

## **Remarque**

- Après les pré-éclairs, il faut environ une seconde pour que l'obturateur se déclenche. Par conséquent, tenez fermement l'appareil et évitez tout mouvement.
- Les performances risquent d'être limitées si le sujet ne regarde pas directement les pré-éclairs, ou s'il est trop loin de l'appareil. Les performances dépendent également des caractéristiques physiques de chaque sujet.

## **Flash d'appoint de réduction de l'effet "yeux rouges" (** $\textcircled{6}$ **)**

Des pré-éclairs sont toujours émis pour réduire l'effet yeux rouges. Disponible uniquement en mode S.

## **Flash d'appoint (**#**)**

Le flash se déclenche quelles que soient les conditions d'éclairage. Ce mode est utile pour éliminer les ombres sur le visage du sujet (les ombres des feuilles d'un arbre, par exemple) en situation de contre-jour ou pour corriger le décalage de couleur provoqué par la lumière artificielle (notamment la lumière fluorescente).

## **Remarque**

• Le flash d'appoint risque de ne pas donner l'effet escompté sous un éclairage trop intense.

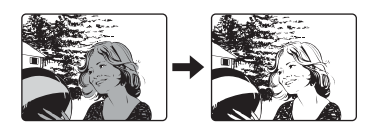

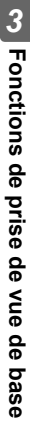

#### **Flash désactivé (**\$**)**

Le flash ne se déclenche pas, même dans des situations de faible éclairage. Ce mode est utile lorsque la photographie au flash est indésirable ou interdite. Vous pouvez également utiliser ce mode lors de la prise de vue de paysages, de couchers de soleil et d'autres sujets en dehors de la plage du flash.

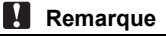

• Comme une vitesse d'obturation lente est sélectionnée automatiquement en situation de faible éclairage en mode flash désactivé, il est recommandé d'utiliser un trépied afin d'empêcher l'appareil de bouger.

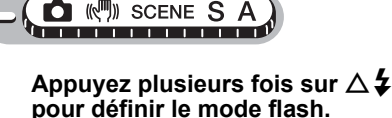

#### **IG** ["Touches directes" \(p. 11\)](#page-10-0)

- La sélection est définie et l'écran de sélection de mode se ferme après 2 secondes d'inactivité.
- Chaque fois que vous appuyez sur  $\Delta \,$  2. le mode flash change dans l'ordre suivant.

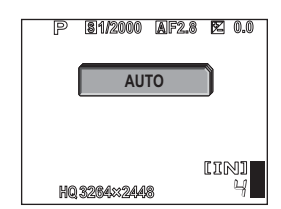

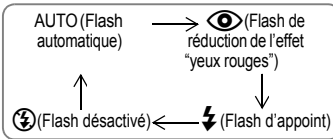

 $\cdot$  En mode  $\mathsf{S}$ , le mode flash change dans l'ordre suivant.

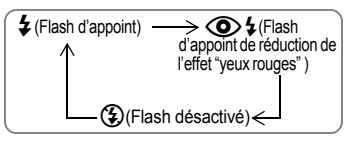

#### *2* **Appuyez sur le déclencheur jusqu'à mi-course.**

- Le symbole  $\frac{1}{4}$  s'allume (flash en attente) dans les conditions de déclenchement du flash.
- *3* **Enfoncez complètement le déclencheur pour prendre la photo.**

Svmbole  $\clubsuit$ 

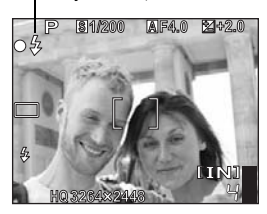

## *CONSEILS*

**L'indicateur** # **(chargement du flash) clignote.**

 $\rightarrow$  Le flash est en cours de chargement. Attendez que le symbole  $\blacklozenge$  s'éteigne.

## **Remarque**

- Le flash n'est pas disponible en mode panoramique et super gros plan.
- Le flash ne donnera peut-être pas de résultat optimum en mode gros plan, lors d'une prise de vue en grand angle (W). Vérifiez l'image obtenue sur l'écran ACL.

# **Prise de vue avec le retardateur**

Cette fonction vous permet d'effectuer des prises de vue en utilisant le retardateur. Pour la prise de vue avec retardateur, fixez solidement l'appareil sur un trépied. Cette fonction est utile lorsque la personne qui prend la photo veut également y figurer.

((<sup>(1))</sup> SCENE S A . . . . . . . . . . .

#### *1* **Appuyez plusieurs fois sur la touche**  $\check{\circ}$  pour régler sur  $[\check{\circ}]$ .

 $\mathbb{R}$  ["Touches directes" \(p. 11\)](#page-10-0)

• La sélection est définie et l'écran de sélection de mode se ferme après 2 secondes d'inactivité.

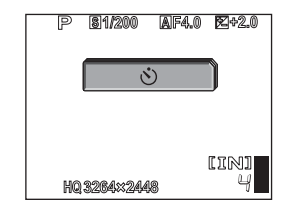

Voyant du retardateur/télécommande

#### *2* **Enfoncez complètement le déclencheur pour prendre la photo.**

- Enfoncez le déclencheur jusqu'à micourse pour mémoriser la mise au point et l'exposition.
- Le voyant du retardateur/télécommande s'allume pendant 10 secondes environ, clignote pendant 2 secondes environ, puis la photo est prise.
- Appuyez de nouveau à fond sur le déclencheur pour annuler la prise de vue en mode  $\mathfrak{Q}$ .
- Appuyez sur la touche  $\dot{\cdot}$ ) pour annuler le retardateur.
- Le mode retardateur est automatiquement annulé après une prise de vue.

# **Enregistrement de vidéos**

Cette fonction vous permet d'enregistrer des vidéos.

Pendant l'enregistrement, l'exposition appropriée est automatiquement conservée même si le sujet bouge, mais la mise au point et le zoom sont mémorisés. Vous pouvez perdre la mise au point si la distance au sujet change.

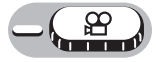

#### *1* **Cadrez votre photo.**

- La durée d'enregistrement restante est affichée sur l'écran ACL.
- Vous pouvez utiliser la touche de zoom pour agrandir votre sujet.

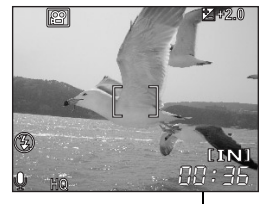

Durée d'enregistrement restante

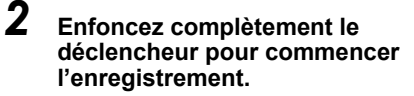

- L'audio est enregistré avec la vidéo.
- Le voyant d'accès de carte clignote lorsque la vidéo est en cours d'enregistrement.
- Pendant l'enregistrement d'une vidéo, l'indicateur  $\mathbb{R}$  s'allume en rouge.

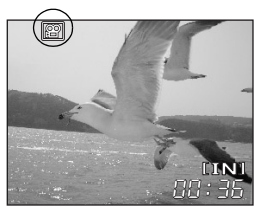

#### *3* **Appuyez de nouveau sur le déclencheur pour arrêter l'enregistrement.**

- Lorsque la durée d'enregistrement restante est épuisée, l'enregistrement s'arrête automatiquement.
- S'il reste de l'espace dans la mémoire interne ou sur la carte, la durée d'enregistrement restante [\(p. 27\)](#page-26-0) est affichée et l'appareil est prêt pour une prise de vue.

## *CONSEILS*

#### **Pour utiliser le zoom pendant l'enregistrement de la vidéo**

 $\rightarrow$  Définissez [ZOOM NUM] sur [ACTIVE].  $\mathbb{R}$  ["Utilisation du zoom numérique" \(p. 39\)](#page-38-0)

### **Remarque**

• La durée d'enregistrement restante peut chuter rapidement pendant l'enregistrement. Essayez de nouveau la mémoire interne ou la carte après l'avoir formatée avec votre appareil photo.

**■ Formatage de la mémoire interne ou de la carte (FORMATER)**" (p. 83)

• Le flash n'est pas disponible en mode  $\mathfrak{P}$ .

# **Fonctions supplémentaires** supplementalles 4

**Prendre des photos comme un professionnel...**

Réglez la luminosité ou la balance des blancs de la photo, changez la zone de mise au point en fonction du sujet et utilisez d'autres fonctions utiles pour créer des photos comme un professionnel.

#### **Lors d'un événement sportif**

Essayez différentes vitesses d'obturation et capturez l'action. Ou bien utilisez le mode prise de vue en série pour prendre une succession de vues d'un but et ne retenir que les meilleures ultérieurement.

#### **À la campagne ou lors d'une excursion touristique**

Utilisez le mode panoramique pour capturer une magnifique chaîne de montagnes ou un ouvrage impressionnant.

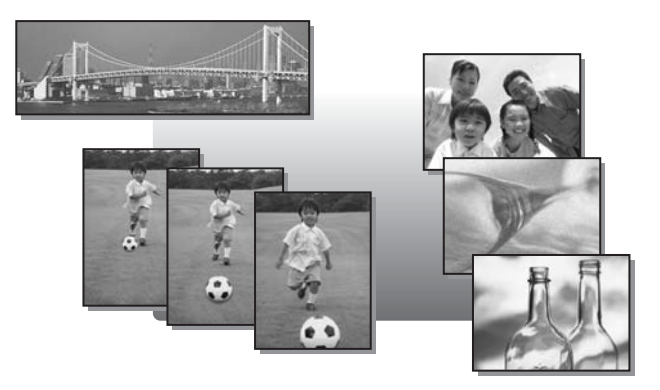

## **Prise de photos avec réduction du bougé de l'appareil**

Cette fonction réduit le flou dû à un mouvement du sujet ou un bougé de l'appareil lors de la prise de vue.

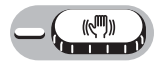

*1* **Prenez la photo.**

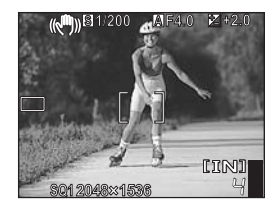

 $((\sqrt{m}))$ 

- Lorsqu'un appareil photo se déplace beaucoup ou que le sujet se déplace rapidement, la fonction de réduction peut ne pas être efficace.
- La prise de vue en mode  $\binom{m}{k}$  limite la taille d'image à [2048 × 1536] ou inférieure. Même lorsque [« :- ] est défini à une valeur supérieure à [2048 × 1536], la photo est enregistrée en [2048 × 1536].
- Le zoom numérique n'est pas disponible en mode  $(\sqrt[m]{m})$ .

# **Changement de la vitesse d'obturation pour prendre des photos**

Cette fonction vous permet de régler la vitesse d'obturation manuellement. L'appareil photo règle automatiquement l'ouverture. Réglez la vitesse d'obturation en fonction du sujet et de l'effet souhaité.

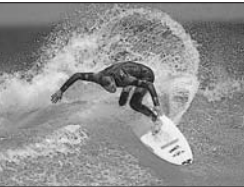

Le réglage d'une vitesse d'obturation rapide vous permet de capturer une action rapide comme s'il n'y avait aucun mouvement.

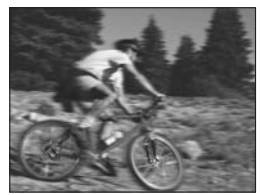

Le réglage d'une vitesse d'obturation lente rend le sujet en mouvement flou, restituant ainsi une impression de mouvement.

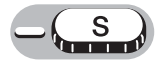

#### *1* **Appuyez sur** XY **pour définir la vitesse d'obturation.**

• La barre de la vitesse d'obturation s'affiche.

 $\triangle$  : la vitesse d'obturation diminue.

 $\triangleright$  : la vitesse d'obturation augmente.

Plage de la vitesse d'obturation : 4" à 1/1000

• La vitesse d'obturation apparaît en vert lorsque l'exposition est correcte. La vitesse d'obturation apparaît en rouge lorsque l'exposition appropriée ne peut pas être obtenue.

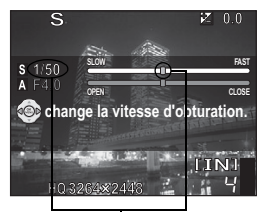

Vitesse d'obturation

# *4* **Fonctions supplementaires Fonctions supplémentaires**

#### **Remarque**

• Utilisez un trépied lorsque vous effectuez des prises de vue nécessitant une vitesse d'obturation lente pour éviter le bougé de l'appareil.

## **Changement de la valeur de l'ouverture pour prendre des photos**

Cette fonction vous permet de régler l'ouverture manuellement. L'appareil photo règle automatiquement la vitesse d'obturation. En réduisant la valeur de l'ouverture (indice F), l'appareil effectuera sa mise au point sur une zone plus petite et produira ainsi une photo avec un fond flou. En augmentant la valeur, vous forcez l'appareil photo à effectuer sa mise au point sur une zone plus grande, ce qui augmentera la "profondeur du champ" et produira une photo sur laquelle le sujet et l'arrière-plan sont tous deux nets. Utilisez ce mode lorsque vous souhaitez jouer sur la reproduction de l'arrière-plan.

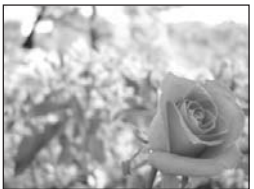

La valeur de l'ouverture (indice F) est réduite.

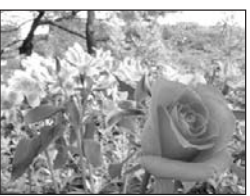

La valeur de l'ouverture (indice F) est augmentée.

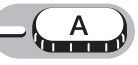

**Fonctions supplémentaires Fonctions supplémentaires**

#### *1* **Appuyez sur** XY **pour définir la valeur de l'ouverture.**

- La barre de la valeur de l'ouverture s'affiche.
	- X : ouvre l'ouverture (réduit la valeur de l'ouverture).
	- $\triangleright$ : ferme l'ouverture (augmente la valeur de l'ouverture).

Plage d'ouverture :

Grand angle : F2,8 à F8,0 Téléobjectif : F4,9 à F8,0

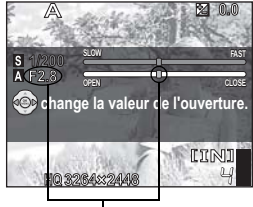

Valeur de l'ouverture

• La valeur de l'ouverture apparaît en vert lorsque l'exposition est correcte. La valeur de l'ouverture apparaît en rouge lorsque l'exposition appropriée ne peut pas être obtenue.

# **Changement de la luminosité de la photo**

Dans certaines situations, vous pouvez obtenir de meilleurs résultats en compensant (ajustant) manuellement l'exposition déterminée par l'appareil. Vous pouvez régler l'exposition dans la plage de ±2.0 VE par paliers de 1/3 VE. Après avoir modifié l'exposition, vous pouvez vérifier le résultat sur l'écran ACL.

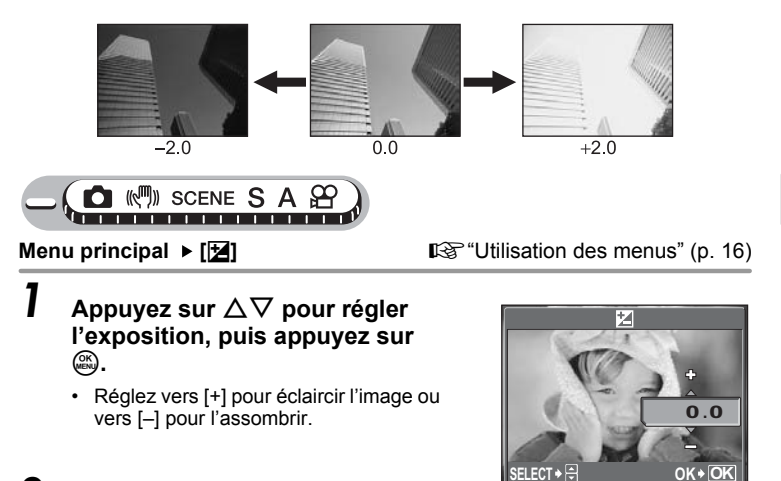

# *2* **Prenez la photo.**

#### *CONSEILS*

• Les objets clairs (tels que la neige) apparaissent souvent plus sombres qu'en réalité. Ajustez l'exposition vers [+] pour rétablir les nuances réelles de l'objet. Pour empêcher que la photo ne soit très claire, réglez vers [–] lorsque vous prenez des sujets sombres.

## **Remarque**

- L'utilisation du flash peut parfois ne pas créer la luminosité (exposition) souhaitée.
- Les effets de la compensation d'exposition peuvent être limités lorsque l'entourage du sujet est extrêmement lumineux ou particulièrement sombre.

区

#### **Réglage de la couleur d'une photo WB**

La couleur du sujet diffère selon les conditions d'éclairage. Par exemple, lorsque la lumière se reflète sur du papier blanc, la nuance du blanc reproduite est légèrement différente selon qu'il s'agit de la lumière du jour, du soleil couchant ou d'une lampe au tungstène. En réglant la balance des blancs, vous pouvez obtenir des couleurs plus naturelles.

- **AUTO** La balance des blancs est réglée automatiquement pour obtenir des couleurs naturelles, quelle que soit la source de lumière.
- 
- Pour les couleurs naturelles sous un ciel nuageux.
- Pour les couleurs naturelles sous un éclairage au tungstène.
- Solution conditions in the couleurs naturelles sous un ciel clair.<br>
Pour les couleurs naturelles sous un ciel nuage<br>
Pour les couleurs naturelles sous un éclairage<br>
Pour les couleurs naturelles sous un éclairage<br>
Pour les Pour les couleurs naturelles sous un éclairage fluorescent de type lumière du jour. Ce type d'éclairage est principalement utilisé dans les résidences privées.
- $\frac{25}{27}$  Pour des prises de vue sous un éclairage fluorescent blanc neutre. Ce type d'éclairage est principalement utilisé dans les lampes de bureaux, etc.
- gis Pour des prises de vue sous un éclairage fluorescent blanc. Ce type d'éclairage est principalement utilisé dans les bureaux, etc.

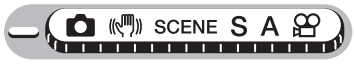

**Menu principal ► [WB] gettion [Utilisation des menus**" (p. 16)

*1* **Sélectionnez un paramètre de balance des blancs, puis appuyez sur** Z.

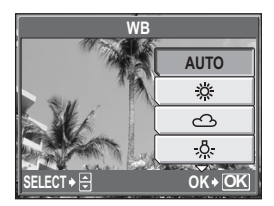

#### *CONSEILS*

• Vous pouvez sélectionner un réglage de balance des blancs autre que la source de lumière réelle et profiter de différents tons de couleurs sur l'écran ACL.

- La balance des blancs risque d'être inefficace sous certaines sources de lumière.
- Lorsque vous prenez des photos avec une balance des blancs autre que [AUTO], affichez la photo et contrôlez les couleurs sur l'écran ACL.
- Lorsque le flash se déclenche et que la balance des blancs se trouve dans un mode autre que [AUTO], les couleurs des photos finales peuvent être différentes de celles que vous visualisez sur l'écran ACL.

# Changement de la zone de mesure de la **luminosité d'un sujet (ESP/O)**

Lorsque vous prenez des photos en contre-jour, le visage du sujet peut apparaître plus sombre. Avec la mesure ponctuelle, la photo peut être prise en se basant sur la luminosité au centre de l'écran ACL sans être affectée par la lumière de l'arrière-plan.

- **ESP** Mesure la luminosité au centre de l'écran ACL et de la zone englobante séparément pour créer une photo avec une luminosité équilibrée. Lorsque vous prenez des photos en fort contre-jour, le centre de l'écran ACL peut apparaître sombre.
- 5 Seul le centre de l'écran ACL est mesuré. Adapté pour prendre une photo du sujet au centre de l'écran ACL en contre-jour.

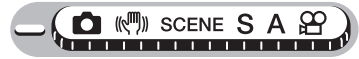

**Menu principal ▶ [MENU MODE] ▶ [CAMERA] ▶ [ESP/<sup>6</sup>]** 

**IG ["Utilisation des menus" \(p. 16\)](#page-15-0)** 

*1* **Sélectionnez [ESP] ou [**5**], puis appuyez sur**  $\circledR$ **.**  $\qquad \qquad \bullet$  **ESP** 

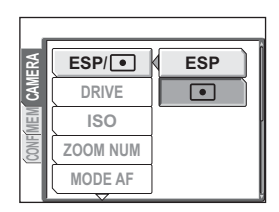

# **Prise de vue en série**

Vous pouvez prendre une série de photos simultanément en maintenant le déclencheur enfoncé.

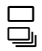

**O Permet de prendre 1 image à la fois lorsque le déclencheur est enfoncé.**<br> $\square$  La mise au point. l'exposition et la balance des blancs sont réglées lors La mise au point, l'exposition et la balance des blancs sont réglées lors de la première photo. La vitesse de la prise de vue en série varie en fonction du mode d'enregistrement sélectionné.

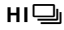

Les photos peuvent être prises plus rapidement que lors d'une prise de vue en série normale.

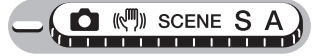

**Menu principal ▶ [MENU MODE] ▶ [CAMERA] ▶ [DRIVE] ▶ [** $\Box$ **<sub>i</sub>] / [HI** $\Box$ **<sub>i</sub>]** 

 $\mathbb{R}$  ["Utilisation des menus" \(p. 16\)](#page-15-0)

## *1* **Prenez la photo.**

• Appuyez complètement sur le déclencheur et maintenez-le enfoncé. L'appareil prendra des photos en série jusqu'à ce que vous relâchiez le déclencheur.

- Le flash n'est pas disponible en mode prise de vue en série à grande vitesse.
- En mode panoramique ou deux en un, la prise de vue en série et la prise de vue en série à grande vitesse ne sont pas disponibles.
- La prise de vue en mode  $[H]$   $\Box$ <sub>i</sub>] limite la taille d'image à [2048 × 1536] ou inférieure. Même lorsque [·i·] est défini à une valeur supérieure à [2048 × 1536], la photo est enregistrée en [2048 × 1536].
- Si la batterie est presque épuisée et que  $\Box$  clignote pendant la prise de vue en série, la prise de vue s'arrête et l'appareil commence à enregistrer les photos prises. Le nombre de photos enregistrées dépend de l'énergie restante dans la batterie.

# **Changement de la sensibilité ISO (ISO)**

Plus l'ISO est élevé, plus la sensibilité à la lumière de l'appareil photo est élevée et meilleure est la qualité de la prise de vue dans des conditions de faible éclairage. Une sensibilité élevée produit cependant des parasites sur les images produites, ce qui peut leur donner du grain.

**AUTO** La sensibilité est réglée automatiquement en fonction des conditions d'éclairage du sujet.

**64/100/200/** Avec une valeur ISO faible, vous pouvez prendre des photos **400/800/1600** claires et nettes à la lumière du jour. Si vous utilisez une valeur ISO supérieure, vous pouvez prendre des photos dans des endroits sombres.

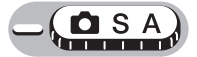

#### **Menu principal ▶ [MENU MODE] ▶ [CAMERA] ▶ [ISO]**

**IG "Utilisation des menus"** (p. 16)

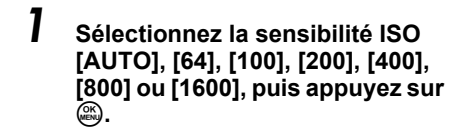

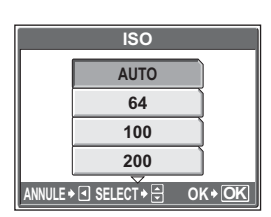

- La valeur ISO est basée sur la sensibilité des pellicules d'appareil photo normales.
- La prise de vue avec une sensibilité ISO définie sur [800] ou [1600] limite la taille d'image à [2048 × 1536] ou inférieure. Même lorsque [ $\leq$ i-] est défini à une valeur supérieure à [2048 × 1536], la photo est enregistrée en [2048 × 1536].
- Lorsque la valeur [ISO] est définie sur [AUTO], la sensibilité est automatiquement augmentée si le sujet est trop loin pour être illuminé par le flash.
- Dans les modes SCENE et ((M), [ISO] est défini sur [AUTO]. Cependant, dans les modes A et S, [AUTO] ne peut pas être défini.

## **Changement de la zone de mise au point (MODE AF)**

Cette fonction vous permet de sélectionner la mise au point de l'appareil photo sur votre sujet.

- **iESP** L'appareil photo détermine le sujet sur lequel effectuer la mise au point sur l'écran. Même si le sujet ne se trouve pas au centre de l'écran, la mise au point est possible.
- **SPOT** La sélection de la mise au point est basée sur le sujet qui se trouve entre le repère de mise au point automatique.

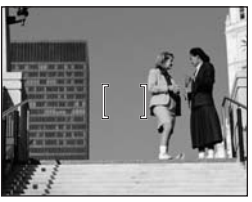

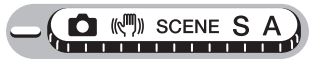

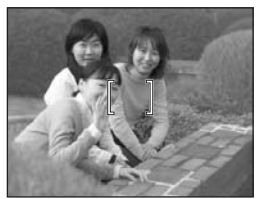

Sujet approprié au mode [iESP] Sujet approprié au mode [SPOT]

**Menu principal ▶ [MENU MODE] ▶ [CAMERA] ▶ [MODE AF] IG ["Utilisation des menus" \(p. 16\)](#page-15-0)** 

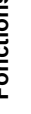

#### *1* **Sélectionnez [iESP] ou [SPOT], puis appuyez sur**  $\hat{\mathbb{D}}$ **.**

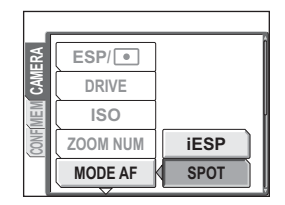

# **Prise de vue avec télécommande (en option)**

Cette fonction vous permet d'effectuer des prises de vue en utilisant la télécommande en option (RM-1). Elle est utile si vous souhaitez prendre une photo sur laquelle vous figurer ou une scène de nuit sans toucher l'appareil photo.

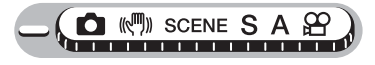

- *1* **Montez l'appareil sur un trépied ou posez-le sur une surface plane et stable.**
- *2* **Appuyez plusieurs fois sur la touche** Y **pour définir [**<**].**

■图 ["Touches directes" \(p. 11\)](#page-10-0)

- La sélection est définie et l'écran de sélection de mode se ferme après 2 secondes d'inactivité.
- *3* **Appuyez sur le déclencheur de la télécommande.**
	- La mise au point et l'exposition sont mémorisées. Le voyant du retardateur/télécommande clignote pendant 2 secondes avant de prendre la photo.

Récepteur de télécommande

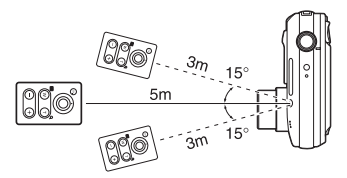

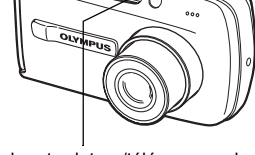

Voyant du retardateur/télécommande

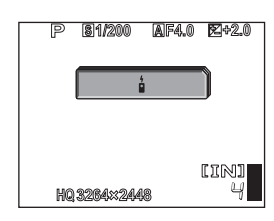

 $\frac{4}{1}$ 

#### *CONSEILS*

#### **Lorsque le voyant du retardateur/télécommande ne clignote pas après avoir appuyé sur le déclencheur de la télécommande**

 $\rightarrow$  La télécommande est peut-être trop éloignée de l'appareil photo. Rapprochez-vous de l'appareil et appuyez de nouveau sur le déclencheur de la télécommande.

#### **Pour utiliser le zoom à partir de la télécommande**

 $\rightarrow$ Orientez la télécommande vers le récepteur de l'appareil photo, puis appuyez sur la touche W ou T de la télécommande.

#### **Comment annuler le mode télécommande**

 $\rightarrow$  Le mode télécommande n'est pas annulé automatiquement après une prise de vue. Passez à l'étape 2 et désactivez le mode  $\binom{8}{6}$  OFFI.

- Le basculement du canal de la télécommande n'est pas pris en charge. L'utilisation de la télécommande est acceptée à partir de l'un ou l'autre canal.
- Si le récepteur de télécommande est exposé à une lumière vive, la distance d'efficacité du signal peut être réduite ou la prise de vue peut ne pas avoir lieu.
- Pour effectuer des prises de vue en série avec la télécommande, appuyez sur le déclencheur de la télécommande et maintenez-le enfoncé. La prise de vue en série peut s'arrêter si l'appareil photo ne reçoit pas correctement le signal de la télécommande.
- Pour afficher les photos à l'aide de la télécommande, reportez-vous au manuel d'instructions de la télécommande.

# **Prise de vue panoramique**

Vous pouvez profiter de la prise de vue panoramique avec une carte Olympus xD-Picture Card. La prise de vue panoramique vous permet de combiner des photos avec des bords se chevauchant en une seule photo panoramique à l'aide du logiciel OLYMPUS Master.

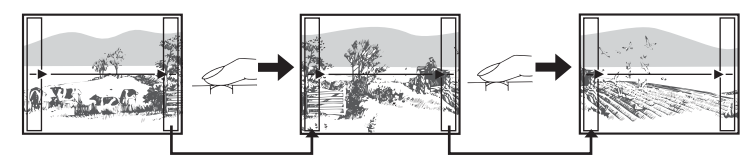

La partie de la photo précédente où sera jointe la photo suivante ne reste pas dans le cadre sur le bord de l'écran. Gardez en tête la partie dans le cadre et prenez la photo suivante de manière à ce qu'elle la chevauche. Cadrez vos photos de manière à ce que le bord droit de la photo précédente vienne chevaucher le bord gauche de la photo suivante si vous voulez assembler les photos de gauche à droite (ou inversement si vous voulez assembler les photos de droite à gauche).

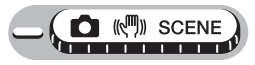

#### **Menu principal ▶ [MENU MODE] ▶ [CAMERA] ▶ [PANORAMIQUE]**

**IG ["Utilisation des menus" \(p. 16\)](#page-15-0)** 

#### *1* **Utilisez la molette de défilement pour sélectionner le bord auquel vous voulez raccorder les photos.**

- $\triangleright$  : la photo suivante est raccordée au bord droit.
- $\triangleleft$ : la photo suivante est raccordée au bord gauche.
- $\Delta$ : la photo suivante est raccordée en haut.
- $\nabla$ : la photo suivante est raccordée en bas.

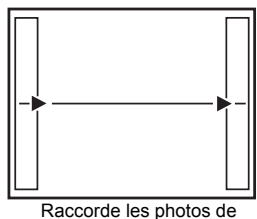

gauche à droite

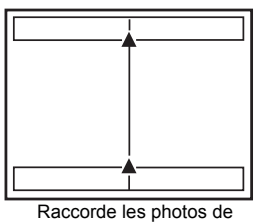

bas en haut

#### *2* **Vérifiez que les bords des images se chevauchent avant de prendre les photos.**

- La mise au point, l'exposition et la balance des blancs sont réglées par la première photo. Ne choisissez pas un sujet très lumineux pour la première photo (le soleil par exemple).
- Vous ne pouvez plus régler le zoom après la première photo.
- La prise de vue panoramique vous permet de prendre un maximum de 10 photos.
- Un symbole d'avertissement s'affiche lorsque vous avez pris 10 photos.

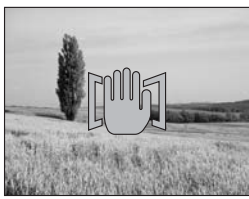

## **3** Appuyez sur  $\circledast$  pour quitter la prise de vue panoramique.

- Le mode panoramique n'est pas disponible si l'appareil ne contient pas de carte. Le mode panoramique n'est disponible qu'avec les cartes Olympus.
- Les modes flash, prise de vue en série, prise de vue en série à grande vitesse et le son d'enregistrement avec les images fixes ne sont pas disponibles lors de la prise de vue panoramique.
- L'appareil lui-même ne peut pas assembler les photos panoramiques. Le logiciel OLYMPUS Master est nécessaire pour assembler les images.

# **Prise de photos deux en un**

Cette fonction vous permet de combiner deux photos prises successivement et de les sauvegarder sous une seule image. Vous pouvez ainsi avoir deux sujets sur une photo.

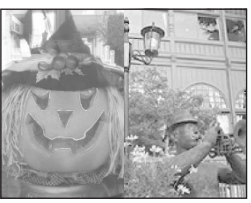

Photo à l'affichage

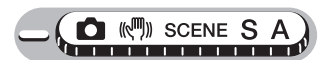

#### **Menu principal ▶ [MENU MODE] ▶ [CAMERA] ▶ [2 EN 1]**

■图 ["Utilisation des menus" \(p. 16\)](#page-15-0)

### *1* **Prenez la première photo tout en regardant l'écran ACL.**

• Le sujet est situé à gauche de la photo combinée.

# *2* **Prenez la seconde photo.**

- Le sujet est situé à droite de la photo combinée.
- L'appareil revient automatiquement au menu lorsque la seconde photo est prise.

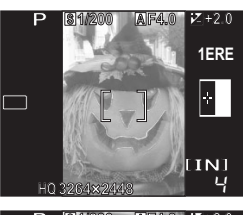

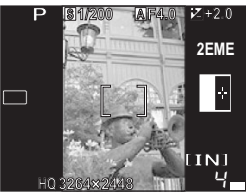

Affichage lors de la prise d'une photo

- Pour annuler la prise de photo deux en un avant de prendre une des deux photos ou une fois la première photo prise, appuyez sur  $\mathcal{B}$ . La première photo ne sera pas enregistrée.
- Si l'appareil passe en mode veille après la première photo, la prise de photo deux en un est annulée.
- En mode deux en un, la prise de vue en série, la prise de vue en série à grande vitesse et le son d'enregistrement ne sont pas disponibles.

## **Enregistrement du son avec des images fixes**

Vous pouvez enregistrer le son lors de la prise d'images fixes. L'enregistrement commence environ 0,5 seconde après avoir relâché le

déclencheur et dure environ 4 secondes.

Lorsque cette fonction est activée, le son est enregistré automatiquement à chaque fois que vous prenez une photo.

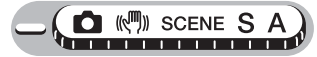

#### **Menu principal ▶ [MENU MODE] ▶ [CAMERA] ▶ [** $\bigcirc$ **] ▶ [ACTIVE] / [DESACTIVE] get all the USE** ["Utilisation des menus" \(p. 16\)](#page-15-0)

## *1* **Prenez la photo.**

• Lorsque l'enregistrement commence, orientez le microphone de l'appareil vers la source du son que vous voulez enregistrer.

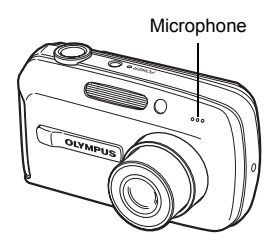

 $|\mathbf{\Phi}|$ 

### *CONSEILS*

- $\cdot$   $\Box$  apparaît lorsque des images fixes avec du son sont lues. Le son est diffusé par le haut-parleur pendant l'affichage. Vous pouvez régler le volume. **LG** "Réglage des sons de l'appareil (■))[/SON DECLENCH/VOLUME\)" \(p. 89\)](#page-88-0)
- Vous pouvez ajouter du son aux images fixes. Vous pouvez également réenregistrer le son enregistré.  $\mathbb{R}^n$  ["Ajout de son aux images fixes" \(p. 74\)](#page-73-0)

- Si la distance du microphone au sujet est supérieure à 1 m, la qualité de l'enregistrement du son peut être mauvaise.
- Il est impossible de prendre une photo pendant l'enregistrement du son.
- L'enregistrement du son est impossible dans les situations suivantes : En mode prise de vue en série, prise de vue en série à grande vitesse, panoramique et deux en un.
- L'enregistrement du son peut également contenir les bruits de l'appareil photo tels que l'actionnement des touches, le mouvement de l'obturateur, etc.
- L'enregistrement sonore peut ne pas être possible si l'espace libre de la mémoire interne ou de la carte est insuffisant.

# **Changement de l'affichage de l'écran ACL (DISP)**

Cette fonction affiche des histogrammes et des lignes vous aidant à cadrer vos photos. Vous pouvez également changer la quantité d'informations affichée à l'écran.

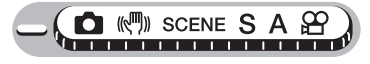

#### *1* **Appuyez plusieurs fois sur la touche DISP.**

• Appuyez sur la touche **DISP** pour changer l'affichage dans l'ordre suivant. **G**["Touches directes" \(p. 11\)](#page-10-0)

Affiche les informations standard de prise de vue. Pour plus de détails sur les informations affichées, consultez ["Indications de](#page-159-0)  [l'écran ACL" \(p. 160\).](#page-159-0)

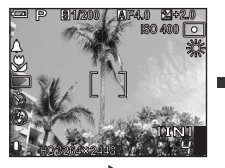

Affiche des lignes horizontales et verticales.

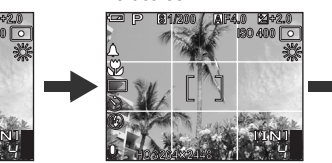

Affiche des lignes diagonales.

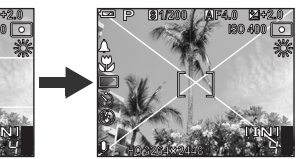

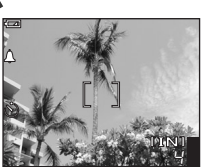

N'affiche que les informations de base.

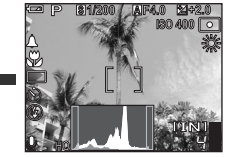

Affiche un histogramme illustrant la répartition de la lumière sur la photo. Cet écran ne s'affiche pas en mode  $\mathfrak{S}$ .

#### 2 *CONSEILS*

#### **Comment lire l'histogramme**

- $(1)$  L'image apparaîtra avec une dominante noire si la majorité des crêtes se trouve dans le cadre.
- 2 L'image apparaîtra avec une dominante blanche si la majorité des crêtes se trouve dans le cadre.
- 3 La partie qui apparaît en vert dans l'histogramme montre la distribution de la luminosité entre les repères de mise au point automatique.

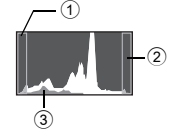

#### **Remarque**

• L'histogramme affiché pendant la prise de vue peut être différent de l'histogramme affiché en mode d'affichage.

# **Affichage** 5 de anteriormente de la familie de la familie de la familie de la familie de la familie de la familie de la familie de la familie de la familie de la familie de la familie de la familie de la familie de la familie de la f

Avec les appareils photo classiques, vous ne pouvez pas voir les photos prises tant que le film n'a pas été développé. Et n'êtes-vous pas parfois déçu des résultats lorsque vous les voyez ? Des photos avec une scène floue ou bien une personne aux yeux fermés. Ou vous pouvez prendre plusieurs photos de la même scène car vous n'étiez pas sûr d'un bon résultat. Quel gâchis !

Grâce à un appareil photo numérique, vous pouvez vérifier vos photos immédiatement. Affichez tout simplement la photo que vous venez de prendre. Si elle ne correspond pas à ce vous vouliez, effacez-la et reprenez-en une. Peu importe qu'une photo ne soit pas réussie, appuyez alors tout simplement sur le déclencheur !

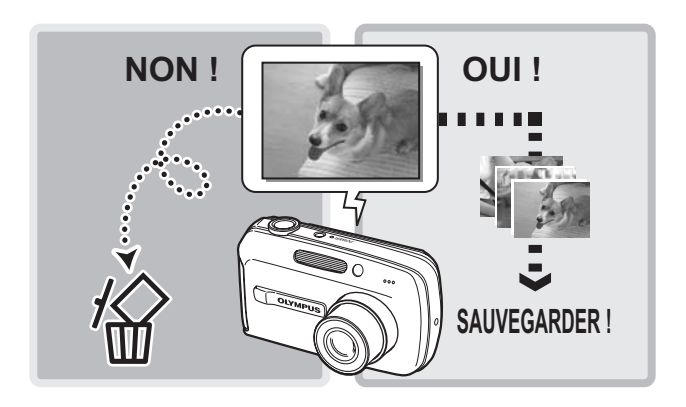

# **Affichage d'images fixes**

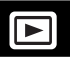

Les images contenues sur une carte ne sont affichées que si la carte est insérée dans l'appareil. Retirez la carte pour afficher les photos stockées dans la mémoire interne.

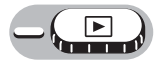

Appuyez sur @ pour revenir à l'affichage d'une seule image.

- La dernière photo prise est affichée sur l'écran ACL (affichage d'une seule image).
- Appuyez sur la touche **QUICK VIEW** en mode prise de vue pour passer également en affichage d'une seule image.
- Utilisez la molette de défilement pour parcourir les photos.

#### *1* **Appuyez sur T ou sur W sur la touche de zoom.**

• Vous pouvez afficher les photos de manière rapprochée (affichage en gros plan), sous forme de miniature (affichage d'index) ou de calendrier (affichage du calendrier).

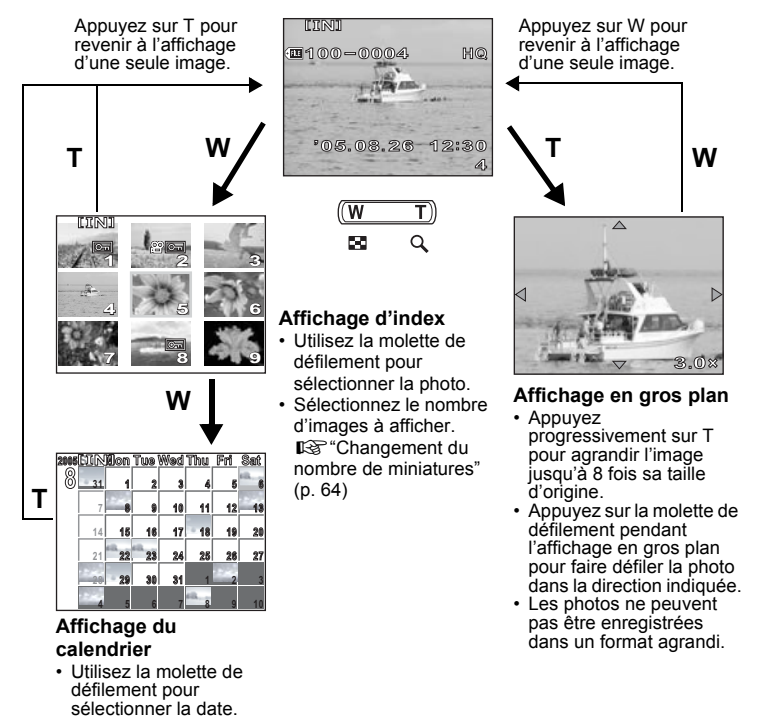

### <span id="page-63-0"></span>**Changement du nombre de miniatures**

Cette fonction vous permet de sélectionner le nombre de miniatures affichées dans un affichage d'index (4, 9, 16 et 25).

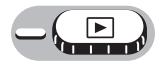

**Menu principal ▶ [MENU MODE] ▶ [CONFIG] ▶ [G] ▶ [4] / [9] / [16] / [25] G**<sup>"</sup>Utilisation des menus" (p. 16)

#### <span id="page-63-1"></span>**Rotation d'image**

Les photos prises avec l'appareil tenu verticalement sont affichées horizontalement. Cette fonction vous permet de faire pivoter les images de 90° vers la droite ou la gauche pour les afficher verticalement.

Sélectionnez la photo que vous souhaitez faire pivoter et affichez le menu principal.

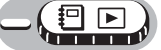

#### **Menu principal ▶ [MENU MODE] ▶ [LECT] ▶ [** $\hat{=}$ **] ▶ [+90°] / [0°] / [-90°] G**<sup>"</sup>Utilisation des menus" (p. 16)

Pour  $\overline{P}$  : Menu principal ▶ [MENU D'ALBUM] ▶  $\overline{f}$ ] ▶  $[+90^\circ] / [0^\circ] / [-90^\circ]$ 

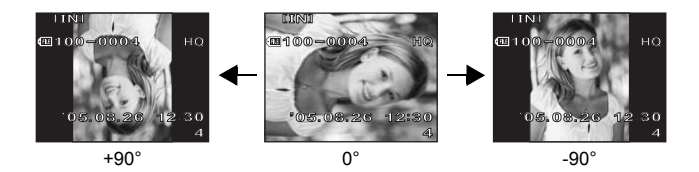

## **Remarque**

• Il est impossible de faire pivoter les images suivantes :

Vidéos, images protégées, images modifiées sur ordinateur et photos prises avec un autre appareil

• La nouvelle orientation de l'image est mémorisée même lorsque l'appareil est éteint.

# *5***Affichage**

# <span id="page-64-0"></span>**Lecture de vidéos**

Cette fonction vous permet de lire des vidéos. Vous pouvez lire la vidéo en avance rapide ou image par image.

Sélectionnez la vidéo que vous souhaitez afficher, puis affichez le menu principal.

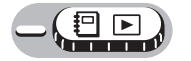

**Menu principal ▶ [LECT MOVIE] getall in the Utilisation des menus**" (p. 16)

• La vidéo est lue. Lorsque la fin de la vidéo est atteinte, l'appareil photo revient à son début et affiche le menu [LECT MOVIE].

#### (**Opérations pendant la lecture de vidéo**

Changez le volume ou la vitesse pendant la lecture.

- $\Delta$ : augmente le volume.
- $\nabla$  : réduit le volume.
- $\triangleright$ : chaque fois que vous appuyez sur le bouton, la vitesse de lecture change dans l'ordre suivant : 2× ; 20× ; et retour à 1×.
- $\triangleleft$ : lit la vidéo à l'envers. Chaque fois que vous appuyez sur le bouton, la vitesse de lecture change dans l'ordre suivant : 2× ; 20× ; et retour à 1×.
- $\mathbb{R}$  : met la vidéo en pause.

#### (**Opérations pendant la pause**

Vous pouvez lire la vidéo image par image.

- $\Delta$ : affiche la première image.
- $\nabla$ : affiche la dernière image.
- $\triangleright$ : affiche l'image suivante.
- $\triangleleft$ : affiche l'image précédente.
- **2** : l'écran [LECT MOVIE] s'affiche.

Durée de lecture/durée d'enregistrement totale

#### **Remarque**

• Le voyant d'accès de carte clignote lorsque l'appareil lit la vidéo. La lecture de vidéos peut prendre du temps. N'ouvrez pas le couvercle du logement de carte lorsque le voyant d'accès de carte clignote. Ceci pourrait endommager les données de la mémoire interne ou de la carte et rendre la mémoire interne ou la carte inutilisable.

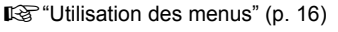

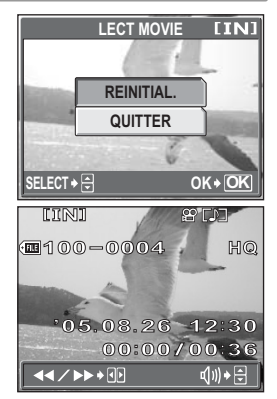

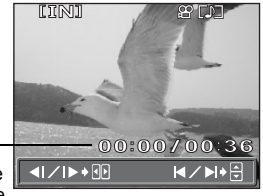

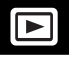

# **Affichage d'un album**

Les photos enregistrées sur la carte peuvent être classées en les triant dans des albums. Les photos stockées dans la mémoire interne ne peuvent pas être insérées dans des albums.

Vous pouvez insérer 200 photos maximum dans chacun des 12 albums. Grâce au logiciel OLYMPUS Master, les photos contenues sur votre ordinateur peuvent être insérées dans un album d'une carte.

#### ● **P** menu mode

Amenez la molette mode sur  $\mathbb{F}$ , puis appuyez sur  $\mathbb{Q}$  pour afficher le menu principal 回.

Procédez aux réglages dans le menu mode 回 à l'aide de la molette de défilement et de  $\mathbb{R}$ , comme en mode prise de vue normal et en mode d'affichage.  $\mathbb{R}$ <sup>"</sup>Menus" (p. 13)

#### **Menu principal**

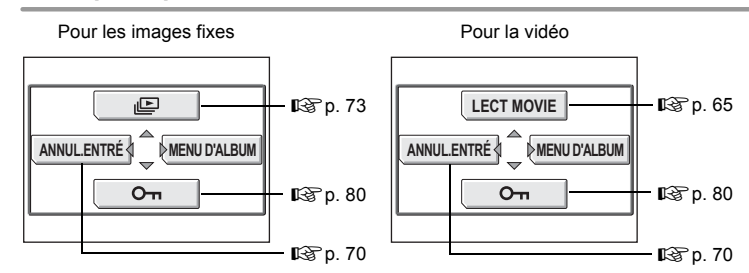

#### **Menu d'album**

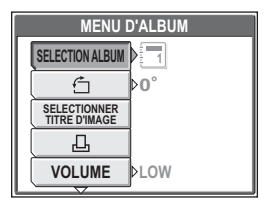

#### **Fonctions pouvant être définies dans [MENU D'ALBUM]**

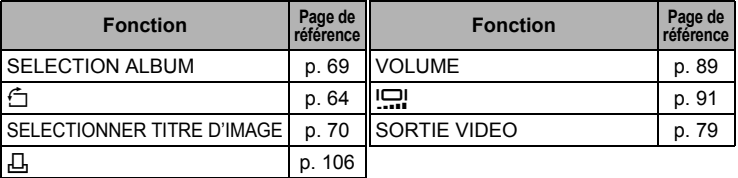

## **Ajout de photos à un album (ENTRÉ.ALBUM)**

Vous pouvez insérer des photos ou des vidéos dans un album.

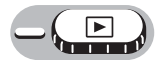

**Menu principal ▶ [ENTRÉ. ALBUM] getall interval in the menus**" (p. 16)

#### *1* **Sélectionnez la méthode d'entrée d'album.**

#### **SELECTION IMAGE**

Sélectionne une image à la fois pour l'entrée.

#### **REGLER CALENDRIER**

Sélectionne une date sur l'affichage du calendrier et insère une image à cette date dans l'album.

#### **REGLER TOUT**

Sélectionne toutes les images fixes, ou toutes les vidéos, ou toutes les images protégées et les insère dans un album.

#### **2** Appuyez sur  $\triangleleft\mathcal{V}$  pour **sélectionner un album, puis**  appuyez sur  $\mathbb{R}$ .

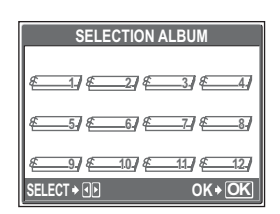

**REGLER TOUT ANNULER**

**SELECT OK OK**

## (**SELECTION IMAGE**

#### **3** Appuyez sur  $\triangleleft\mathcal{V}$  pour **sélectionner une image à insérer,**  puis appuyez sur  $\triangle$ .

- $\cdot \sqrt{\ }$  apparaît sur la photo sélectionnée.
- Appuyez de nouveau sur  $\triangle$  pour annuler la sélection.
- Répétez l'étape 3 pour insérer plusieurs images.
- **OK OK SELECTION IMAGE SELECT 1 5 6 7 8 9 10 11 12 2 3 4**
- Appuyez sur T sur la touche de zoom pour afficher une image en affichage d'une seule image.
- *4* **Une fois toutes les images à insérer sélectionnées, appuyez**   $Surr$  $(\overbrace{R}^{\circ K})$
- **Sélectionnez [OUI], puis appuyez sur**  $\mathbb{B}$ **.**

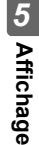

#### **REGLER CALENDRIER ENTRÉ.ALBUM SELECTION IMAGE**

#### (**REGLER CALENDRIER**

- **3** Appuyez sur  $\triangle \triangledown \triangle \triangledown$  pour **sélectionner la date des images à insérer dans l'album, puis appuyez sur** Z**.**
- *4* **Sélectionnez [OUI], puis appuyez sur**  $\binom{OK}{EN}$ .

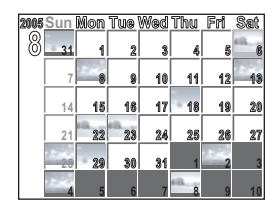

### (**REGLER TOUT**

- *3* **Sélectionnez [PHOTO], [MOVIE] ou [O** $\blacksquare$ ], puis appuyez sur  $\mathcal{Z}_2$ .
- *4* **Sélectionnez [OUI], puis appuyez sur**  $\binom{OK}{EN}$ .

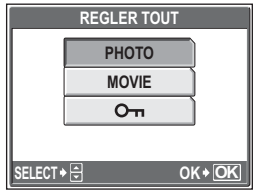

- Un formatage ou effacement de toutes les photos effacera toutes les photos, y compris celles insérées dans des albums.
- La même image ne peut pas être insérée dans plusieurs albums.

#### <span id="page-68-0"></span>**Affichage de photos dans des albums (SELECTION ALBUM)**

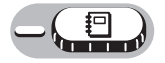

#### Appuyez sur  $\triangleleft\triangleright$  pour **sélectionner un album à afficher, puis appuyez sur**  $\mathbb{Z}$ **.**

• L'image de titre de chaque album s'affiche.

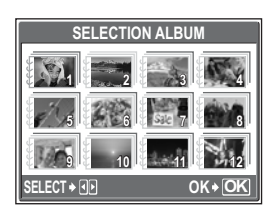

#### *2* **Utilisez la molette de défilement pour afficher la photo souhaitée.**

- $\triangleright$  : affiche l'image suivante.
- X : affiche l'image précédente.
- $\Delta$ : affiche la 10ème photo précédente.
- $\nabla$ : affiche la 10ème photo suivante.
- Appuyez sur la touche **DISP** pour afficher des informations à l'écran.

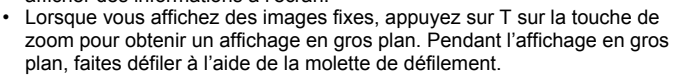

#### *CONSEILS*

• Pour afficher des photos d'autres albums, appuyez sur  $\mathcal D$  pour afficher le menu principal, puis sélectionnez [MENU D'ALBUM] > [SELECTION ALBUM]. Sélectionnez ensuite l'album à afficher.

#### <span id="page-69-0"></span>**Sélection d'une couverture d'album (SELECTIONNER TITRE D'IMAGE)**

Vous pouvez changer l'image de titre (première image de l'album) affichée sur l'écran [SELECTION ALBUM].

Sélectionnez l'album à modifier, puis afficher le menu principal.

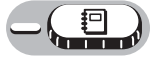

**Menu principal ▶ [MENU D'ALBUM] ▶ [SELECTIONNER TITRE D'IMAGE]** 

 $\mathbb{R}$  ["Utilisation des menus" \(p. 16\)](#page-15-0)

- *1* **Appuyez sur** XY **pour sélectionner la photo à définir comme image de titre, puis appuyez sur** Z**.**
- *2* **Sélectionnez [OK], puis appuyez sur**  $\binom{OR}{M}$ .
	- L'image de titre de l'album est changée.

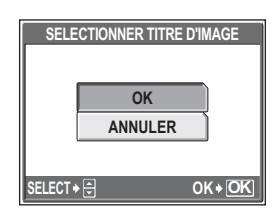

## <span id="page-69-1"></span>**Annulation des entrées d'album (ANNUL.ENTRÉ)**

Vous pouvez retirer des photos d'un album. La photo sera toujours présente sur la carte. La photo est supprimée de l'album uniquement.

Sélectionnez l'album contenant l'image à retirer, puis affichez le menu principal.

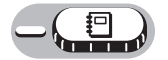

**Menu principal ▶ [ANNUL. ENTRÉ]**  $\mathbb{Q}^n$  ["Utilisation des menus" \(p. 16\)](#page-15-0)

*1* **Sélectionnez la méthode de retrait d'album, puis appuyez sur**   $\binom{OK}{MENU}$ **SELECTION IMAGE** Sélectionne une image à la fois à

retirer. **ANNUL. TOUT** Toutes les images sont retirées de l'album.

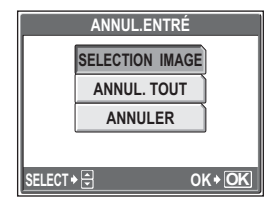

### (**SELECTION IMAGE**

#### **2** Appuyez sur **△** pour **sélectionner les images à**  retirer, puis appuyez sur  $\triangle$ .

- $\sqrt{\ }$  apparaît sur la photo sélectionnée.
- Appuyez de nouveau sur  $\Delta$  pour annuler la sélection.
- Répétez l'étape 2 pour retirer plusieurs images.
- Appuyez sur T sur la touche de zoom pour afficher une image en affichage d'une seule image.

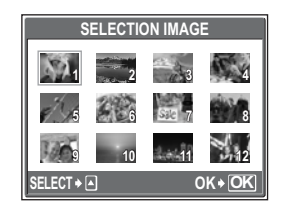

- *3* **Une fois toutes les images à retirer sélectionnées, appuyez sur**  $\overset{\text{OK}}{\phantom{\rule{0mm}{0mm}}}\limits$ .
- **4** Sélectionnez [OUI], puis appuyez sur  $\textcircled{\tiny{\textcircled{\tiny{A}}}}$ .

## (**ANNUL. TOUT**

*2* **Sélectionnez [OUI], puis appuyez sur**  $\overset{\text{OK}}{\phantom{\rule{0mm}{0mm}}}\limits$ .

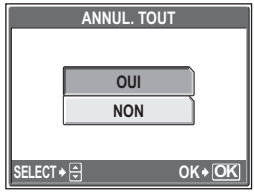

### **Effacement de photos d'albums**

Vous pouvez effacer des photos d'un album. Contrairement au retrait de photos d'un album, ceci efface la photo de la carte.

#### **Remarque**

- Vous ne pouvez pas effacer les photos protégées. Annulez la protection avant d'effacer ce type de photo.  $\mathbb{R}$  ["Protection des photos" \(p. 80\)](#page-79-0)
- Une fois effacées, les photos ne peuvent pas être récupérées. Pour ne retirer les photos que de l'album, utilisez [ANNUL. ENTRÉ]. [Se "Annulation des [entrées d'album \(ANNUL.ENTRÉ\)" \(p. 70\)](#page-69-1)

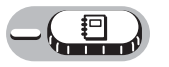

*1* **Sélectionnez la photo que vous souhaitez effacer, puis appuyez sur la touche** 俗.

■ ["Touches directes" \(p. 11\)](#page-10-0)

*2* **Sélectionnez [OUI], puis appuyez**   $sur$   $\overset{\circ}{\mathbb{R}}$ .

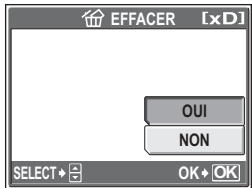
# **Diaporama**

Cette fonction affiche des images fixes stockées dans la mémoire interne ou sur une carte l'une après l'autre. Vous pouvez sélectionner entre 4 effets de transition différents. Vous pouvez également afficher vos photos accompagnées d'une musique de fond. Seule la première image de chaque vidéo est affichée.

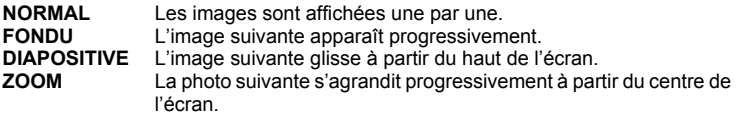

Sélectionnez une image et affichez le menu principal.

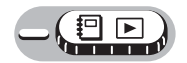

- **Menu principal [**m**]** g["Utilisation des menus" \(p. 16\)](#page-15-0)
- *1* **Sélectionnez [BGM], puis**  appuyez sur  $\triangleright$ .
	- Appuyez sur  $\circledR$  pendant l'affichage de cet écran pour lancer le diaporama.
- *2* **Sélectionnez [ACTIVE] ou [DESACTIVE], puis appuyez sur**   $\binom{OR}{MEN}$ .
	- Lorsque [BGM] est activé ([ACTIVE]), le son enregistré avec des images fixes n'est pas lu.
- *3* **Sélectionnez [TYPE], puis**  appuyez sur  $\bar{\triangleright}$ .
- *4* **Sélectionnez un effet de transition pour le diaporama, puis appuyez sur**  $\mathbb{Z}$ **.**

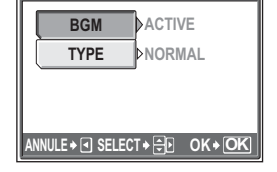

一

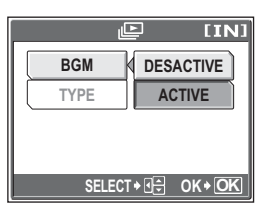

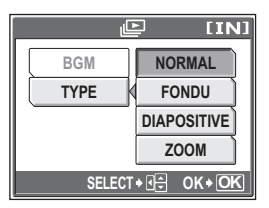

 $\overline{L}$ 

# $\mathbf 5$  Appuyez sur  $\mathbf{\mathbb{S}}$ .

- Le diaporama commence.
- Le diaporama ne s'arrête pas tant que vous ne l'annulez pas en appuyant  $sur \mathbb{R}$ .

# *CONSEILS*

• Pendant l'affichage d'index, le diaporama est affiché sous la forme d'un index.

# **Remarque**

• Il est conseillé d'utiliser l'adaptateur secteur en option lorsque vous visionnez un diaporama pendant une période prolongée. L'appareil passe en mode veille après environ 30 minutes et arrête le diaporama automatiquement.

# *5***Affichage**

# **Ajout de son aux images fixes**

 $\bigcirc$ 

Vous pouvez ajouter des sons à une image fixe déjà prise. Vous pouvez également réenregistrer sur un son déjà enregistré. La durée d'enregistrement totale par image est d'environ 4 secondes.

Sélectionnez l'image fixe à laquelle vous souhaitez ajouter du son et affichez le menu principal.

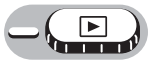

# **Menu principal ▶ [MENU MODE] ▶ [LECT] ▶ [** $\bigcirc$ **]**

**D**<sup>"</sup>Utilisation des menus" (p. 16)

# **1** Appuyez sur  $\triangleright$  pour afficher **[DEMARRER].**

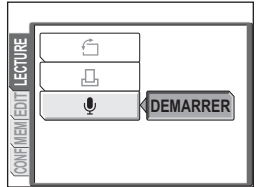

Microphone

#### *2* **Orientez le microphone de l'appareil photo vers le son que vous souhaitez enregistrer et appuyez sur** Z **pour démarrer l'enregistrement.**

• La barre [OCCUPE] s'affiche pendant l'enregistrement.

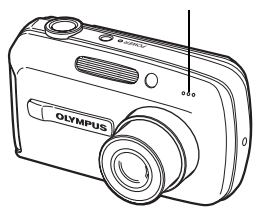

# **H** Remarque

- Si la distance du microphone au sujet est supérieure à 1 m, la qualité de l'enregistrement du son peut être mauvaise.
- Si vous réenregistrez un son, le son original est effacé.
- L'enregistrement sonore n'est pas possible si l'espace libre de la mémoire interne ou de la carte est insuffisant.
- Le microphone peut capter le son des touches actionnées.
- Une fois que du son a été ajouté à une image, il est impossible d'effacer le son. Il faut alors réenregistrer un silence.

# Édition d'images fixes (YEUX ROUGES / **NOIR&BLANC / SEPIA / PI**

Cette fonction vous permet de modifier les images fixes enregistrées sur une carte et de les stocker en tant que nouvelles images. Vous disposez des fonctions d'édition suivantes :

**YEUX ROUGES** Corrige l'effet yeux rouges dû au flash rendant les yeux du sujet rouges sur la photo et enregistre la photo sous un nouveau fichier. **NOIR&BLANC** Change la photo en noir et blanc et l'enregistre sous un nouveau fichier. **SEPIA** Change la photo en sépia et l'enregistre sous un nouveau fichier.  $\boxed{P}$  Modifie la taille d'image en 1280 × 960, 640 × 480 ou 320 × 240 et l'enregistre sous un nouveau fichier.

Sélectionnez la photo que vous souhaitez éditer et affichez le menu principal.

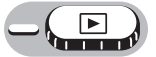

#### **Menu principal ▶ [MENU MODE] ▶ [EDIT]**

 $\mathbb{R}$  ["Utilisation des menus" \(p. 16\)](#page-15-0)

*1* **Sélectionnez [YEUX ROUGES], [NOIR&BLANC], [SEPIA] ou**   $[\overline{Y}$ ], puis appuyez sur  $\triangleright$ .

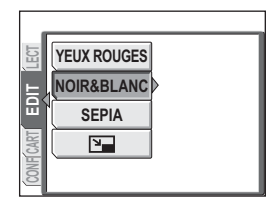

# *2* (**Lorsque [YEUX ROUGES], [NOIR&BLANC] ou [SEPIA] est sélectionné**

Sélectionnez [NOIR&BLANC] (ou la fonction respective sélectionnée à l'étape précédente), puis appuyez sur  $\circledast$ .

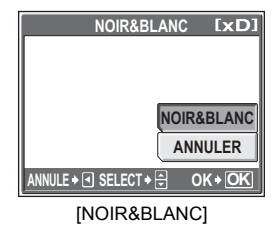

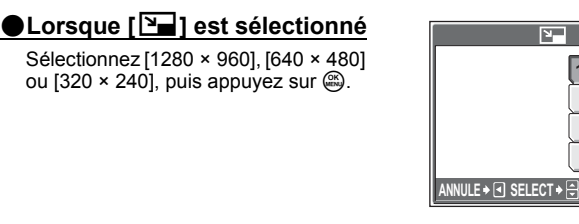

• La barre [OCCUPE] apparaît et, une fois l'image enregistrée, l'appareil photo revient en mode d'affichage.

#### **Remarque**

• L'édition n'est pas possible avec [YEUX ROUGES], [NOIR&BLANC], [SEPIA] ou [ $\boxed{2}$ ] dans les cas suivants :

Carte dont l'espace est insuffisant, vidéos, images modifiées sur ordinateur, photos prises avec un autre appareil ou images de la mémoire interne.

# **Réalisation d'une image d'index à partir d'une vidéo (INDEX)**

Cette fonction extrait 9 images d'une vidéo contenue sur la carte et les affiche sur 1 écran sous forme d'index et les stocke sur la carte en tant qu'une image fixe.

Sélectionnez une vidéo que vous souhaitez éditer et affichez le menu principal.

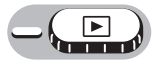

#### **Menu principal ▶ [MENU MODE] ▶ [EDIT] ▶ [INDEX]**

 $\mathbb{R}$  ["Utilisation des menus" \(p. 16\)](#page-15-0)

# *1* **Sélectionnez [INDEX], puis**  appuyez sur  $\mathbb{R}$ .

• La barre [OCCUPE] s'affiche. Les 9 images extraites de la vidéo apparaissent au format d'index et l'appareil revient en mode d'affichage. L'index est enregistré séparément, comme une nouvelle image.

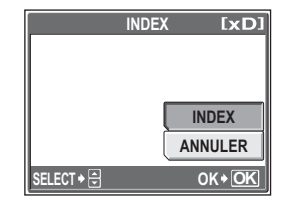

**1280×960**

 $\overline{I} \times D$ 

**320×240 640×480**

**OK ANNULER**

# **Remarque**

- L'intervalle séparant les images extraites automatiquement varie selon la durée de la vidéo.
- Les index ne peuvent pas être créés avec [INDEX] pour des vidéos stockées dans la mémoire interne.
- Vous ne pouvez pas créer un index si la carte ne contient pas assez de mémoire.

# **Affichage d'images sur un téléviseur**

Utilisez le câble AV fourni pour afficher les images enregistrées sur votre téléviseur. Vous pouvez revoir les photos et les vidéos sur votre téléviseur.

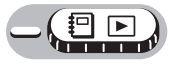

*1* **Assurez-vous que le téléviseur et l'appareil photo sont éteints. Branchez le connecteur multiple de l'appareil photo à la prise d'entrée vidéo du téléviseur avec le câble AV fourni.**

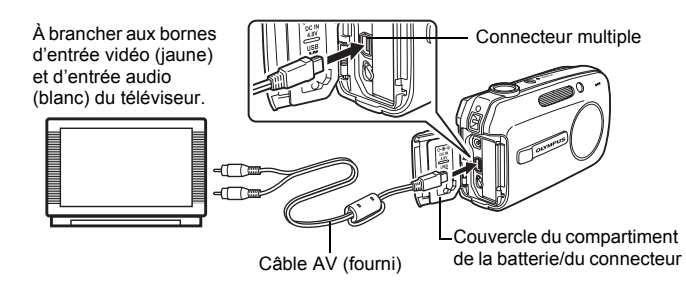

# *2* **Allumez le téléviseur et mettez-le en mode entrée vidéo.**

- Pour en savoir plus sur la commutation de l'entrée vidéo, veuillez consulter le manuel du téléviseur.
- *3* **Appuyez sur la touche POWER pour allumer l'appareil photo.**
	- La dernière photo prise est affichée sur le téléviseur. Utilisez la molette de défilement pour sélectionner la photo que vous voulez afficher.
	- L'écran ACL de l'appareil reste désactivé.

# *CONSEILS*

- Vous pouvez également afficher des photos en gros plan, des index et des diaporamas sur l'écran du téléviseur.
- Il est conseillé d'utiliser l'adaptateur secteur en option lorsque vous affichez des photos sur un téléviseur.

# **Remarque**

- Assurez-vous que le signal de sortie vidéo de l'appareil photo est le même que le signal vidéo de votre téléviseur.  $\mathbb{R}^n$  Sortie vidéo" (p. 79)
- Veillez à utiliser le câble AV fourni pour connecter l'appareil photo au téléviseur.
- L'image peut apparaître mal centrée sur l'écran du téléviseur.

# <span id="page-78-0"></span>**Sortie vidéo**

Sélectionnez [NTSC] ou [PAL] suivant le type de signal vidéo de votre téléviseur. Utilisez ce paramètre lors de l'affichage de photos sur un téléviseur à l'étranger. Sélectionnez le signal [SORTIE VIDEO] avant de brancher le câble AV. Si vous ne sélectionnez pas le bon type de signal vidéo, vous ne pourrez pas afficher correctement les images enregistrées sur votre téléviseur.

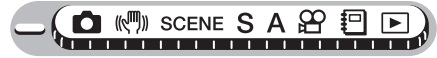

#### **Menu principal ▶ [MENU MODE] ▶ [CONFIG] ▶ [SORTIE VIDEO] ▶ [NTSC] / [PAL]** gettion designed and the state of the state of the state of the state of the state of the state of the state of the state of the state of the state of the state of the state of the state of the state of t

• Pour  $\boxed{!}$  : Menu principal  $\blacktriangleright$  [MENU D'ALBUM]  $\blacktriangleright$  [SORTIE VIDEO]  $\blacktriangleright$ [NTSC] / [PAL]

# *CONSEILS*

#### **Types de signaux vidéo télé par pays/région**

Vérifiez le type de signal vidéo avant de brancher l'appareil photo au téléviseur. NTSC Amérique du Nord, Taiwan, Corée, Japon PAL Europe, Chine

# <span id="page-79-0"></span>**Protection des photos**

Il est conseillé de protéger les photos importantes pour éviter de les effacer accidentellement. Les photos protégées ne peuvent être supprimées ni avec la fonction d'effacement de toutes les photos, ni avec la fonction d'effacement d'une seule photo, mais elles seront toutes effacées par un formatage.

Sélectionnez la photo que vous souhaitez protéger et affichez le menu principal.

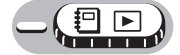

**Menu principal ► [O<del>n</del>]** get a get a get Utilisation des menus" (p. 16)

• Dans le menu principal, sélectionnez  $[O_{\blacksquare}]$ pour activer/annuler la protection.

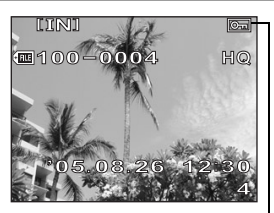

S'affiche lorsque la photo est protégée.

# <span id="page-79-1"></span>**Copie d'images de la mémoire interne sur la carte (SAUVEGARDER)**

Les photos enregistrées dans la mémoire interne peuvent être copiées sur une carte (sauvegarde). Une sauvegarde n'efface pas la photo de la mémoire interne.

**Vous avez besoin d'une carte en option pour utiliser la fonction de sauvegarde. Insérez la carte dans l'appareil photo avant d'utiliser cette fonction.**

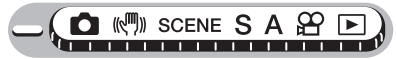

**Menu principal ▶ [MENU MODE] ▶ [CARTE] ▶ [SAUVEGARDER]** 

**IG ["Utilisation des menus" \(p. 16\)](#page-15-0)** 

# *1* **Sélectionnez [OUI], puis appuyez sur**  $\overset{\text{OK}}{\text{Meyl}}$ .

• Toutes les données d'image de la mémoire interne sont copiées sur la carte.

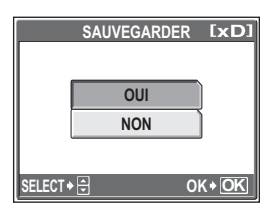

# **Remarque**

- Lorsque l'espace disponible sur la carte est insuffisant, [CART PLEINE] s'affiche et la sauvegarde est annulée.
- Si la batterie s'épuise lorsque l'appareil sauvegarde les données, les données d'image risquent d'être perdues ou endommagées. Il est recommandé d'utiliser l'adaptateur secteur.
- N'ouvrez jamais le couvercle du logement de carte ni ne retirez la batterie lorsque l'appareil photo sauvegarde des données. De même, ne branchez ni ne débranchez l'adaptateur secteur. La mémoire interne ou la carte peuvent ne pas fonctionner correctement.

# **Effacement de photos**

Cette fonction permet d'effacer les photos enregistrées. Les photos peuvent être effacées une à la fois ou bien toutes les photos de la mémoire interne ou de la carte.

# **Remarque**

- Vous ne pouvez pas effacer les photos protégées. Annulez la protection avant d'effacer ce type de photo.
- Une fois effacées, les photos ne peuvent pas être récupérées. Par conséquent, vérifiez chaque photo avant de l'effacer pour éviter toute suppression accidentelle.  $\mathbb{R}$  ["Protection des photos" \(p. 80\)](#page-79-0)

# **Effacement d'une seule image**

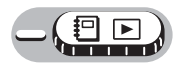

*1* **Sélectionnez la photo que vous souhaitez effacer, puis appuyez sur la touche**  $\hat{\mathcal{C}}$ **.** 

■ ["Touches directes" \(p. 11\)](#page-10-0)

- *2* **Sélectionnez [OUI], puis appuyez**   $\text{sur } \mathbb{R}$ .
	- L'image affichée est effacée.

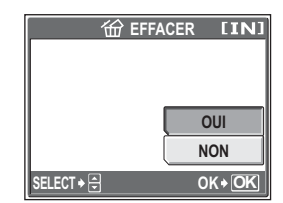

份

# **Effacement de toutes les photos**

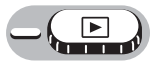

#### **Menu principal ► [MENU MODE] ► [MEMOIRE (CARTE)] ► [TOUT EFFAC] [IGUT** ["Utilisation des menus" \(p. 16\)](#page-15-0)

# *1* **Sélectionnez [OUI], puis appuyez sur**  $\overset{\text{\tiny{(R)}}}{\underset{\text{\tiny{(RN)}}}{\sim}}$ .

• Toutes les photos sont effacées.

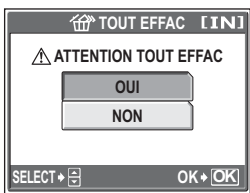

ි

# **Formatage de la mémoire interne ou de la carte (FORMATER)** lΨ

Pour formater la mémoire interne ou la carte. Le formatage prépare la carte ou la mémoire interne à recevoir des données.

- Assurez-vous qu'aucune carte n'est insérée dans l'appareil lors du formatage de la mémoire interne.
- Veillez à que la carte soit insérée dans l'appareil photo lors du formatage de la carte.
- Avant d'utiliser des cartes d'une marque autre que OLYMPUS ou des cartes qui ont été formatées sur un ordinateur, vous devez les formater avec cet appareil photo.

**Toutes les données existantes, y compris les images protégées, sont effacées lorsque la mémoire interne ou la carte est formatée. Veillez à sauvegarder ou à transférer les données importantes sur un ordinateur avant de formater une mémoire interne ou une carte déjà utilisée.**

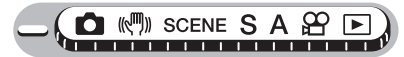

#### **Menu principal ► [MENU MODE] ► [MEMOIRE (CARTE)] ►**<br>IFORMATERI **[** $\mathbb{R}$  ["Utilisation des menus" \(p. 16\)](#page-15-0)

# *1* **Sélectionnez [OUI], puis appuyez sur**  $\binom{OR}{P}$ .

• La barre [OCCUPE] s'affiche pendant le formatage de la mémoire interne ou de la carte.

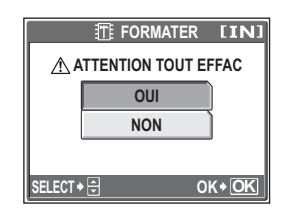

# **Remarque**

• N'exécutez aucune des actions suivantes pendant le formatage car elles pourraient endommager la carte.

Ouvrir le couvercle du connecteur/du compartiment de la batterie, ouvrir le couvercle du logement de carte, brancher ou débrancher l'adaptateur secteur (avec ou sans batterie dans l'appareil photo)

# **Réglages** *6*

Une des caractéristiques clé d'un appareil photo numérique est que vous pouvez afficher les images que vous venez de prendre. Mais ce n'est pas tout ! Par exemple, vous pouvez personnaliser l'écran de démarrage avec votre propre photo, sélectionner le bip sonore ou des sons du déclencheur ou définir des alarmes. L'utilisation de ces fonctions fait toute la différence quant au plaisir d'utiliser votre appareil photo. Pourquoi ne pas les essayer ?

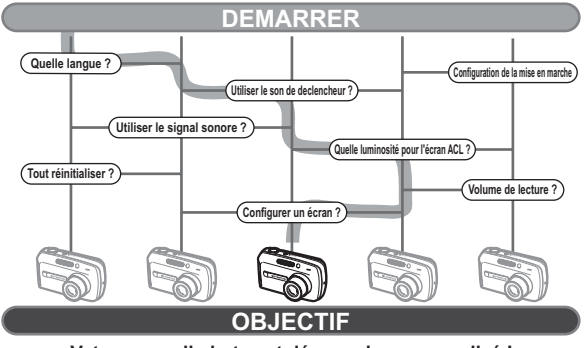

# **Sauvegarde des réglages de l'appareil photo (TOUT REINIT)**

Cette fonction vous permet de conserver ou non les réglages actuels de l'appareil après l'avoir éteint. Les réglages affectés par [TOUT REINIT] sont mentionnés ci-dessous.

L'option [TOUT REINIT] s'applique à tous les modes. Lorsque l'option [TOUT REINIT] est désactivée ([DESACTIVE]) en mode prise de vue ou en mode d'affichage, cela s'applique aux deux modes.

- **ACTIVE** Tous les réglages d'usine par défaut sont restaurés lorsque l'appareil est éteint.
- **DESACTIVE** Les réglages effectués avant la mise hors tension de l'appareil sont reprennent leur valeur initiale. conservés. Notez que les réglages de chaque scène en mode SCENE

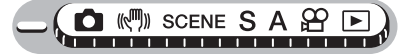

**Menu principal [MENU MODE] [CONFIG] [TOUT REINIT] [GEGE** ["Utilisation des menus" \(p. 16\)](#page-15-0)

# **Remarque**

• Les fonctions de l'onglet de réglage du menu mode ([TOUT REINIT],  $[$ .  $\mathbb{R}$ .  $\equiv$ ], [8], etc.) sont sauvegardées même lorsque l'option [TOUT REINIT] est activée ([ACTIVE]).

#### (**Fonctions reprenant les réglages par défaut lorsque [TOUT REINIT] est activée [ACTIVE]**

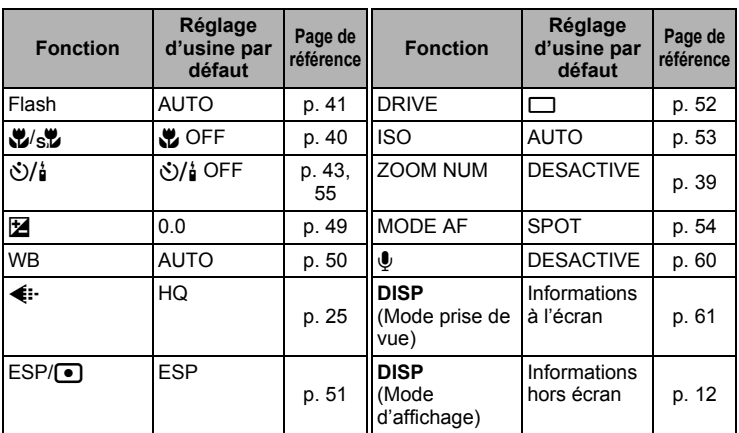

# **Sélection de la langue d'affichage**

Vous pouvez choisir la langue des messages affichés. Les langues disponibles dépendent de la région dans laquelle vous avez acheté cet appareil photo.

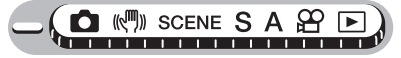

**Menu principal ▶ [MENU MODE] ▶ [CONFIG] ▶ [** $\bigcirc$ *[***e***x***]]** 

**G**<sup>"</sup>Utilisation des menus" (p. 16)

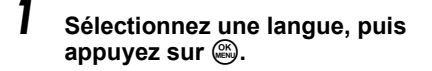

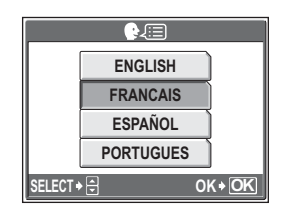

# *CONSEILS*

#### **Pour augmenter le nombre de langues**

 $\rightarrow$  Vous pouvez ajouter d'autres langues à votre appareil à l'aide du logiciel OLYMPUS Master fourni. Pour plus d'informations, consultez le guide "Aide" dans le logiciel OLYMPUS Master.

# <span id="page-85-0"></span>**Changement de l'écran et du volume de démarrage (CONFIG ON)**

Vous pouvez sélectionner le niveau du volume et l'image affichée à la mise en marche de l'appareil. Vous pouvez également enregistrer votre photo favorite et l'enregistrer sur l'écran. g["Enregistrement de l'écran](#page-86-0)  [de démarrage \(DEF ECRAN\)" \(p. 87\)](#page-86-0)

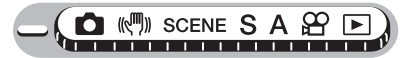

**Menu principal ▶ [MENU MODE] ▶ [CONFIG] ▶ [CONFIG ON]**  $\mathbb{R}$  ["Utilisation des menus" \(p. 16\)](#page-15-0)

# *1* **Pour [ECRAN], sélectionnez [DESACTIVE], [1], [2] ou [3], puis**  appuyez sur  $\mathbb{R}$ .

**DESACTIVE** Aucune image n'apparaît.

- **1 / 2** Une photo est affichée.
- **3** La photo enregistrée via [DEF ECRAN] s'affiche. Si aucune photo n'est enregistrée, rien n'est affiché.
- *2* **Pour [VOLUME], sélectionnez [DESACTIVE], [LOW] ou [HIGH], puis appuyez sur**  $\mathbb{E}$ **.**

**DESACTIVE** Aucun son. **LOW / HIGH** Du son est émis.

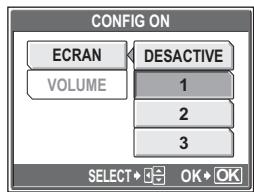

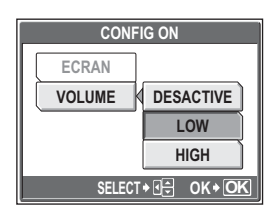

# **3** Appuyez sur  $\circledast$ .

# **Remarque**

• Si [ECRAN] est désactivé ([DESACTIVE]), [VOLUME] ne peut pas être défini.

# <span id="page-86-0"></span>**Enregistrement de l'écran de démarrage (DEF ECRAN)**

Vous pouvez sélectionner la photo affichée à la mise sous tension. Des images fixes de la mémoire interne ou de la carte peuvent être enregistrées. Utilisez [CONFIG ON] pour afficher l'écran enregistré.  $\square \cong \cong$  "Changement de l'écran et du volume de [démarrage \(CONFIG ON\)" \(p. 86\)](#page-85-0)

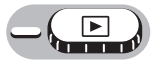

# **Menu principal ▶ [MENU MODE] ▶ [CONFIG] ▶ [DEF ECRAN]**

- **IG** ["Utilisation des menus" \(p. 16\)](#page-15-0)
- Si une photo a déjà été enregistrée, l'écran [IMAGE EXISTANTE] s'affiche et vous demande si vous voulez supprimer la photo enregistrée et la remplacer par une nouvelle. Pour enregistrer une nouvelle photo, sélectionnez [REINITIAL], puis appuyez sur **@.** Si vous sélectionnez [CONSERVER], l'affichage revient au menu.

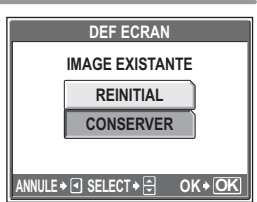

- *1* **Sélectionnez la photo que vous souhaitez enregistrer, puis**  appuyez sur  $\mathbb{C}$ .
- *2* **Sélectionnez [OK], puis appuyez sur**  $\binom{OK}{EN}$ .
	- La photo est enregistrée et l'affichage revient au menu.

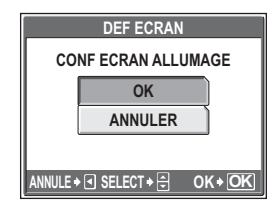

# **Réglage des couleurs de l'écran (COULEUR)**

Vous pouvez sélectionner la couleur de l'écran (pour les menus, etc.) parmi 4 couleurs.

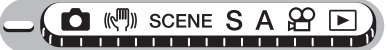

Menu principal ▶ [MENU MODE] ▶ [CONFIG] ▶ [COULEUR] ▶ **[NORMAL] / [BLEU] / [VERT] / [ROSE]**  $\mathbb{R}^n$  ["Utilisation des menus" \(p. 16\)](#page-15-0)

# Réglage des sons de l'appareil **DI /SON DECLENCH/VOLUME)**

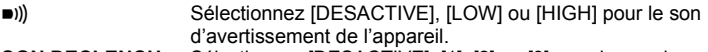

**SON DECLENCH** Sélectionnez [DESACTIVE], [1], [2] ou [3] pour le son du déclencheur. Vous pouvez également régler le volume du son : [LOW] ou [HIGH].

**VOLUME** Sélectionnez [DESACTIVE], [LOW] ou [HIGH] pour définir le volume d'affichage des images fixes et des vidéos.

# (**Lorsque [**8**] est sélectionné**

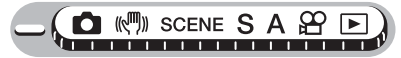

Menu principal ▶ [MENU MODE] ▶ [CONFIG] ▶ [■))] ▶<br>[DESACTIVE] / [LOWI / [HIGH] **[**88<sup>8</sup> "Utilisatic **[GEE** ["Utilisation des menus" \(p. 16\)](#page-15-0)

# (**Lorsque [SON DECLENCH] est sélectionné**

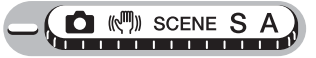

Menu principal ▶ [MENU MODE] ▶ [CONFIG] ▶ [SON DECLENCH]

**IG ["Utilisation des menus" \(p. 16\)](#page-15-0)** 

*1* **Sélectionnez [DESACTIVE], [1], [2] ou [3]. Si vous avez sélectionné [1], [2] ou [3], sélectionnez [LOW] ou [HIGH], puis appuyez sur**  $\mathbb{R}$ **.** 

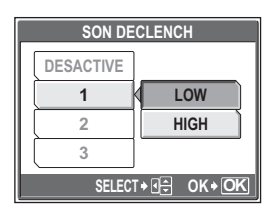

# (**Lorsque [VOLUME] est sélectionné**

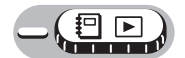

**Menu principal ▶ [MENU MODE] ▶ [CONFIG] ▶ [VOLUME] ▶ [DESACTIVE] / [LOW] / [HIGH] gettara [CET WE Utilisation des menus**" (p. 16)

• Pour  $\boxed{!}$  : Menu principal  $\blacktriangleright$  [MENU D'ALBUM]  $\blacktriangleright$  [VOLUME]  $\blacktriangleright$ [DESACTIVE] / [LOW] / [HIGH]

# **Affichage immédiat d'images (VISUAL IMAGE)**

Vous pouvez choisir d'afficher ou non la photo que vous venez de prendre sur l'écran ACL.

- **ACTIVE** La photo en cours d'enregistrement est affichée. Vous pouvez ainsi contrôler rapidement les photos que vous venez de prendre. Enfoncez le déclencheur jusqu'à mi-course pendant la visualisation d'image pour retourner immédiatement en mode prise de vue.
- **DESACTIVE** La photo en cours d'enregistrement n'est pas affichée. Vous pouvez ainsi préparer la photo suivante pendant l'enregistrement de la photo actuelle.

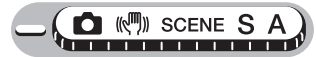

Menu principal ▶ [MENU MODE] ▶ [CONFIG] ▶ [VISUAL IMAGE] ▶ **[DESACTIVE] / [ACTIVE] get also design as interest in the Utilisation des menus" (p. 16)** 

# **Redéfinition des noms de fichiers (NOM FICHIER)**

Les noms de fichiers et des dossiers des images enregistrées sont automatiquement générés par l'appareil. Les noms de fichiers et de dossiers comprennent respectivement des numéros de fichiers (0001 à 9999) et de dossiers (100 à 999) et sont intitulés comme suit.

\DCIM\\*\*\*\*OLYMP\Pmdd\*\*\*\*\*.jpg Numéro de dossier Mois Numéro de fichier (100 – 999) (1 – C) (0001 – 9999) Nom de dossier Nom de fichier Jour (01 – 31) Mois : Jan. – Sep. = 1 – 9, Oct. = A, Nov. = B, Déc. = C

Vous avez le choix entre deux réglages : [REINITIAL] ou [AUTO]. Sélectionnez le plus approprié lorsque vous transférez des images sur un ordinateur.

**REINITIAL** Le numéro de fichier et le numéro de dossier sont réinitialisés à chaque fois qu'une nouvelle carte est insérée dans l'appareil. Le numéro du dossier revient au n° 100 et le numéro de fichier revient au n° 0001. Cette méthode est utile lors du regroupement de fichiers de cartes différentes. **AUTO** Même si une nouvelle carte est insérée, le numéro du dossier et le numéro de fichier sont conservés de l'ancienne carte. Cette fonctionnalité vous aide si vous devez gérer plusieurs cartes. Cette méthode est particulièrement utile pour gérer tous vos fichiers avec des numéros qui se suivent.

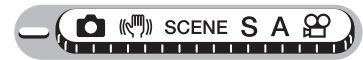

**Menu principal ▶ [MENU MODE] ▶ [CONFIG] ▶ [NOM FICHIER] ▶ [REINITIALI / [AUTO] get in the state of the state of Utilisation des menus" (p. 16)** 

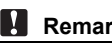

#### **Remarque**

- Lorsque le numéro de fichier atteint 9999, il repasse à 0001 et le numéro de dossier change.
- Lorsque le numéro de dossier et le numéro de fichier atteignent tous les deux leur valeur maximale (999/9999), le nombre de photos pouvant être enregistrées devient nul même si la carte n'est pas pleine. Remplacez la carte par une neuve.

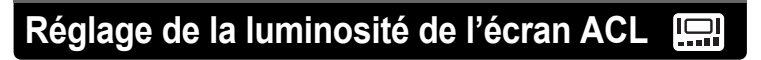

Cette fonction vous permet de régler la luminosité de l'écran ACL afin de mieux visualiser l'image.

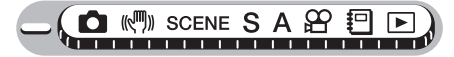

**Menu principal ▶ [MENU MODE] ▶ [CONFIG] ▶ [<sup>ICO</sup>]]** 

**IG ["Utilisation des menus" \(p. 16\)](#page-15-0)** 

• Pour  $\lbrack \cdot \rbrack$  : Menu principal  $\blacktriangleright$  [MENU D'ALBUM]  $\blacktriangleright$  [ $\lbrack \cdot \rbrack$ ]

- *1* **Réglez la luminosité tout en observant l'écran ACL puis, après avoir obtenu la luminosité**  souhaitée, appuyez sur  $\mathbb{R}$ .
	- Appuyez sur  $\triangle$  pour augmenter la luminosité de l'écran ACL ou sur  $\nabla$ pour la réduire.

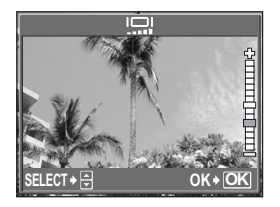

# <span id="page-91-0"></span>**Réglage de la date et de l'heure**

Cette fonction vous permet de définir la date et l'heure. Celles-ci sont enregistrées avec chaque image et sont utilisées dans le nom du fichier.

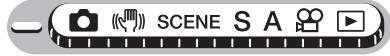

**Menu principal**  $\triangleright$  **[MENU MODE]**  $\triangleright$  **[CONFIG]**  $\triangleright$  **[** $\odot$ **] IG** ["Utilisation des menus" \(p. 16\)](#page-15-0)

- *1* **Sélectionnez l'un des formats de date suivants : [A-M-J] (Année/ Mois/Jour), [M-J-A] (Mois/Jour/ Année), [J-M-A] (Jour/Mois/** Année), puis appuyez sur  $\triangleright$ .
	- L'appareil procède au réglage de l'année.
	- Les étapes suivantes montrent la procédure utilisée lorsque le réglage de la date et de l'heure est [A-M-J].

# $2$  Appuyez sur  $\triangle\nabla$  pour régler **l'année, puis appuyez sur** Y **pour passer au réglage du mois.**

- Pour revenir au réglage précédent, appuyez sur  $\triangleleft$ .
- Les deux premiers chiffres de l'année sont fixes.

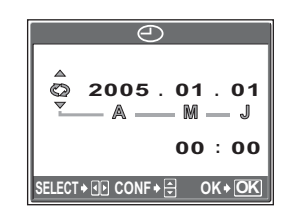

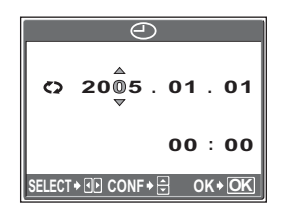

#### *3* **Répétez cette procédure jusqu'à ce que la date et l'heure soient complètement réglées.**

• L'heure est affichée au format 24 heures. Par conséquent, 2 heures de l'après-midi s'affiche sous la forme 14:00.

# **4** Appuyez sur  $\circledast$ .

• Pour un réglage plus précis, appuyez sur  $\circledR$  lorsque l'horloge franchit 00 seconde.

# **Remarque**

• Les paramètres de date et d'heure reprendront les réglages d'usine par défaut si l'appareil photo est laissé sans batterie durant environ 1 jour. Les réglages seront perdus plus rapidement si la batterie a été introduite dans l'appareil puis retirée peu de temps après. Avant de prendre des photos importantes, vérifiez que les réglages de la date et de l'heure sont corrects.

# **Réglage de la date et de l'heure d'un autre fuseau horaire (2CONF DATE/H)**

Cette fonction vous permet de définir une date et heure d'un autre fuseau horaire (réglage d'une deuxième date et heure), distinctes des réglages dans  $[  
•]$ . Après le réglage, vous pouvez basculer entre le nouveau réglage et l'heure définie dans  $[ $\ominus$ ]$ .

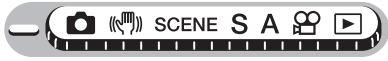

**Menu principal ▶ [MENU MODE] ▶ [CONFIG] ▶ [2CONF DATE/H]** 

 $\mathbb{R}$  ["Utilisation des menus" \(p. 16\)](#page-15-0)

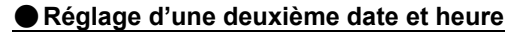

- *1* **Sélectionnez [ACTIVE], puis**  appuyez sur  $\bar{\triangleright}$ .
- **2** Appuyez sur ∆∇ pour régler *l'année, puis appuyez sur* **▷** *pour* **passer au réglage du mois.**
	- Pour revenir au réglage précédent, appuyez sur  $\triangleleft$ .
	- Les deux premiers chiffres de l'année sont fixes.
	- Le format de la date est identique à celui défini à l'étape 1 de  $\lbrack \bigodot \rbrack$ .

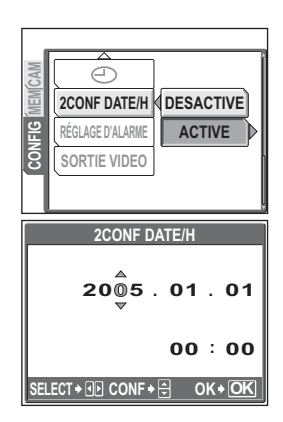

*6***Réglages**

#### *3* **Répétez cette procédure jusqu'à ce que la date et l'heure soient complètement réglées.**

• L'heure est affichée au format 24 heures. Par conséquent, 2 heures de l'après-midi s'affiche sous la forme 14:00.

# $4$  **Appuyez sur**  $\mathbb{B}$ **.**

- Pour un réglage plus précis, appuyez sur  $\circledR$  lorsque l'horloge franchit 00 seconde.
- La date et l'heure passent au deuxième réglage.

# (**Basculement de la date et de l'heure**

#### *1* **Sélectionnez [ACTIVE] ou [DESACTIVE], puis appuyez sur**   $\binom{OK}{MEN}$

**DESACTIVE** Passe à la date et heure définies dans  $\Box$ . **ACTIVE** Passe à la date et heure définies dans [2CONF DATE/H].

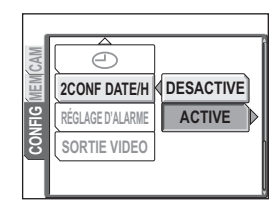

# *CONSEILS*

- Les modifications apportées à  $[<sup>C</sup>]$  n'affectent pas la date et l'heure définies dans [2CONF DATE/H].
- Après le réglage de la date et heure dans [2CONF DATE/H], celui-ci est conservé même lorsque [2CONF DATE/H] est désactivée ([DESACTIVE]).

# **Réglage d'alarmes (REGLAGE D'ALARME)**

Cet appareil photo comporte une alarme qu'il est possible de définir si nécessaire. Vous pouvez définir un mode sommeil (intervalles d'alarme) ou des sons et un volume d'alarme.

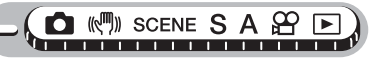

Menu principal ▶ [MENU MODE] ▶ [CONFIG] ▶ [RÉGLAGE D'ALARME] **IG** ["Utilisation des menus" \(p. 16\)](#page-15-0)

*1* **Sélectionnez [UNE FOIS] ou [QUOTIDIEN], puis appuyez sur**  Y**.**

> **DESACTIVE** Aucune alarme n'est définie. **UNE FOIS** L'alarme est activée une fois.

**QUOTIDIEN** L'alarme est activée tous les jours à l'heure définie.

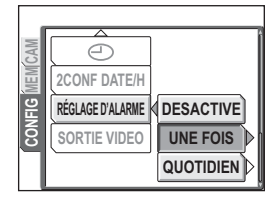

# *2* **Sélectionnez [HEURE], puis**  appuyez sur  $\triangleright$ .

- $\boldsymbol{3}$  Appuyez sur  $\triangle\nabla$  pour régler les **heures, puis appuyez sur** Y **pour passer au réglage des minutes.**  Appuyez sur  $\Delta \nabla$  pour régler les **minutes.**
	- L'heure est affichée au format 24 heures. Par conséquent, 2 heures de l'après-midi s'affiche sous la forme 14:00.

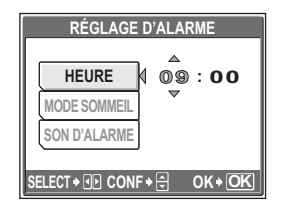

# **4** Appuyez sur  $\triangleleft$ .

# *5* **Définissez [MODE SOMMEIL] et [SON D'ALARME].**

# (**Pour définir [MODE SOMMEIL]**

- 1 Sélectionnez [MODE SOMMEIL], puis appuyez sur  $\triangleright$ .
- 2 Sélectionnez [ACTIVE] ou [DESACTIVE], puis appuyez sur  $\triangleleft$ . **DESACTIVE**

Aucun sommeil n'est défini. **ACTIVE** L'alarme est activée toutes les 5 minutes, jusqu'à 7 fois.

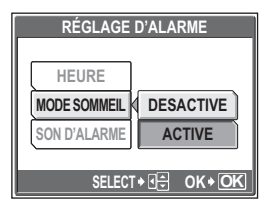

#### (**Pour définir un [SON D'ALARME] et un volume**

- 1 Sélectionnez [SON D'ALARME], puis appuyez sur  $\triangleright$ .
- 2 Dans l'écran [SON D'ALARME], si vous avez sélectionné un son d'alarme [1], [2] ou [3], sélectionnez [LOW], [MOYEN] ou [HIGH], puis appuyez sur  $\mathbb{R}$ .
- 3 Appuyez sur @ pour revenir à l'écran [RÉGLAGE D'ALARME].

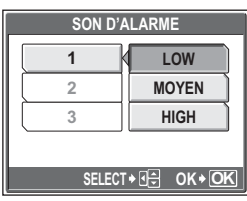

# **6** Appuyez sur  $\mathbb{R}$ .

- L'alarme est définie.
- Pour activer l'alarme, éteignez l'appareil.

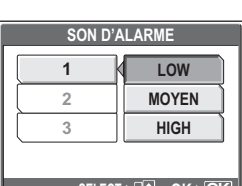

*6*

**Réglages**

# *CONSEILS*

#### **Comment arrêter l'alarme**

- $\rightarrow$  Lorsque l'alarme est émise, appuyez sur n'importe quelle touche pour l'arrêter et éteindre l'appareil. Notez que vous rallumerez l'appareil en appuyant sur la touche **POWER**.
- $\rightarrow$  Lorsque [MODE SOMMEIL] est désactivé ([DESACTIVE)], l'alarme s'arrête automatiquement et l'appareil s'éteint après 1 minute d'inactivité.

#### **Comment vérifier les réglages d'alarme**

 $\rightarrow$  L'appareil éteint, appuyez sur la touche **QUICK VIEW** pour afficher l'heure d'alarme définie et l'heure actuelle pendant 3 secondes.

#### **Comment annuler les réglages d'alarme**

- $\rightarrow$ Sélectionnez IDESACTIVEI pour IRÉGLAGE D'ALARMEI à l'étape 1.
- Lorsque l'alarme est émise, la photo enregistrée avec [CONFIG ON] pour [ECRAN 3] s'affiche.

# **Remarque**

- [RÉGLAGE D'ALARME] n'est pas disponible si  $[<sup>C</sup>]$  n'a pas été défini. For ["Réglage de la date et de l'heure" \(p. 92\)](#page-91-0)
- L'alarme ne fonctionne que lorsque l'appareil est éteint. Lorsque l'appareil est allumé ou en mode veille, l'alarme ne fonctionne pas.
- Lorsque [2CONF DATE/H] est activée ([ACTIVE]), l'alarme retentit en fonction du deuxième réglage de date et d'heure.

# **Réglage de la fonction de traitement d'image (PIXEL MAPPING)**

Cette fonction permet à l'appareil de vérifier et de régler le CCD et les fonctions du circuit de traitement des images. Il n'est pas nécessaire d'utiliser cette fonction fréquemment. Il est recommandé de le faire une fois par an. Attendez au moins une minute après avoir pris ou regardé des photos pour permettre un bon fonctionnement de la fonction cadrage des pixels.

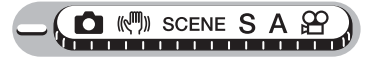

**Menu principal ▶ [MENU MODE] ▶ [CONFIG] ▶ [PIXEL MAPPING]** 

**IG "Utilisation des menus"** (p. 16)

# *1* **Appuyez sur** Y**. Lorsque [DEMARRER] apparaît, appuyez sur**  $\binom{OR}{EN}$ .

• La barre [OCCUPE] s'affiche pendant le cadrage des pixels. Lorsque le cadrage des pixels est terminé, l'appareil revient au menu mode.

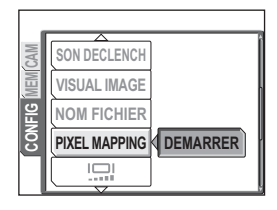

# **Remarque**

• Si vous éteignez l'appareil pendant le cadrage des pixels, recommencez depuis l'étape 1.

# 7 Impression des photos **Impression des photos** 7) augustus est anno 1919

Vous pouvez imprimer les photos que vous avez prises auprès d'un magasin de développement ou à domicile sur votre imprimante personnelle.

Si vous optez pour le magasin, il est préférable de stocker au préalable les données de réservation d'impression sur la carte. Cela vous permet de sélectionner les photos que vous souhaitez imprimer ainsi que le nombre de copies.

Si vous imprimez les photos à domicile, vous pouvez soit connecter l'appareil photo directement à l'imprimante, soit le connecter à un ordinateur et télécharger au préalable les photos sur l'ordinateur.

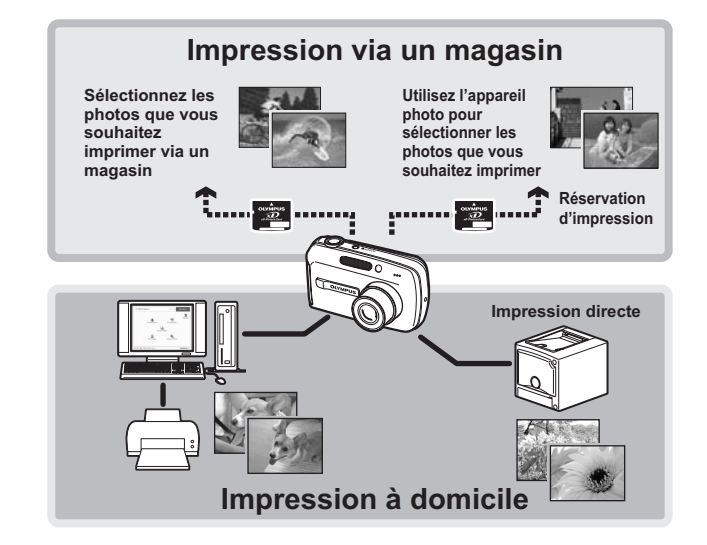

# **Impression directe (PictBridge)**

# **Utilisation de la fonction d'impression directe**

En connectant l'appareil à une imprimante compatible PictBridge à l'aide d'un câble USB, vous pouvez imprimer directement des photos. Une fois l'appareil connecté à l'imprimante, sélectionnez les photos que vous voulez imprimer et le nombre d'impressions souhaité sur l'écran ACL de l'appareil. Il est également possible d'imprimer des photos à l'aide des données de réservation d'impression. gement ["Paramètres d'impression \(DPOF\)" \(p. 106\)](#page-105-0)

Pour déterminer si votre imprimante est compatible avec la norme PictBridge, consultez le manuel d'utilisation de votre imprimante.

**Que signifie PictBridge ?**… Il s'agit d'une norme de connexion des appareils numériques et des imprimantes de différents fabricants permettant d'imprimer des photos directement.

**STANDARD**… Toutes les imprimantes prenant PictBridge en charge disposent de paramètres d'impression par défaut. Si vous sélectionnez [STANDARD] sur les écrans de réglage [\(p. 101](#page-100-0) à [104\)](#page-103-0), les photos sont imprimées en fonction de ces paramètres. Référez-vous au manuel d'utilisation de l'imprimante pour connaître son réglage par défaut ou contactez le fabricant.

# *CONSEILS*

• Pour obtenir plus de détails sur les types de papier d'impression, les cartouches d'encre, etc., consultez le manuel d'utilisation de l'imprimante.

# **Remarque**

- Nous vous recommandons d'utiliser l'adaptateur secteur en option lorsque vous imprimez des photos. Si vous utilisez la batterie, assurez-vous qu'elle est assez chargée. Si l'appareil photo s'arrête de fonctionner alors qu'il communique avec l'imprimante, cela peut induire un dysfonctionnement de cette dernière ou une perte de données d'image.
- Les vidéos ne peuvent pas être imprimées.
- L'appareil photo ne passe jamais en mode veille lorsqu'il est connecté à une imprimante à l'aide du câble USB.

#### **Modes d'impression et paramètres**

Les modes d'impression disponibles, les formats de papier etc., changent en fonction de l'imprimante que vous utilisez. Pour plus d'informations, reportezvous au manuel d'utilisation de votre imprimante.

# **Impression des photos**

Utilisez le câble USB fourni pour connecter l'appareil à une imprimante compatible PictBridge.

Essayez d'imprimer une photo selon la méthode d'impression la plus classique. La photo sélectionnée est imprimée avec les paramètres standard de votre imprimante. La date et le nom du fichier ne sont pas imprimés.

# *1* **Mettez l'imprimante sous tension et insérez l'extrémité imprimante du câble USB dans le port USB de l'imprimante.**

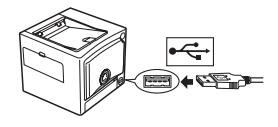

• Pour obtenir plus de détails sur la mise sous tension de l'imprimante et sur la position du port USB, consultez le manuel d'utilisation de l'imprimante.

# *2* **Insérez l'autre extrémité du câble USB dans le connecteur multiple de l'appareil.**

- L'appareil photo s'allume automatiquement.
- L'écran ACL s'allume et l'écran de sélection de la connexion USB est affiché.

# *3* **Sélectionnez [IMPRESSION], puis**  appuyez sur  $\mathbb{R}$ .

• [UN MOMENT] s'affiche puis l'appareil photo et l'imprimante sont connectés. L'écran [SEL MD IMP] s'affiche à l'écran ACL. Sélectionnez les paramètres d'impression sur l'écran ACL de l'appareil photo.

#### (**Pour sélectionner les photos à imprimer**

Lorsqu'une carte est insérée dans l'appareil, un écran vous permettant de sélectionner les photos à imprimer apparaît. Sélectionnez [TOUTES IMAGES] ou [ALBUM], puis appuyez  $sur \mathbb{C}$ .

Pour sélectionner un album, sélectionnez  $[ALBUM]$ , puis appuyez sur  $\mathcal{L}$ .

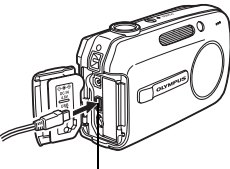

Connecteur multiple

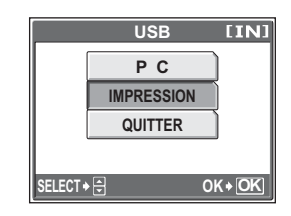

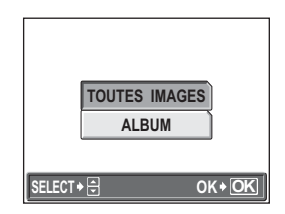

# <span id="page-100-0"></span>*4* **Sélectionnez [IMPRESSION], puis appuyez sur**  $\mathbb{B}$ **.**

- L'écran [PAPIER IMPRESSION] s'affiche.
- $\bf 5$  **Appuyez sur**  $\circledast$  **sans modifier les paramètres [TAILLE] et [SANS BORD].**
	- Lorsque l'écran [PAPIER IMPRESSION] n'est pas affiché, passez à l'étape 8.

# **6** Appuyez sur  $\triangleleft\mathcal{P}$  pour **sélectionner une photo, puis**  appuyez sur  $\triangle$ .

• [1 IMPRIMEE] est défini.

# *Appuyez sur*  $\mathbb{R}$ *.*

• L'écran [IMPRESSION] s'affiche.

# *8* **Sélectionnez [IMPRESSION], puis appuyez sur**  $\mathbb{Z}$ **.**

- L'impression démarre.
- Une fois l'impression terminée, l'écran [SEL MD IMP] s'affiche.

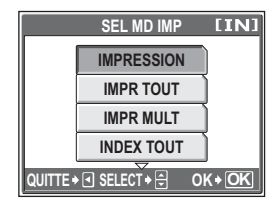

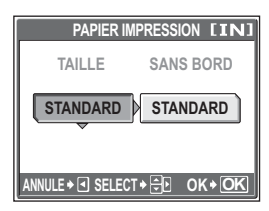

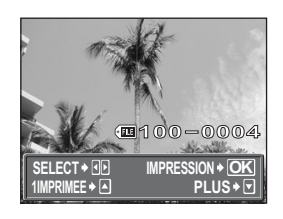

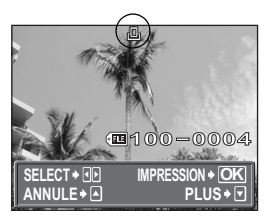

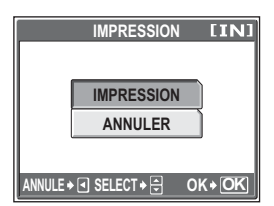

# (**Pour annuler l'impression**

Si vous appuyez sur  $\circledR$  au cours du transfert des données d'impression, l'écran vous invite à poursuivre ou à annuler l'impression. Pour annuler l'impression, sélectionnez [ANNULER], puis appuyez sur  $\mathcal{L}$ .

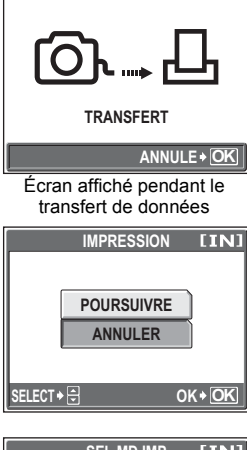

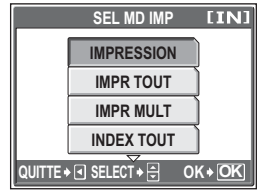

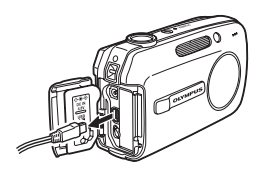

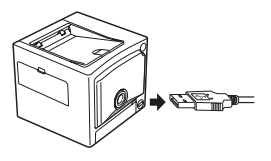

- *9* **Dans l'écran [SEL MD IMP], appuyez sur** X**.** 
	- Un message s'affiche.
- *10***Retirez le câble USB de l'appareil.** 
	- L'appareil photo s'éteint.
- *11***Retirez le câble USB de l'imprimante.**

# **Autres modes et paramètres d'impression**

Outre la méthode d'impression classique, il existe plusieurs autres modes d'impression. Les paramètres taille du papier et sans bord peuvent être définis dans le même mode d'impression.

Si l'écran suivant est affiché, réalisez les opérations du guide d'utilisation.

#### **Sélection de la photo à imprimer (disponible uniquement lorsqu'une carte est insérée)**

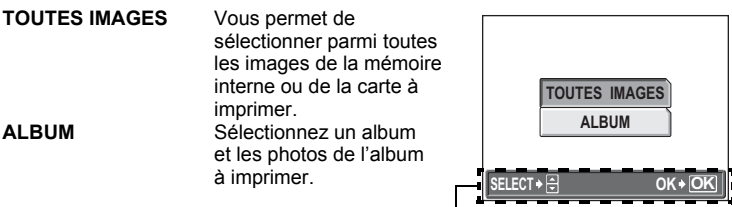

Guide d'utilisation

# **Sélection d'un mode d'impression**

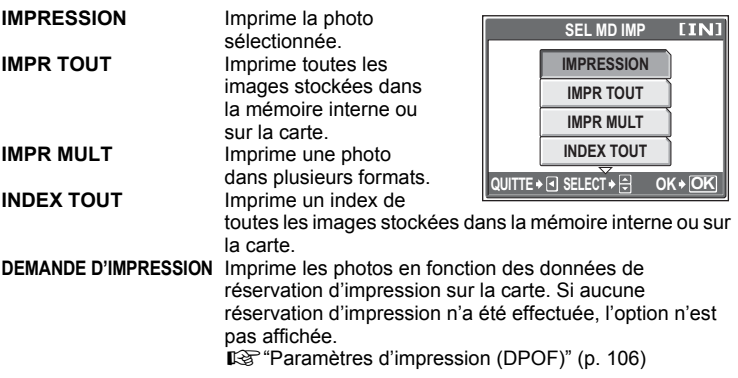

#### **Paramètre du papier d'impression**

Sélectionnez la taille du papier et la bordure dans l'écran [PAPIER IMPRESSION].

**TAILLE** Choisissez parmi les tailles de papier disponibles sur votre imprimante. **SANS BORD** Sélectionnez cadré ou non cadré. En mode [IMPR MULT], vous ne pouvez pas sélectionner le cadre.

**DESACTIVE** ( $\Box$ ) La photo est imprimée dans un cadre blanc.

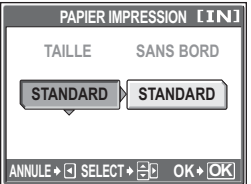

**ACTIVE** ( ) La photo est imprimée sur toute la surface du papier. **IMAGES/PAGE** Disponible en mode [IMPR MULT] uniquement. Le nombre d'impressions possibles varie en fonction de l'imprimante.

#### м **Remarque**

• Si l'écran [PAPIER IMPRESSION] ne s'affiche pas, [TAILLE], [SANS BORD] et [IMAGES/PAGE] sont alors en mode [STANDARD].

# **Sélection de la photo à imprimer**

Appuyez sur  $\triangleleft$  pour sélectionner la photo que vous souhaitez imprimer. Vous pouvez également utiliser la touche de zoom et sélectionner une photo dans l'affichage d'index.

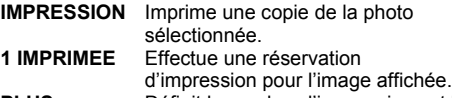

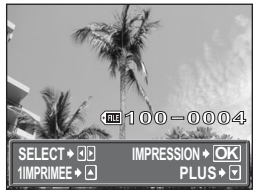

**PLUS** Définit le nombre d'impressions et les données à imprimer pour l'image affichée.

#### <span id="page-103-0"></span>**Réglage du nombre d'impressions et des données à imprimer**

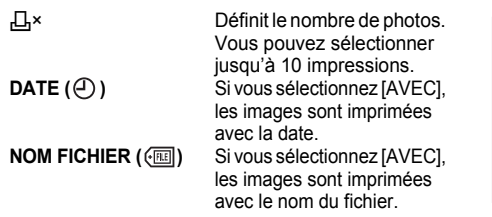

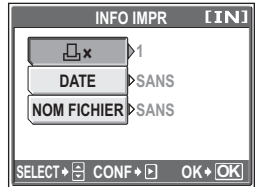

# **Si un message d'erreur est affiché**

Si un message d'erreur apparaît sur l'écran ACL de l'appareil photo au cours du réglage de l'impression directe ou au cours de l'impression, consultez le tableau suivant.

Reportez-vous au manuel d'utilisation de l'imprimante pour plus d'informations.

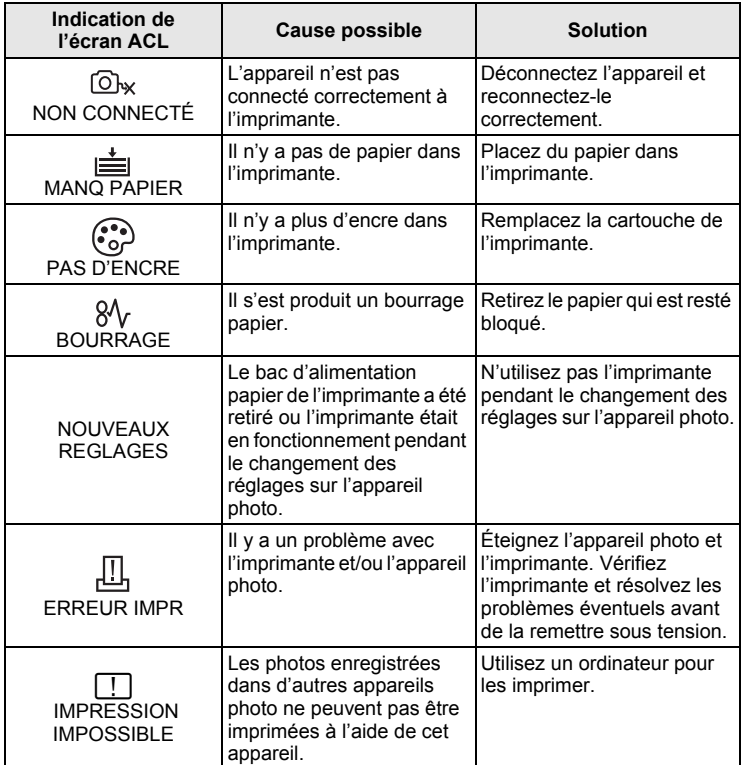

#### *CONSEILS* 2

• Si un message d'erreur autre que ceux affichés ci-dessus apparaît, consultez ["Messages d'erreur" \(p. 128\).](#page-127-0)

# <span id="page-105-0"></span>**Paramètres d'impression (DPOF)**

La réservation d'impression vous permet d'enregistrer les données d'impression (le nombre de copies et les informations de date et d'heure) avec les images stockées sur la carte.

Seules les photos enregistrées sur la carte peuvent être réservées pour impression. Introduisez une carte comportant les photos dans l'appareil avant d'effectuer des réservations d'impression.

Avec la réservation d'impression, vous pouvez imprimer plus facilement les images à la maison avec une imprimante personnelle compatible DPOF ou dans un laboratoire photo qui prend en charge DPOF. DPOF est un format standard utilisé pour enregistrer automatiquement les informations d'impression à partir des appareils photo numériques. Ceci vous permet de stocker des données telles que les photos que vous souhaitez imprimer et le nombre d'impressions de telle sorte que vous puissiez automatiquement imprimer des photos à domicile ou dans un laboratoire photo.

Les photos avec des réservations d'impression peuvent être imprimées en appliquant les procédures suivantes.

**Impression dans un laboratoire photo compatible DPOF.**

Vous pouvez imprimer des photos en utilisant les données de réservation d'impression.

#### **Impression avec une imprimante compatible DPOF.**

Vous pouvez imprimer des photos directement depuis une carte contenant des données de réservation d'impression, sans utiliser l'ordinateur. Reportez-vous au manuel d'utilisation de l'imprimante pour plus d'informations. Un adaptateur de carte de PC peut également être nécessaire.

**Pour utiliser des services d'impression sans DPOF**

**Les photos stockées dans la mémoire interne ne peuvent pas être imprimées dans un laboratoire photo. Elles doivent préalablement être copiées sur une carte.**

D<sup>2</sup> ["Copie d'images de la mémoire interne sur la carte \(SAUVEGARDER\)" \(p. 80\)](#page-79-1)

# *CONSEILS*

**Relation entre l'impression et le mode d'enregistrement lors de la prise de vue**

La résolution d'un ordinateur ou d'une imprimante s'exprime généralement en nombre de points (pixels) par pouce carré (dpi). Plus la valeur dpi est élevée, meilleur sera le résultat d'impression. N'oubliez cependant pas que la résolution de la photo ne changera pas. Cela veut dire que si vous imprimez une photo avec une résolution supérieure, sa taille sera réduite. Bien que vous puissiez agrandir les photos, la qualité sera forcément réduite. Si vous voulez imprimer des photos de grande taille et de qualité supérieure, choisissez le mode d'enregistrement le plus élevé possible au moment où vous

# **Remarque**

• Les réservations DPOF définies sur un autre périphérique ne peuvent pas être modifiées sur cet appareil photo. Modifiez-les avec le périphérique d'origine.

prenez la photo.  $\mathbb{R}^n$  Mode d'enregistrement" (p. 25)

- Si une carte contient des réservations DPOF définies à partir d'un autre type de matériel, vous risquez de détruire les réservations précédentes si vous définissez des réservations en utilisant cet appareil photo.
- La saisie des réservations d'impression peut s'avérer impossible si l'espace mémoire disponible sur la carte est insuffisant. Le message [CART PLEINE] s'affichera.
- Vous pouvez effectuer jusqu'à 999 réservations d'impression DPOF par carte.
- Vous pouvez définir des réservations d'impression même si une image apparaît avec le message [ERREUR D'IMAGE]. Dans ce cas, l'icône de réservation d'impression (山) n'apparaît pas lorsque l'image est affichée en plein écran. < apparaît lors de l'affichage de plusieurs images (index) et vous permet alors de confirmer la réservation d'impression.
- Certaines fonctions ne sont pas disponibles sur toutes les imprimantes ou dans tous les laboratoires photo.
- La réservation d'impression peut prendre du temps lors de la sauvegarde des données d'impression sur la carte.

# **Réservation d'une seule image**

La procédure de réalisation d'une réservation d'une seule image pour une photo sélectionnée est décrite ci-dessous. Suivez le guide d'utilisation pour procéder au réglage.

Pour [미, sélectionnez l'album pour lequel vous souhaitez effectuer des réservations d'impression et affichez le menu principal.

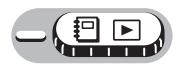

# **Menu principal ► [MENU MODE] ► [LECTURE] ► [LL]**

 $\mathbb{R}$  ["Utilisation des menus" \(p. 16\)](#page-15-0)

• Pour  $\overline{P}$  : Menu principal  $\blacktriangleright$  [MENU D'ALBUM]  $\blacktriangleright$  [ $\Box$ ]

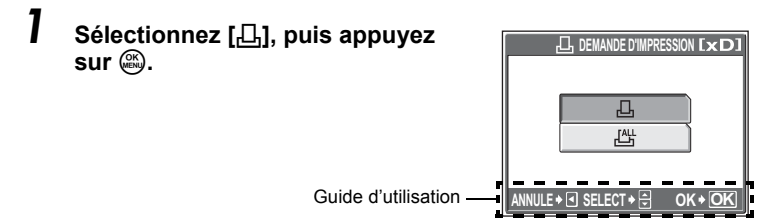

*2* **Suivez le guide d'utilisation et appuyez sur** XY **pour sélectionner les images pour les réservations d'impression, puis appuyez sur** ON **pour définir le nombre d'impressions.**

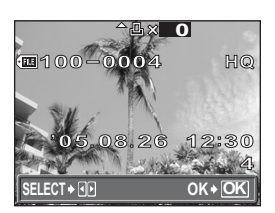

- Vous ne pouvez pas effectuer de réservations d'impression pour les images comportant le symbole  $\mathfrak{P}$ .
- Répétez l'étape 2 pour effectuer des réservations d'impression pour d'autres photos.

# *3* **Lorsque vous terminez la réalisation de réservation d'impression, appuyez sur**  $\mathbb{Q}$ **.**

*4* **Sélectionnez [AUCUN], [DATE] ou [HEURE]**, puis appuyez sur  $\mathbb{Z}$ .

- **AUCUN** Les photos sont imprimées sans indication de date ni d'heure.
- **DATE** Les photos sélectionnées sont imprimées avec la date de la prise de vue.
- **HEURE** Les photos sélectionnées sont imprimées avec l'heure de la prise de vue.

# *5* **Sélectionnez [ENREG], puis**  appuyez sur  $\mathbb{R}$ .

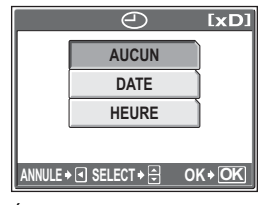

Écran réservation d'une seule image

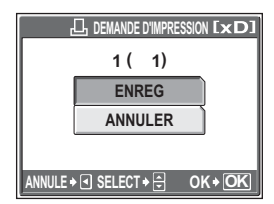
乪

## **Réservation de toutes les images**

Réserve toutes les images stockées sur la carte. Le nombre d'impressions est défini à une impression par image. Vous pouvez choisir d'imprimer la date et l'heure de prise de vue.

Pour 回, des réservations d'impression sont effectuées pour toutes les photos de l'album. Sélectionnez l'album pour lequel vous souhaitez effectuer des réservations d'impression et affichez le menu principal.

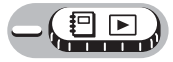

### **Menu principal ▶ [MENU MODE] ▶ [LECTURE] ▶ [***L***]]**

 $\mathbb{R}$  ["Utilisation des menus" \(p. 16\)](#page-15-0)

• Pour  $\overline{P}$  : Menu principal  $\blacktriangleright$  [MENU D'ALBUM]  $\blacktriangleright$  [ $\Box$ ]

- *1* **Sélectionnez [**U**], puis appuyez sur** Z**.**
- **2** Sélectionnez [AUCUN], [DATE] ou [HEURE], puis appuyez sur  $\mathbb{R}$ . **AUCUN** Les photos sont imprimées sans indication de date ni d'heure. **DATE** Toutes les photos sont imprimées avec la date de la prise de vue. **HEURE** Toutes les photos sont imprimées avec l'heure de la prise de vue.

## **3** Sélectionnez [ENREG], puis appuyez sur  $\textcircled{\tiny{\textcircled{\tiny{A}}}}$ .

## **Réinitialisation des données de réservation d'impression**

Cette fonction vous permet de réinitialiser les données de réservation d'impression des photos.

Vous pouvez réinitialiser les données de réservation d'impression pour toutes les photos ou pour les photos sélectionnées uniquement.

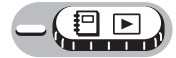

#### **Menu principal ▶ [MENU MODE] ▶ [LECTURE] ▶ [** $\Box$ **]**

 $\mathbb{R}$  ["Utilisation des menus" \(p. 16\)](#page-15-0)

• Pour 回: Menu principal ▶ [MENU D'ALBUM] ▶ [日]

#### (**Pour réinitialiser les données de réservation d'impression pour toutes les photos**

- *1* **Sélectionnez [REINITIAL], puis**  appuyez sur  $\mathbb{R}$ .
	- S'il n'y a aucune donnée de réservation d'impression, cet écran n'apparaît pas.

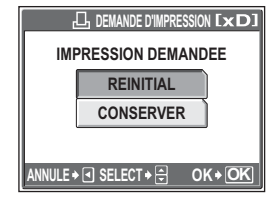

### (**Pour réinitialiser les données de réservation d'impression pour une photo sélectionnée**

## *1* **Sélectionnez [CONSERVER], puis appuyez sur**  $\mathbb{B}$ **.**

- S'il n'y a aucune donnée de réservation d'impression, cet écran n'apparaît pas.
- *2* **Sélectionnez [**<**], puis appuyez sur**  $\binom{OK}{EN}$ .

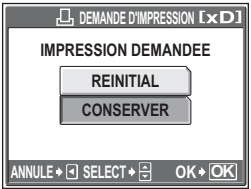

### **3** Appuyez sur  $\triangleleft\mathcal{D}$  pour **sélectionner la photo contenant les réservations d'impression que vous souhaitez annuler, puis appuyez sur**  N **pour réduire le nombre d'impressions à 0.**

- Répétez l'étape 3 pour annuler des réservations d'impression d'autres photos.
- *4* **Une fois les réservations d'impression annulées, appuyez sur**  $\binom{OK}{EN}$ .
- *5* **Sélectionnez [AUCUN], [DATE] ou [HEURE], puis appuyez sur**  $\binom{OK}{EN}$ .
	- Le réglage s'applique aux autres photos contenant des réservations d'impression.

## **6** Sélectionnez [ENREG], puis appuyez sur  $\mathscr{E}$ .

# Connexion de l'appareil **photo à un ordinateur** *8*

L'affichage des photos prises sur votre ordinateur n'est qu'une des nombreuses manières vous permettant d'apprécier vos photos.

Vous pouvez imprimer vos photos favorites, utiliser le logiciel pour télécharger vos photos de votre appareil photo et les éditer ou les organiser par date ou catégorie, ou encore les joindre à un e-mail et les diffuser sur Internet. Il existe une myriade d'utilisations de vos photos avec un ordinateur. Vous pouvez exécuter un diaporama, publier vos photos sur votre page d'accueil, créer un album ou définir votre photo préférée comme papier peint du bureau.

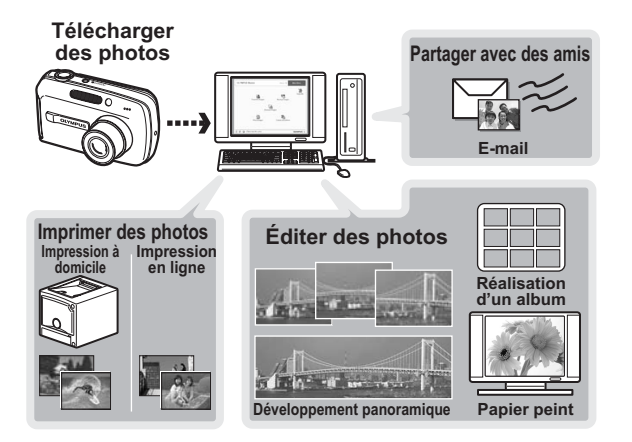

## **Déroulement des opérations**

A l'aide du câble USB fourni avec votre appareil photo, vous pouvez connecter l'appareil photo à votre ordinateur et télécharger (transférer) les images sur votre ordinateur à l'aide du logiciel OLYMPUS Master, également fourni avec l'appareil.

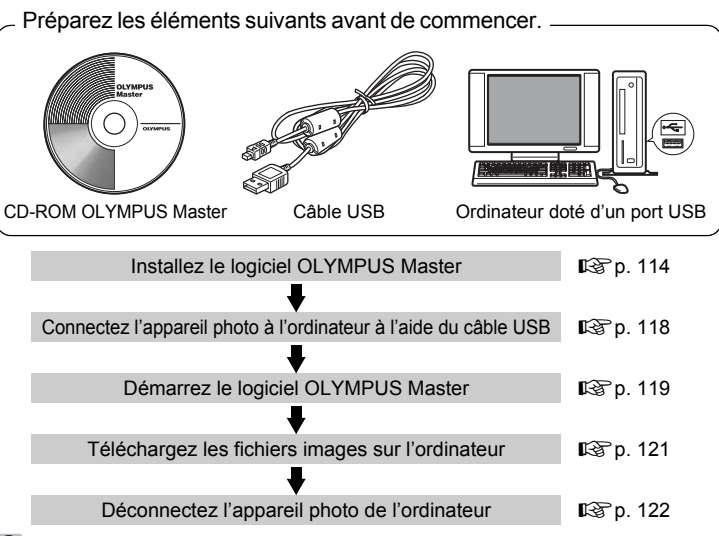

#### ႒ *CONSEILS*

#### **Affichage et édition d'images téléchargées**

 $\rightarrow$ Si vous souhaitez traiter des images à l'aide d'applications graphiques, commencez par les télécharger sur votre ordinateur. En fonction du logiciel, les fichiers images peuvent être endommagés si les images sont traitées (pivotées, etc.) alors qu'elles se trouvent encore dans la mémoire interne ou sur la carte.

#### **Si les données ne peuvent pas être téléchargées de l'appareil photo via le câble USB**

 $\rightarrow$  Il est possible de télécharger les fichiers images présents sur la xD-Picture Card à l'aide de l'adaptateur de carte PC en option. Pour plus d'informations, visitez le site Web d'Olympus à l'adresse indiquée au verso de ce manuel.

## **Remarque**

- Il est recommandé d'utiliser l'adaptateur secteur en option lors du raccordement de l'appareil à un ordinateur. Si vous utilisez une batterie, assurez-vous qu'elle est assez chargée. L'appareil photo ne s'éteint pas automatiquement lorsqu'il est connecté à (qu'il communique avec) un ordinateur. Si la batterie est vide, l'appareil photo s'arrête quelle que soit l'opération en cours. Cela peut entraîner un dysfonctionnement de l'ordinateur, ou une perte de données d'images (fichier) en cours de téléchargement.
- N'éteignez pas l'appareil photo lorsqu'il est connecté à l'ordinateur. Cela pourrait entraîner un dysfonctionnement de l'ordinateur.
- La connexion de l'appareil photo à un ordinateur via un concentrateur USB peut entraîner une instabilité s'il existe un quelconque problème de compatibilité entre l'ordinateur et le concentrateur. Dans ce cas, n'utilisez pas de concentrateur, mais connectez plutôt l'appareil photo directement à l'ordinateur.

## <span id="page-112-0"></span>**Utilisation de OLYMPUS Master**

Pour éditer et gérer des fichiers images, installez le logiciel OLYMPUS Master se trouvant sur le CD-ROM fourni.

## **En quoi consiste OLYMPUS Master ?**

OLYMPUS Master est un logiciel permettant d'éditer sur un ordinateur des photos prises avec un appareil photo numérique. En l'installant sur votre ordinateur, vous pouvez effectuer les tâches suivantes :

**Télécharger des images de l'appareil photo ou d'un autre support**

**Afficher des images et des vidéos** Vous pouvez exécuter un diaporama et lire du son.

#### **Gérer des images**

Vous pouvez organiser les images en affichant le calendrier. Recherchez l'image voulue à l'aide de la date ou d'un mot-clé.

#### **Éditer des images** Vous pouvez faire pivoter des images, les rogner et modifier leur taille.

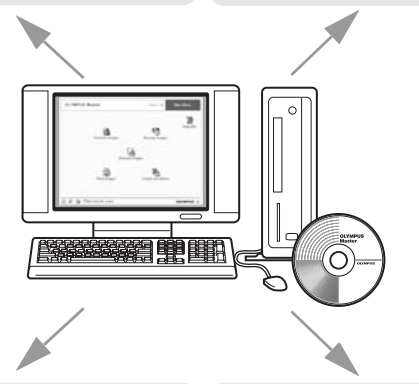

#### **Éditer des images avec le filtre et des fonctions de correction**

Vous pouvez imprimer des images et réaliser des index, des calendriers et des cartes postales.

#### **Réaliser des images panoramiques** Vous pouvez réaliser des images panoramiques à l'aide de photos prises en mode panoramique. **Imprimer des images**

Pour plus d'informations sur les fonctions et opérations autres que celles mentionnées ci-dessus, consultez le guide "Aide" et le manuel de référence de OLYMPUS Master.

8

## <span id="page-113-0"></span>**Installation de OLYMPUS Master**

Avant d'installer le logiciel OLYMPUS Master, vérifiez que votre ordinateur répond aux configurations système minimales suivantes. Pour les systèmes d'exploitation plus récents, visitez le site Web d'Olympus à l'adresse indiquée au verso de ce manuel.

### (**Conditions de fonctionnement**

### **Windows**

Capacité du disque dur 300 Mo ou plus Connecteur Port USB

SE SE Windows 98SE/Me/2000 Professional/XP<br>Fentium III 500 MHz ou supérieur Pentium III 500 MHz ou supérieur RAM 128 Mo ou plus (256 Mo minimum recommandé)  $Écran ACL$  1.024 × 768 pixels, 65.536 couleurs ou plus

### **Remarque**

- Le transfert de données n'est garanti que sur des ordinateurs dont le système d'exploitation est installé en usine.
- Pour installer le logiciel sous Windows 2000 Professional/XP, vous devez vous connecter en tant qu'utilisateur doté de privilèges d'administrateur.
- Internet Explorer et QuickTime 6 ou une version ultérieure doivent être installés sur l'ordinateur.
- Windows XP correspond à Windows XP Professional/Home Edition.
- Windows 2000 correspond à Windows 2000 Professional.
- Si vous utilisez Windows 98SE, le pilote USB est installé automatiquement.

## **Macintosh**

SE Mac OS X 10.2 ou ultérieur<br>UC Power PC G3 500 MHz ou Power PC G3 500 MHz ou supérieur RAM 128 Mo ou plus (256 Mo minimum recommandé)<br>Capacité du disque dur 300 Mo ou plus Capacité du disque dur Connecteur Port USB<br>
Feran ACI 1024 × 7 1.024  $\times$  768 pixels, 32.000 couleurs ou plus

## **Remarque**

- Le fonctionnement n'est garanti que sur un Macintosh doté d'un port USB intégré.
- QuickTime 6 ou une version ultérieure et Safari 1.0 ou une version ultérieure doivent être installés.
- Assurez-vous de supprimer le support (glisser-déposer sur l'icône de la corbeille) avant d'exécuter les opérations suivantes. Dans le cas contraire, le fonctionnement de l'ordinateur pourrait être instable et vous pourriez devoir le redémarrer.
	- Déconnectez le câble reliant l'appareil photo à l'ordinateur
	- Éteignez l'appareil photo
	- Ouvrez le couvercle du logement de carte de l'appareil photo

#### **Windows**

### *1* **Insérez le CD-ROM dans le lecteur de CD-ROM.**

- L'écran d'installation de OLYMPUS Master apparaît.
- Si l'écran n'apparaît pas, double-cliquez sur l'icône "Poste de travail", puis cliquez sur l'icône du CD-ROM.

## *2* **Cliquez sur "OLYMPUS Master".**

- L'écran d'installation de QuickTime apparaît.
- QuickTime est nécessaire pour utiliser OLYMPUS Master. Si l'écran de QuickTime n'apparaît pas, QuickTime 6 ou une version ultérieure est déjà installé sur l'ordinateur. Dans ce cas, allez à l'étape 4.

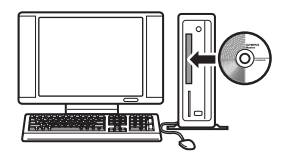

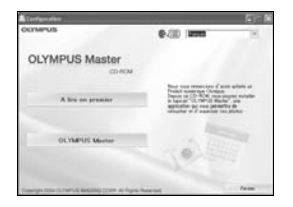

8

## *3* **Cliquez sur "Suivant" et suivez les instructions à l'écran.**

- Le contrat de licence de QuickTime apparaît. Lisez-le, puis cliquez sur "Accepter" pour procéder à l'installation.
- L'écran d'installation de OLYMPUS Master apparaît.

## *4* **Suivez les instructions à l'écran.**

- Lorsque le contrat de licence de OLYMPUS Master apparaît, lisez-le, puis cliquez sur "Oui" pour procéder à l'installation.
- Lorsque la boîte de dialogue "Information sur l'utilisateur" apparaît, entrez votre "Nom" et le "OLYMPUS Master Numéro de série", sélectionnez une région, puis cliquez sur "Suivant". Pour connaître le numéro de série, reportez-vous à l'autocollant apposé sur l'emballage du CD-ROM.
- Lorsque le contrat de licence de DirectX apparaît, lisez-le, puis cliquez sur "Oui".
- Un écran vous demandant si vous souhaitez installer Adobe Reader ou non apparaît. Adobe Reader est nécessaire pour lire le manuel d'instructions de OLYMPUS Master. Si cet écran n'apparaît pas, Adobe Reader est déjà installé sur votre ordinateur.
- *5* **Pour installer Adobe Reader, cliquez sur "OK".**
	- Pour annuler l'installation, cliquez sur "Annuler". Allez à l'étape 7.
	- L'écran d'installation de Adobe Reader apparaît. Suivez les instructions à l'écran.

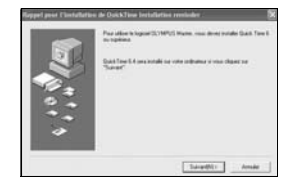

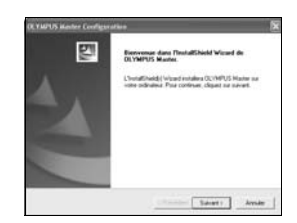

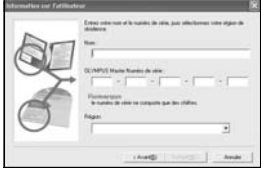

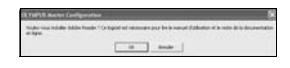

## *6* **Suivez les instructions à l'écran.**

• L'écran confirmant que l'installation est terminée apparaît. Cliquez sur "Terminer".

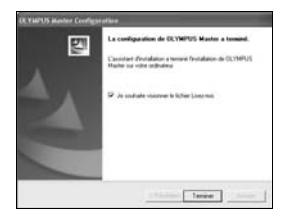

- *7* **Sélectionnez l'option permettant de redémarrer immédiatement lorsque l'écran vous demandant si vous souhaitez redémarrer l'ordinateur apparaît et cliquez sur "OK".**
	- L'ordinateur redémarre.
	- Retirez le CD-ROM du lecteur de CD-ROM et conservez-le en lieu sûr.

#### **Macintosh**

### *1* **Insérez le CD-ROM dans le lecteur de CD-ROM.**

- La fenêtre du CD-ROM apparaît.
- Si la fenêtre du CD-ROM n'est pas affichée, double-cliquez sur l'icône CD-ROM sur le bureau.

## *2* **Double-cliquez sur le dossier de la langue souhaitée.** *3* **Double-cliquez sur l'icône "Installer".**

- Le programme d'installation de OLYMPUS Master est
- démarré.
- Suivez les instructions à l'écran.
- Lorsque le contrat de licence de OLYMPUS Master apparaît, lisez-le, cliquez sur "Continuer" puis sur "Accepter" pour procéder à l'installation.
- L'écran confirmant que l'installation est terminée apparaît.

### *4* **Cliquez sur "Terminer".**

• Le premier écran s'affiche.

## *5* **Cliquez sur "Redémarrer".**

- L'ordinateur redémarre.
- Retirez le CD-ROM du lecteur de CD-ROM et conservez-le en lieu sûr.

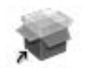

**OLYMPUS Master** 

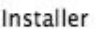

Connexion de l'appareil photo à un ordinateur

## <span id="page-117-1"></span><span id="page-117-0"></span>**Connexion de l'appareil photo à un ordinateur**

Connectez l'appareil photo à l'ordinateur à l'aide du câble USB fourni avec l'appareil photo.

### *1* **Assurez-vous que l'appareil photo est éteint.**

- Le voyant d'alimentation est éteint.
- L'écran ACL est éteint.
- L'objectif est rétracté.

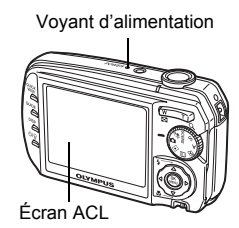

## *2* **Branchez le câble USB sur le port USB de l'ordinateur.**

• Consultez le manuel d'instructions de l'ordinateur pour localiser le port USB.

### *3* **Branchez le câble USB sur le connecteur multiple de l'appareil photo.**

- L'appareil photo s'allume automatiquement.
- L'écran ACL s'allume et l'écran de sélection de la connexion USB s'affiche.

#### Couvercle du connecteur/ du compartiment de la batterie

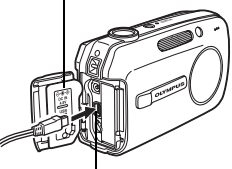

Connecteur multiple

## *4* **Sélectionnez [PC], puis appuyez sur**  $\overset{\text{OK}}{\underset{\text{MEN}}}$ .

## *5* **L'appareil photo est reconnu par l'ordinateur.**

• Windows 98SE/Me/2000 Lorsque vous connectez l'appareil photo à votre ordinateur pour la première fois, l'ordinateur essaie de

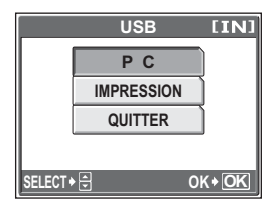

reconnaître l'appareil. Cliquez sur "OK" pour fermer le message qui apparaît. L'appareil photo est reconnu en tant que "Disque amovible".

- Windows XP Lorsque l'appareil photo est connecté à l'ordinateur, l'écran de sélection d'opération de fichier image apparaît. Comme OLYMPUS Master sera utilisé pour télécharger des images, cliquez sur "Annuler".
- Mac OS X

Le programme iPhoto est l'application par défaut de gestion des images numériques. Lorsque vous connectez votre appareil photo numérique pour la première fois, l'application iPhoto démarre automatiquement. Aussi, fermez-la et démarrez OLYMPUS Master.

## **Remarque**

• Les fonctions de l'appareil photo sont désactivées lorsqu'il est connecté à un ordinateur.

## <span id="page-118-0"></span>**Démarrage de OLYMPUS Master**

#### **Windows**

- **Double-cliquez sur l'icône "OLYMPUS Master" sur le bureau.**
	- Le menu principal s'affiche.
	- Au premier démarrage de OLYMPUS Master après l'installation, la boîte de dialogue "Enregistrement" s'affiche avant le menu principal. Suivez les indications et complétez le formulaire d'enregistrement.

#### **Macintosh**

### **Double-cliquez sur l'icône "OLYMPUS Master"** du **dossier "OLYMPUS Master".**

- Le menu principal s'affiche.
- Au premier démarrage de OLYMPUS Master après l'installation, la boîte de dialogue "Information sur l'utilisateur" s'affiche avant le menu principal. Entrez votre "Nom" et le "OLYMPUS MASTER Numéro de série", puis sélectionnez votre région.
- Ensuite, la boîte de dialogue "Enregistrement" apparaît. Suivez les indications et complétez le formulaire d'enregistrement.

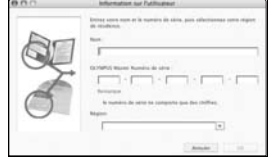

### (**Menu principal de OLYMPUS Master**

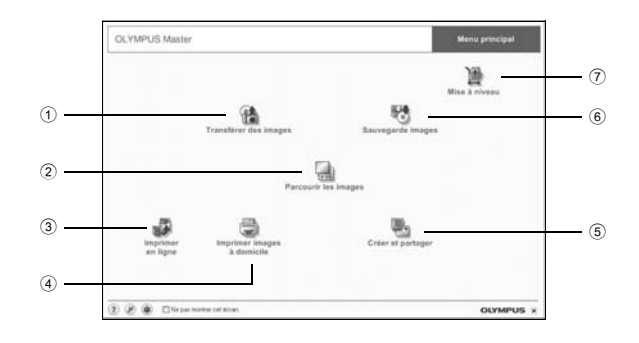

- 1 **Touche "Transférer des images"** Télécharge des images de l'appareil photo ou d'un autre support.
- 2 **Touche "Parcourir les images"** Affiche la fenêtre de navigation.
- 3 **Touche "Imprimer en ligne"** Affiche la fenêtre d'impression en ligne.
- 4 **Touche "Imprimer images à domicile"** Affiche le menu d'impression.
- 5 **Touche "Créer et partager"** Affiche le menu d'édition.
- 6 **Touche "Sauvegarde images"** Crée des images de sauvegarde.
- 7 **Touche "Mise à niveau"** Affiche la fenêtre permettant de mettre à jour le logiciel avec OLYMPUS Master Plus (en option).

## (**Pour quitter OLYMPUS Master**

- **1** Cliquez sur "Quitter" **X** dans le menu principal.
	- OLYMPUS Master est fermé.

## **Affichage d'images de l'appareil photo sur un ordinateur**

## <span id="page-120-1"></span><span id="page-120-0"></span>**Téléchargement et sauvegarde d'images**

Vous pouvez sauvegarder des images sur votre ordinateur.

### *1* **Dans le menu principal de OLYMPUS Master, cliquez sur "Transférer des images" .**

## *2* **Cliquez sur "Depuis l'appareil**  photo" r<sup>2</sup>.

• La fenêtre de sélection d'images apparaît. Toutes les images dans l'appareil photo apparaissent.

### *3* **Sélectionnez les fichiers images, puis cliquez sur "Transférer des images".**

• Une fenêtre indiquant la fin du téléchargement apparaît.

## *4* **Cliquez sur "Parcourir les images maintenant".**

- Les images téléchargées apparaissent dans la fenêtre de navigation.
- Pour revenir au menu principal, cliquez sur "Menu" dans la fenêtre "Parcourir".

### **Remarque**

- Le voyant d'accès de carte clignote pendant le téléchargement des images. N'effectuez aucune des opérations suivantes lorsque le voyant clignote.
	- Ouvrir le couvercle du logement de carte.
	- Retirer la batterie.
	- Brancher ou débrancher l'adaptateur secteur de l'appareil.

 $\overline{\mathbf{8}}$ 

• Le menu de sélection de la source apparaît.

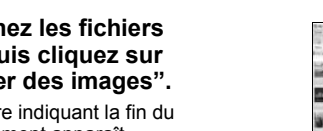

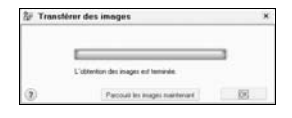

医肉干 强量

### <span id="page-121-1"></span><span id="page-121-0"></span>(**Pour déconnecter l'appareil photo**

Vous pouvez déconnecter l'appareil photo une fois les images téléchargées sur votre ordinateur.

*1* **Veillez à ce que le voyant d'accès de carte soit éteint.**

Voyant d'accès de carte

*2* **Effectuez les opérations suivantes pour la déconnexion du câble USB.**

#### **Windows 98SE**

- 1 Double-cliquez sur l'icône "Poste de travail", puis cliquez avec le bouton droit de la souris sur l'icône "Disque amovible" pour afficher le menu.
- 2 Cliquez sur "Éjecter" dans le menu.

#### **Windows Me/2000/XP**

- 1 Cliquez sur l'icône <sup>2</sup> "Déconnecter ou éjecter le matériel" de la zone de notification.
- 2 Cliquez sur le message affiché.
- 3 Lorsqu'un message apparaît indiquant que le matériel peut être éjecté en toute sécurité, cliquez sur "OK".

#### **Macintosh**

1 Faites glisser l'icône "Sans titre" ou "NO\_NAME" du bureau sur l'icône de la corbeille. Celle-ci se transforme en icône d'éjection. Déposez-la sur l'icône d'éjection.

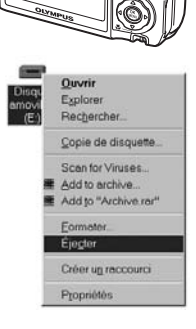

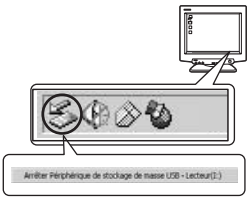

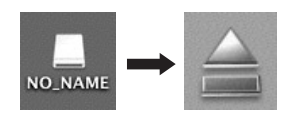

## *3* **Débranchez le câble USB de l'appareil.**

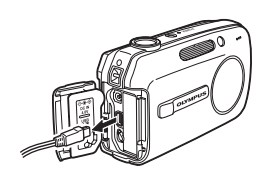

## **Remarque**

• Windows Me/2000/XP : lorsque vous cliquez sur "Déconnecter ou éjecter le matériel", un message d'avertissement apparaît. Assurez-vous que des données d'image ne sont pas en cours de téléchargement depuis l'appareil photo et que toutes les applications sont fermées. Cliquez de nouveau sur l'icône "Déconnecter ou éjecter le matériel" et débranchez le câble.

## **Affichage d'images fixes et de vidéos**

- *1* **Dans le menu principal de OLYMPUS Master, cliquez sur "Parcourir les images" .**
	- La fenêtre "Parcourir" apparaît.
- *2* **Double-cliquez sur la miniature d'image fixe que vous souhaitez afficher.**

Miniature

- L'appareil photo passe en mode d'affichage et la photo est agrandie.
- Pour revenir au menu principal, cliquez sur "Menu" dans la fenêtre "Parcourir".

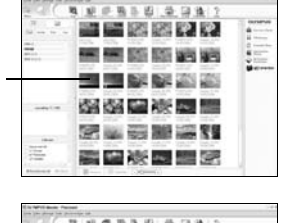

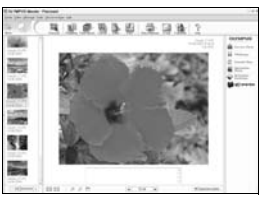

8

### (**Pour afficher une vidéo**

#### *1* **Double-cliquez sur la miniature de la vidéo que vous souhaitez voir dans la fenêtre "Parcourir".**

- L'appareil photo passe en mode d'affichage et la première image de la vidéo apparaît.
- $\, {\bf 2} \,$  **Pour lire la vidéo, cliquez sur la touche de lecture**  $\, \odot \,$  **au bas de l'écran.**

Les noms et fonctions des éléments de contrôle sont présentés ci-dessous.

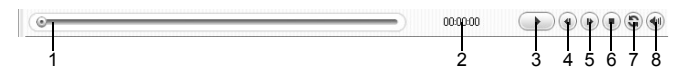

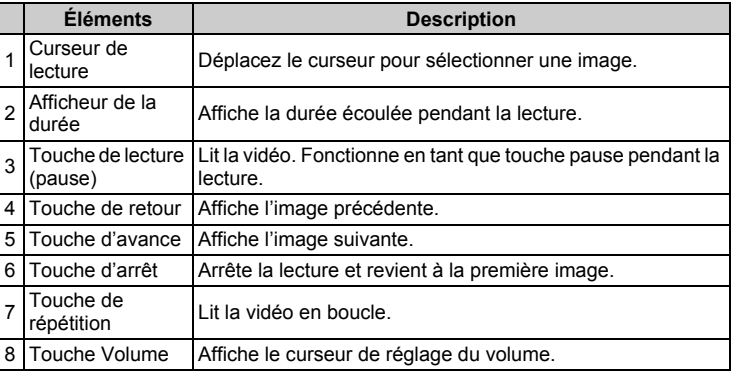

## **Impression des photos**

Les photos peuvent être imprimées à partir des menus photo, index, carte postale et calendrier. L'explication ci-dessous utilise le menu photo.

#### *1* **Dans le menu principal de OLYMPUS Master, cliquez sur "Imprimer images à domicile" .**

• Le menu d'impression apparaît.

## **2** Cliquez sur "Photo" ...

• La fenêtre "Imprimer photo" apparaît.

## *3* **Cliquez sur "Paramètres" dans la fenêtre "Imprimer photo".**

• L'écran des paramètres de l'imprimante apparaît. Réglez l'imprimante.

### *4* **Sélectionnez une mise en page et une taille.**

• Pour imprimer la date et l'heure avec l'image, cochez la case "Date d'impression" et choisissez "Date" ou "Date et heure".

### *5* **Sélectionnez l'image miniature que vous souhaitez imprimer, puis cliquez sur "Ajouter".**

- Un aperçu de l'image sélectionnée apparaît sur la mise en page.
- *6* **Sélectionnez le nombre de copies.**

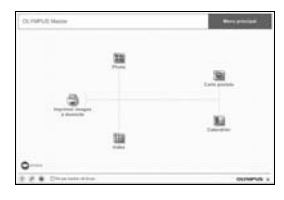

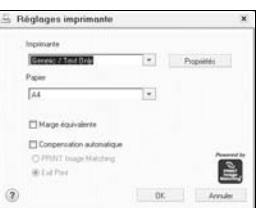

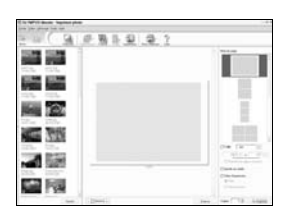

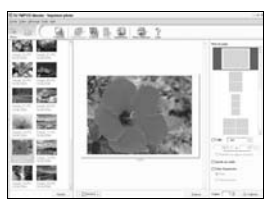

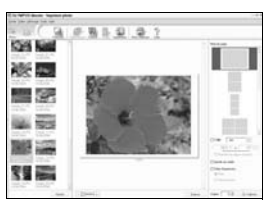

 $\overline{8}$ 

## *7* **Cliquez sur "Imprimer".**

- L'impression démarre.
- Pour revenir au menu principal, cliquez sur "Menu" dans la fenêtre "Imprimer photo".

## **Pour télécharger et sauvegarder des images sur un ordinateur sans utiliser OLYMPUS Master**

Cet appareil photo est compatible avec les supports de stockage auxiliaires USB. Vous pouvez connecter l'appareil photo à votre ordinateur à l'aide du câble USB fourni avec l'appareil pour transférer et enregistrer des images sans utiliser le logiciel OLYMPUS Master fourni. L'environnement suivant est nécessaire pour connecter l'appareil photo à

l'ordinateur à l'aide du câble USB.

**Windows** : Windows 98SE/Me/2000 Professional/XP

**Macintosh** : Mac OS 9.0 à 9.2/X

### **Remarque**

• Si votre ordinateur exécute Windows 98SE, vous devez installer le pilote USB. Avant de connecter l'appareil à l'ordinateur avec le câble USB, double-cliquez sur les fichiers présents dans les dossiers suivants sur le CD-ROM OLYMPUS Master fourni.

(Nom du lecteur):\USB\INSTALL.EXE

- Le transfert des données n'est pas garanti dans les environnements suivants, même si votre ordinateur est équipé d'un port USB.
	- Windows 95/98/NT 4.0
	- Mises à niveau Windows 98SE depuis Windows 95/98
	- Mac OS 8.6 ou version antérieure (Le transfert des données est cependant assuré sur Mac OS 8.6 équipé d'un port USB installé en usine et d'un support de stockage auxiliaire USB 1.3.5.)
	- Ordinateurs avec un port USB ajouté via une carte d'extension, etc.
	- Ordinateurs sans système d'exploitation installé en usine et ordinateurs assemblés.

## **Annexe**

AIIIEXE

Ce chapitre contient des informations utiles d'OLYMPUS.

- Lorsque vous obtenez un message d'erreur en utilisant l'appareil photo…
- Rien ne se produit lorsque vous appuyez sur la touche **POWER**...
- Lorsque vous souhaitez savoir comment ranger votre appareil photo en toute sécurité...
- Lorsque vous ne comprenez pas un terme utilisé dans le manuel… Vous trouverez ici toutes les réponses à vos questions.

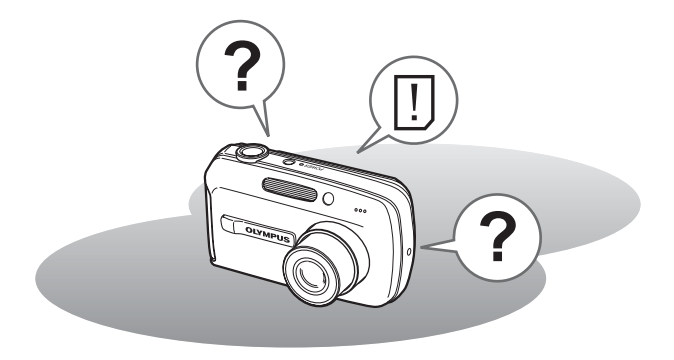

## <span id="page-127-0"></span>**Messages d'erreur**

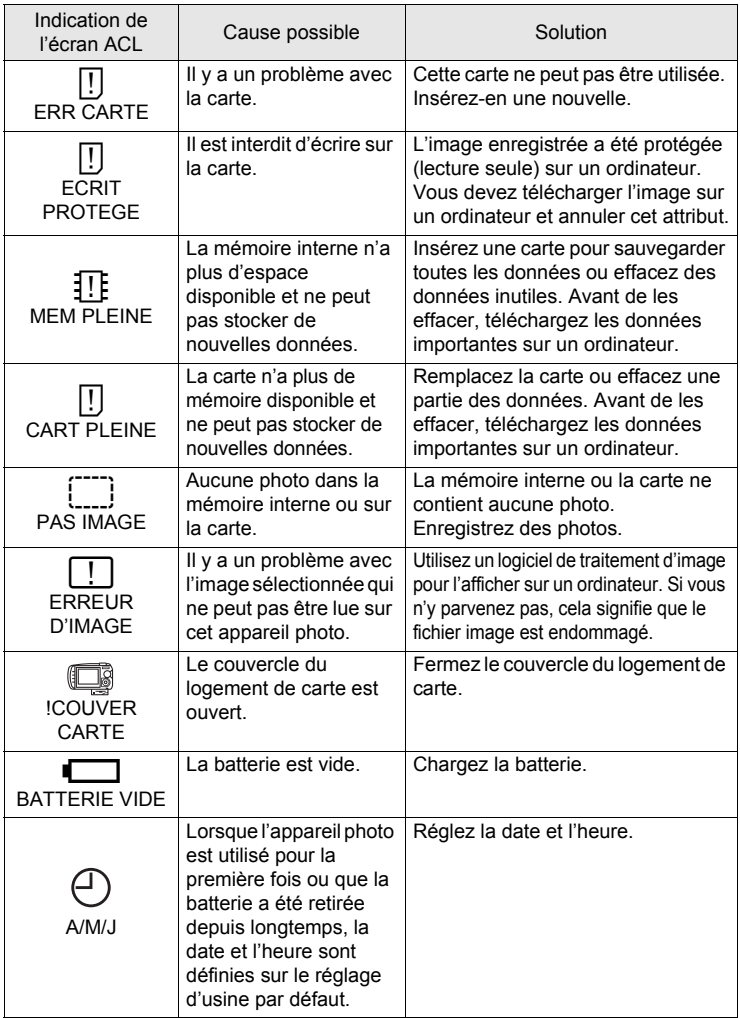

*9***Annexe**

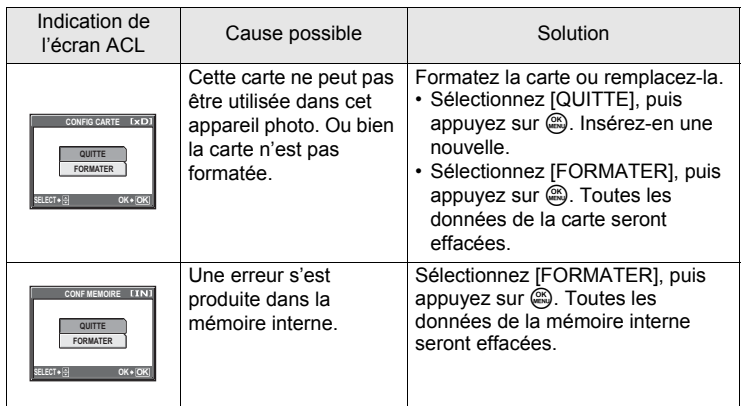

## (**Opérations préliminaires**

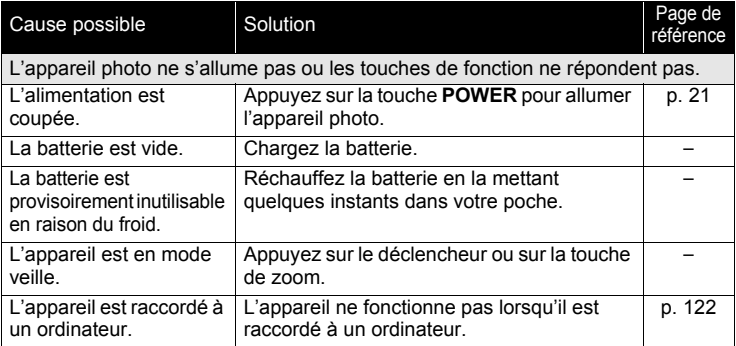

## (**Prise de photos**

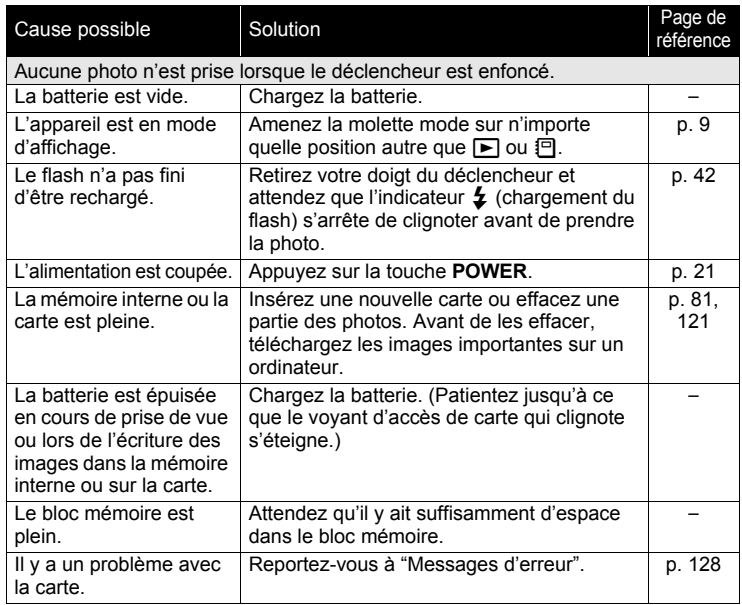

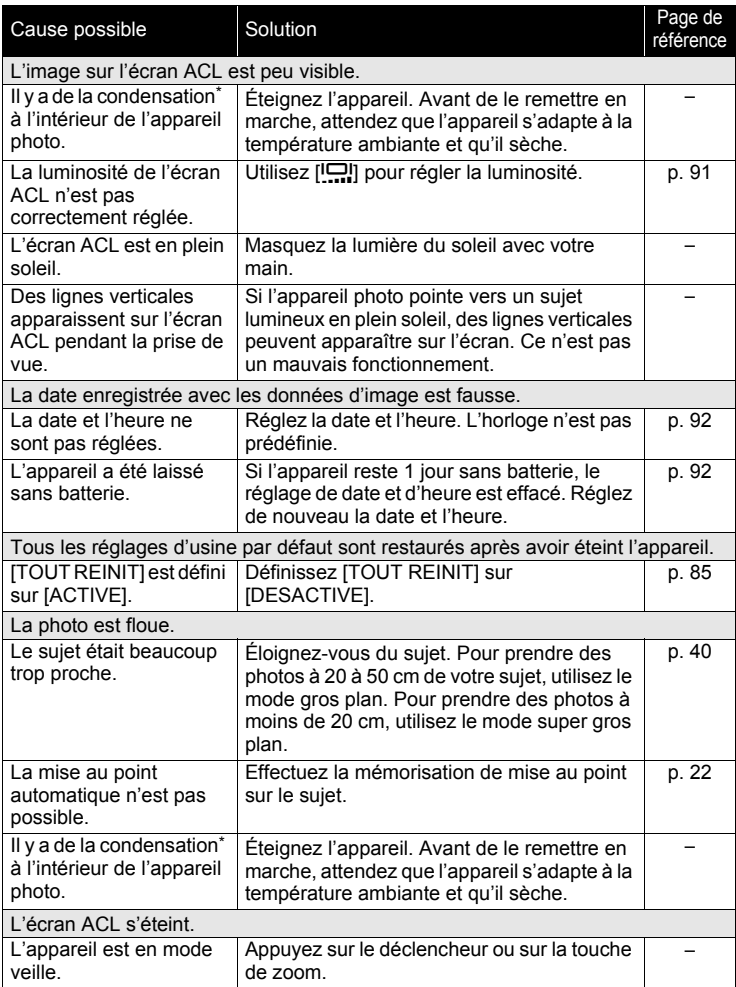

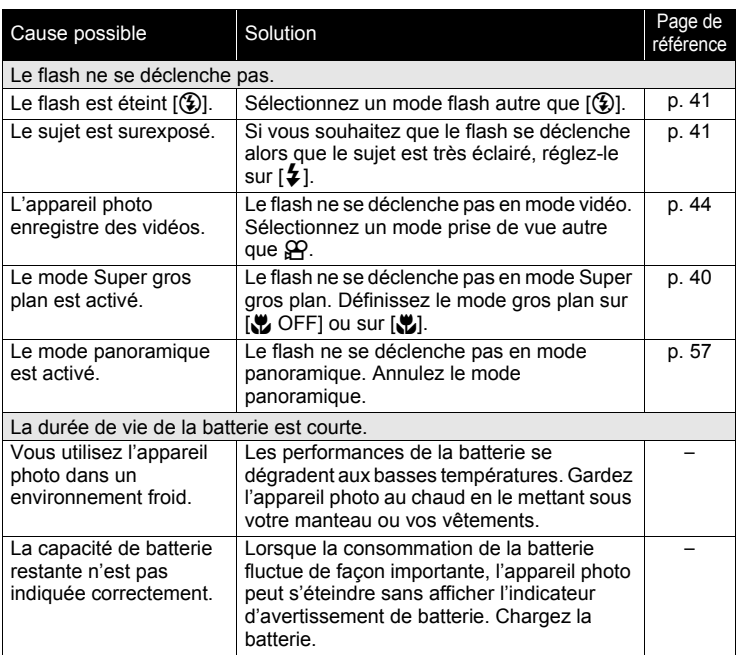

\* Condensation : lorsque la température extérieure est froide, la vapeur d'eau présente dans l'air se refroidit rapidement et se transforme en gouttelettes d'eau.

Ce phénomène se produit lorsque l'appareil photo passe soudainement d'un endroit froid à une pièce chauffée.

## (**Lecture des images enregistrées**

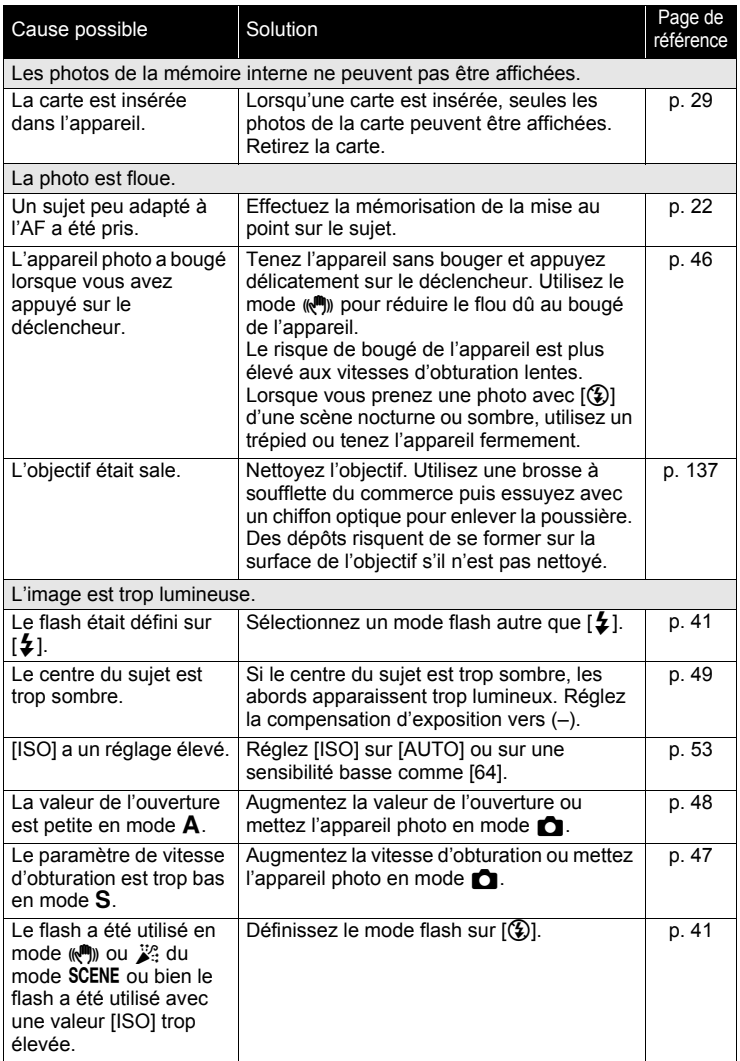

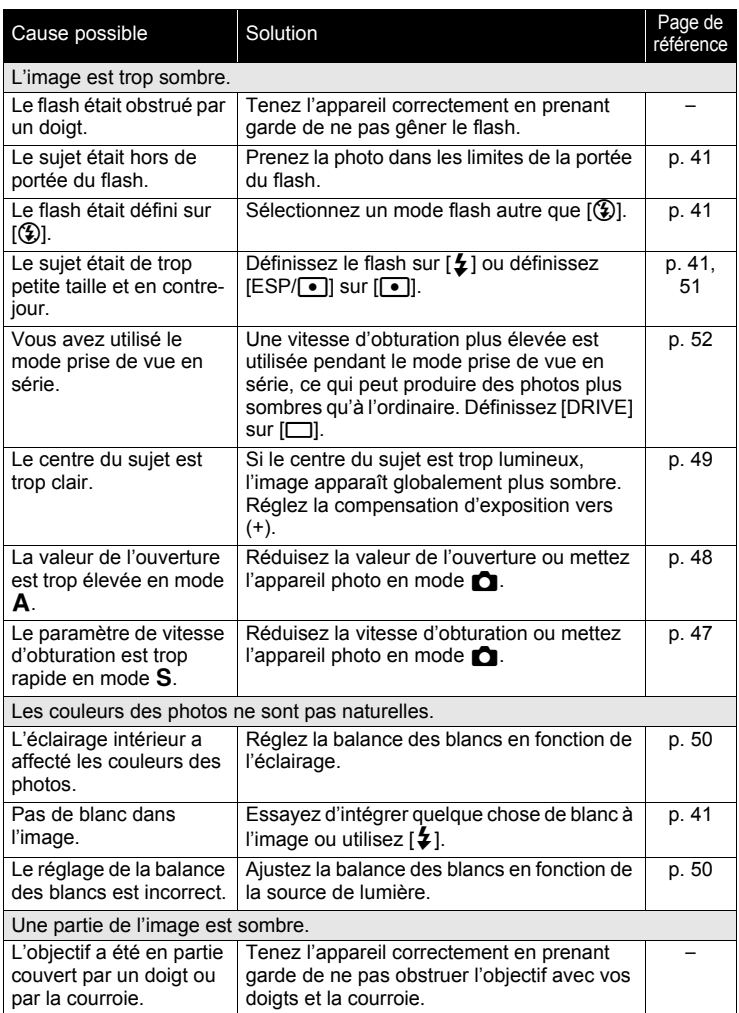

I

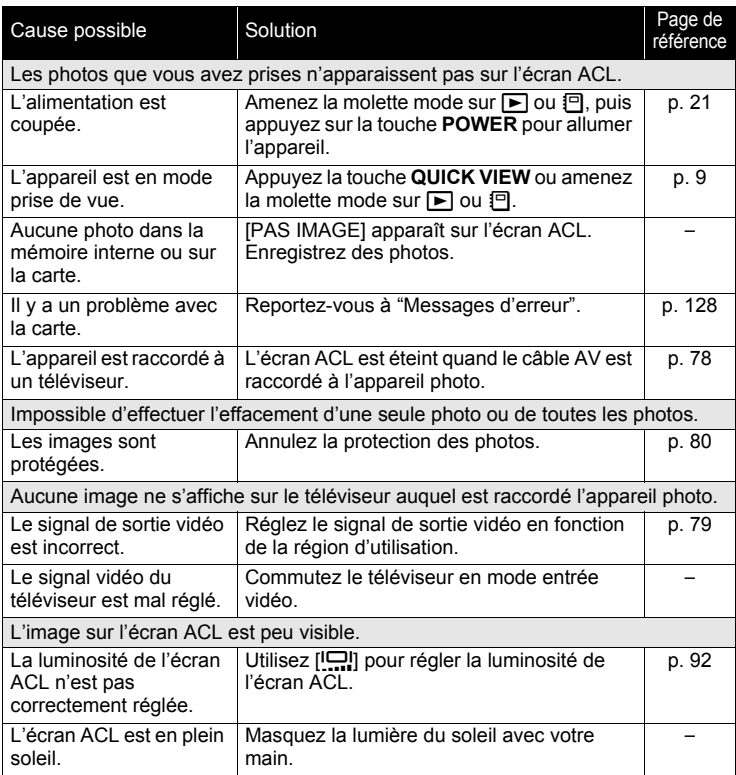

#### (**Lorsque l'appareil est connecté à un ordinateur ou à une imprimante**

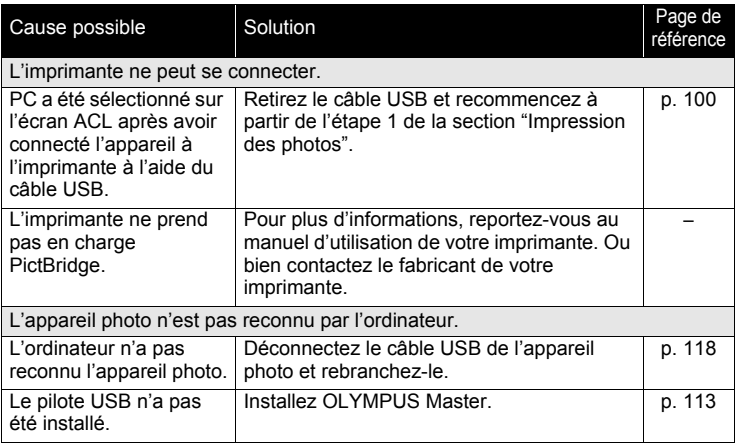

## <span id="page-136-0"></span>**Entretien de l'appareil photo**

### (**Nettoyage de l'appareil photo**

#### **Extérieur :**

• Essuyez délicatement avec un chiffon doux. Si l'appareil est très sale, trempez le chiffon dans de l'eau légèrement savonneuse et essorez-le. Essuyez l'appareil photo avec le chiffon humide puis séchez-le avec un chiffon sec. Si vous avez utilisé l'appareil à la plage, utilisez un chiffon trempé dans de l'eau douce et bien essoré.

#### **Écran ACL :**

• Essuyez délicatement avec un chiffon doux.

#### **Objectif :**

• Retirez la poussière avec une soufflette du commerce, puis essuyez délicatement avec du papier de nettoyage pour objectif.

#### **Batterie/Chargeur :**

• Essuyez délicatement avec un chiffon doux et sec.

## **Remarque**

- N'utilisez pas de solvants puissants comme l'essence ou l'alcool, ni de chiffons ayant subi un traitement chimique.
- Des dépôts risquent de se former sur la surface de l'objectif s'il n'est pas nettoyé.

## (**Stockage**

- Pour stocker l'appareil pour une longue durée, enlevez la batterie, l'adaptateur secteur et la carte, conservez-les dans un endroit frais, sec et bien ventilé.
- Insérez périodiquement la batterie et testez les fonctions de l'appareil photo.

## **Remarque**

• Évitez de laisser l'appareil photo dans des endroits où des produits chimiques sont manipulés car ceci peut provoquer une corrosion.

## **Batterie et chargeur**

- Cet appareil photo utilise une batterie au lithium-ion Olympus LI-10B ou LI-12B. Aucun autre type de batterie ne peut être utilisé.
- (La consommation de l'appareil photo dépend des fonctions utilisées.
- (Dans les conditions décrites ci-dessous, de l'énergie est consommée en permanence et la batterie se décharge rapidement.
	- Le zoom est utilisé de manière répétée.
	- Le déclencheur est enfoncé jusqu'à mi-course de manière répétée en mode prise de vue, activant ainsi la mise au point automatique.
	- Une image apparaît sur l'écran ACL pendant une durée prolongée.
	- L'appareil est connecté à un ordinateur ou à une imprimante.
- (L'utilisation d'une batterie épuisée peut entraîner l'arrêt de l'appareil photo sans afficher l'indicateur de niveau de charge.
- (La batterie rechargeable n'est pas entièrement chargée lors de l'achat. Chargez complètement la batterie à l'aide du chargeur LI-10C avant l'utilisation.
- Le chargement de la batterie rechargeable fournie prend environ 120 minutes.
- (N'utilisez jamais un chargeur autre que le LI-10C.
- Le chargeur peut être utilisé dans la plage de 100 V CA à 240 V CA (50/60 Hz). Si vous utilisez le chargeur à l'étranger, vous avez besoin d'un adaptateur correspondant à la forme de la prise électrique. Pour plus d'informations, demandez à votre revendeur de matériel électrique local ou à votre agence de voyages.
- (N'utilisez pas d'adaptateurs de tension de voyage car ils pourraient endommager votre chargeur.

## **Adaptateur secteur (en option)**

Un adaptateur secteur est utile pour les opérations qui prennent du temps comme le transfert des images sur ordinateur.

Utilisez l'adaptateur secteur de marque Olympus fourni pour alimenter votre appareil photo numérique à partir d'une prise secteur ordinaire. N'utilisez aucun autre adaptateur secteur avec cet appareil photo.

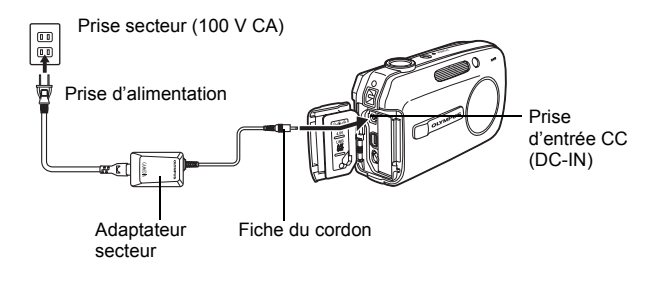

## **Remarque**

- Si la batterie s'épuise lorsque l'appareil est raccordé à un ordinateur ou à une imprimante, les données des images risquent d'être perdues ou endommagées. Il est recommandé d'utiliser l'adaptateur secteur. Ne branchez/ débranchez jamais l'adaptateur secteur lorsque l'appareil photo est relié à un ordinateur ou à une imprimante.
- Il ne faut jamais insérer ou retirer la batterie ni brancher ou débrancher l'adaptateur secteur lorsque l'appareil est allumé. Vous risqueriez d'endommager les fonctions et les réglages internes de l'appareil.
- L'adaptateur secteur peut être utilisé dans la plage de 100 V CA à 240 V CA (50/60 Hz).

Si vous l'utilisez à l'étranger, vous avez besoin d'un adaptateur correspondant à la forme de la prise électrique. Pour plus d'informations, demandez à votre revendeur de matériel électrique local ou à votre agence de voyages.

- N'utilisez pas d'adaptateurs de tension de voyage car ils pourraient endommager votre adaptateur secteur.
- Lors de l'utilisation de l'adaptateur secteur, l'appareil photo n'est pas étanche à l'eau.
- Lisez attentivement le manuel d'instructions de l'adaptateur secteur.

## **Précautions pour l'environnement d'utilisation**

- Pour protéger la technologie de haute précision contenue dans ce produit, ne jamais laisser l'appareil dans les endroits indiqués ci-dessous, que ce soit en utilisation ou pour le rangement :
	- Endroits où les températures et/ou l'humidité sont élevées ou passent par des changements extrêmes. En plein soleil, à la plage, dans des voitures fermées, ou près d'autres sources de chaleur (poêle, radiateur, etc.) ou des humidificateurs.
	- Dans des endroits sablonneux ou poussiéreux.
	- Près de produits inflammables ou explosifs.
	- Dans des endroits humides, telle qu'une salle de bain ou sous la pluie. En utilisant des produits avec une conception imperméable, lire également leurs manuels.
	- Dans des endroits prédisposés à de fortes vibrations.
- Ne jamais laisser tomber l'appareil ou le soumettre à des chocs violents ou à des vibrations.
- Lorsque l'appareil est monté sur un trépied, ajuster sa position avec la tête du trépied. Ne pas faire tourner l'appareil.
- Ne pas toucher les contacts électriques de l'appareil.
- Ne pas laisser l'appareil pointé directement vers le soleil. Cela pourrait endommager l'objectif ou le rideau de l'obturateur, altérer les couleurs, générer des images fantômes sur le CCD, ou pourrait éventuellement provoquer un incendie.
- Ne pas pousser ni tirer violemment l'objectif.
- Avant de ranger l'appareil pour une longue durée, retirer la batterie. Choisir un endroit frais et sec pour le rangement pour prévenir la formation de condensation ou de moisissure dans l'appareil. Après rangement, vérifier le fonctionnement de l'appareil en le mettant en marche et en appuyant sur le déclencheur pour s'assurer qu'il fonctionne normalement.
- Toujours respecter les restrictions d'environnement de fonctionnement décrites dans le manuel de l'appareil photo.

## **Précautions pour la manipulation de la batterie**

- Cet appareil photo utilise une batterie lithium-ion spécifiée par Olympus. Ne pas utiliser de batterie d'un autre type. Pour une utilisation correcte en toute sécurité,<br>veuillez lire attentivement le mode d'emploi de la batterie avant de l'utiliser.
- Si les bornes de la batterie deviennent humides ou grasses, un mauvais contact risque de se produire. Essuyer la batterie correctement avec un chiffon sec avant utilisation.
- Toujours charger une batterie pour l'utiliser la première fois, ou si elle n'a pas été utilisée pendant une longue période.
- En faisant fonctionner l'appareil photo sur batterie à des températures basses, essayer de maintenir l'appareil photo et la batterie au chaud dans la mesure du possible. La batterie qui s'épuise à basses températures peut se rétablir après l'avoir réchauffée à la température normale.
- Le nombre de photos que vous pouvez prendre peut varier selon les conditions de prise de vue et de la batterie.
- Avant de partir pour un long voyage, en particulier avant de partir à l'étranger, acheter des batteries de rechange. Une batterie recommandée peut être difficile à obtenir en voyageant.
- Veuillez recycler les batteries pour préserver les ressources de notre planète. Quand vous jetez des batteries mortes, s'assurer de recouvrir les bornes et toujours respecter la réglementation locale.

## **Écran ACL**

- Ne pas forcer sur l'écran ACL, sinon l'image risque de devenir vague en provoquant une panne en mode d'affichage ou en endommageant l'écran ACL.
- Une bande de lumière risque d'apparaître en haut et dans le bas de l'écran ACL, mais ce n'est pas un mauvais fonctionnement.
- Si un sujet est visionné en diagonale dans l'appareil, les bords peuvent apparaître en zigzag sur l'écran ACL. Ce n'est pas un mauvais fonctionnement ; ce sera moins perceptible en mode d'affichage.
- Dans des endroits à basses températures, l'écran ACL peut prendre un certain temps pour s'allumer ou sa couleur risque de changer momentanément. Pour utiliser l'appareil dans des endroits extrêmement froids, il est bon de le préserver du froid en le maintenant au chaud entre les prises de vues. Un écran ACL montrant des performances médiocres à cause du froid fonctionnera correctement en revenant à des températures normales.
- L'écran à cristaux liquides utilisé pour l'écran ACL est produit avec une technologie de haute précision. Toutefois, des points noirs ou lumineux peuvent apparaître constamment sur l'écran ACL. À cause de ses caractéristiques ou selon l'angle sous lequel vous visionnez l'écran ACL, les points peuvent ne pas être uniformes en couleur ni en luminosité. Ce n'est pas un mauvais fonctionnement.

## **Remarques juridiques et autres**

- Olympus décline toute responsabilité ou garantie pour les pertes subies et les bénéfices manqués, de même que pour les créances de tiers en découlant, consécutifs à l'utilisation incorrecte de cet appareil.
- Olympus décline toute responsabilité ou garantie pour les pertes subies et les bénéfices manqués, consécutifs à l'effacement de prises de vues.

## **Refus de responsabilité relatif à la garantie**

- Olympus décline toutes autres représentations ou garanties, expresses ou implicites, pour ou relatives au contenu de la documentation écrite ou du logiciel et ne pourra en aucun cas être tenu responsable de toute autre garantie implicite de commercialisation ou d'adaptation à des fins particulières ou pour les dommages encourus de quelque nature que ce soit, qu'ils soient indirects, imprévus ou issus d'une autre cause (y compris et sans limitation aux dommages entraînés par la perte de bénéfices financiers, l'interruption de travail et la perte d'informations professionnelles) qui proviendraient d'une utilisation ou de l'impossibilité d'utiliser cette documentation écrite, du logiciel ou du matériel. Certains États n'autorisent pas l'exclusion ni la limitation de la responsabilité des dommages indirects ou imprévus, de sorte que les limitations ci-dessus peuvent ne pas vous concerner.
- Olympus se réserve tous droits sur ce manuel.

## **Avertissement**

Toute reproduction photographique ou usage illicite de matériel protégé par des droits d'auteur peut violer des lois applicables sur les droits d'auteur. Olympus n'assume aucune responsabilité quant à la reproduction photographique illicite, l'usage ou tout autre acte interdit portant atteinte aux droits d'auteur.

## **Note relative aux droits d'auteur**

Tous droits réservés. Toute reproduction partielle ou intégrale de cette documentation écrite ou du logiciel, par quelque procédé que ce soit ou sous quelque forme que ce soit, électronique ou mécanique, y compris par reproduction photographique ou enregistrement et par l'usage de quelque moyen de stockage et de récupération des informations que ce soit, n'est permise sans autorisation écrite et préalable d'Olympus. Aucune responsabilité ne sera assumée quant à l'utilisation des informations contenues dans la documentation écrite ou du logiciel, ou pour des dommages résultant de l'utilisation des informations contenues ici. Olympus se réserve le droit de modifier les caractéristiques et le contenu de cette publication ou du logiciel sans obligation ni préavis.

## **Directives FCC**

• Interférences radio et télévision Les changements ou modifications non explicitement approuvés par le fabricant peuvent annuler l'autorité de l'utilisateur à utiliser ce matériel. Cet appareil a fait l'objet de divers essais et il a été reconnu qu'il se conforme aux limites concernant un appareillage numérique de la classe B, correspondant à la partie 15 des règles de la FCC. Ces limites sont conçues pour garantir une protection raisonnable contre des interférences nuisibles dans une installation résidentielle. Cet appareil génère, utilise et peut émettre de l'énergie des fréquences radio

et, s'il n'est pas installé et utilisé selon les instructions, peut causer des interférences nuisibles en communications radio.

Cependant, il ne peut pas être garanti que des interférences nuisibles ne se produiront pas dans certaines installations particulières. Si cet appareil provoque des interférences avec la réception radio ou télévision, ce qui peut être vérifié en alimentant l'appareil et en coupant son alimentation, nous conseillons à l'utilisateur d'essayer d'éliminer ces interférences par l'une ou plusieurs des mesures suivantes :

- Réorienter ou déplacer l'antenne de réception.
- Augmenter la distance entre l'appareil photo et le récepteur.
- Brancher le matériel sur une prise de courant d'un circuit différent de celui sur lequel le récepteur est branché.
- Consulter le revendeur ou un technicien radio/TV compétent pour vous aider. Uniquement les câbles USB fournis par OLYMPUS doivent être utilisés pour raccorder l'appareil photo à des ordinateurs personnels à liaison USB.

Toute modification non autorisée peut annuler la permission accordée à l'utilisateur de se servir de ce matériel.

## **Lexique**

### **AE (Exposition automatique)**

L'appareil photo règle automatiquement l'exposition. Les 3 modes AE disponibles sur cet appareil sont le mode  $\bigcap$  (Program auto), dans lequel l'appareil sélectionne à la fois l'ouverture et la vitesse d'obturation, le mode A, dans lequel l'utilisateur sélectionne l'ouverture et l'appareil règle la vitesse d'obturation, et le mode S, dans lequel l'utilisateur sélectionne la vitesse d'obturation et l'appareil règle l'ouverture.

#### **CCD (Dispositif de charge de transfert)**

Ceci convertit la lumière traversant l'objectif en signaux électriques. Sur cet appareil photo, la lumière est prélevée et convertie en signaux RVB pour définir une image.

#### **DCF (règle de conception du système de fichiers de l'appareil photo)**

Norme de fichiers images de JEITA (Japan Electronics and Information Technology Industries Association).

#### **DPOF (Digital Print Order Format)**

Pour enregistrer des paramètres d'impression souhaités sur l'appareil photo numérique. En entrant les images à imprimer et le nombre de copies de chacune d'entre elles, l'utilisateur peut facilement obtenir les images souhaitées imprimées sur une imprimante ou via un laboratoire photo prenant le format DPOF en charge.

#### **Eclipse (vignettage)**

Ceci signifie qu'un objet obstrue une partie du champ de vision de sorte que l'ensemble du sujet n'est pas photographié. Le vignettage signifie également que l'image visualisée via le viseur ne correspond pas exactement à l'image prise via l'objectif. L'image photographiée contient ainsi des objets n'apparaissant pas dans le viseur. De plus, le vignettage peut se produire lorsqu'un cache d'objectif incorrect est utilisé, entraînant ainsi l'apparition d'ombres dans les angles de l'image.

#### **ESP (Electro-Selective Pattern) Mesure de lumière/Mesure de lumière ESP numérique**

Ceci détermine l'exposition en mesurant et en calculant les niveaux de lumière au centre et dans d'autres zones de l'image séparément.

#### **Exposition**

Quantité de lumière utilisée pour capturer une image. L'exposition est déterminée par la durée d'ouverture de l'obturateur (vitesse d'obturation) et la quantité de lumière traversant l'objectif (ouverture).

#### **ISO**

Méthode indiquant la vitesse du film selon ISO (International Organization for Standardization) (par exemple "ISO100"). Des valeurs ISO élevées indiquent une sensibilité plus grande à la lumière, ainsi des images peuvent être prises même dans des situations de faible éclairage.

#### **JPEG (Joint Photographic Experts Group)**

Format de compression des images fixes. Les photographies (images) prises avec cet appareil photo sont enregistrées sur la carte au format JPEG. En téléchargeant ces images sur un ordinateur, les utilisateurs peuvent les éditer en utilisant un logiciel d'application graphique ou visionner les images en utilisant un navigateur Internet.
#### **Méthode de détection de contraste**

Utilisée pour mesurer la distance entre l'appareil et le sujet. L'appareil détermine si l'image est au point par le niveau de contraste du sujet.

#### **Mode** A **(Exposition automatique)**

Vous définissez l'ouverture vous-même et l'appareil photo varie la vitesse d'obturation de sorte que la photo soit prise avec la meilleure exposition.

#### **Mode** S **(priorité à la vitesse)**

Appelé également mode AE à priorité à la vitesse. L'utilisateur sélectionne la vitesse d'obturation et l'appareil photo varie automatiquement l'ouverture de sorte que la photo soit prise avec la meilleure exposition.

#### <span id="page-144-0"></span>**Mode veille**

Mode visant à prolonger la durée de vie de la batterie. L'appareil photo passe automatiquement en mode veille si vous ne l'utilisez pas pendant une période donnée. Pour sortir du mode veille, utilisez n'importe quelle touche de l'appareil (déclencheur, molette de défilement, etc.).

#### <span id="page-144-2"></span><span id="page-144-1"></span>**NTSC (National Television Systems Committee)/ PAL (Phase Alternating Line)**

Formats de système de télévision. Le NTSC est principalement utilisé au Japon, en Amérique du Nord et en Corée. Le PAL est principalement utilisé en Europe et en Chine.

#### **Ouverture**

L'ouverture de l'objectif, réglable, qui contrôle la quantité de lumière qui entre dans l'appareil photo. Plus l'ouverture est grande, plus la profondeur de champ est réduite et plus l'arrière-plan est flou. Plus l'ouverture est petite, plus la profondeur de champ est grande et plus l'arrière-plan est net. Les grandes valeurs d'ouverture indiquent les plus petites ouvertures, et les petites valeurs d'ouverture indiquent les grandes ouvertures.

#### **Photographie conventionnelle**

Ce terme correspond à l'enregistrement d'images à l'aide de sels d'argent (la méthode d'enregistrement d'images photographiques conventionnelles, non numériques). Ce système est en contraste avec les photos vidéo et la photographie numérique.

#### <span id="page-144-3"></span>**PictBridge**

Norme d'interconnexion des appareils photo numériques et des imprimantes de différents fabricants et d'impression directe des images.

#### <span id="page-144-4"></span>**Pixels**

Un pixel est la plus petite unité (point) utilisée pour composer une image. Les images imprimées nettes de taille importante sont composées de millions de pixels.

#### **Program Auto**

Appelé également mode Program AE. L'appareil règle automatiquement la vitesse d'obturation et l'ouverture optimales pour la prise de vue.

#### <span id="page-145-0"></span>**Réduction des parasites**

Lors d'une prise de vue dans un endroit sombre, les vitesses d'obturation deviennent plus lentes à mesure que la lumière ciblée sur le CCD diminue. Lors d'expositions de longue durée, des signaux sont générés par des pièces du CCD sur lesquelles aucune lumière n'est mise au point et sont enregistrés sur la photo en tant que parasites. Lorsque la réduction des parasites est activée, l'appareil photo réduit automatiquement les parasites pour produire des images plus nettes.

#### <span id="page-145-1"></span>**Taille d'image**

Taille d'une image exprimée par le nombre de pixels qui la composent. Par exemple, une photo prise avec une taille d'image de 640 × 480 remplit l'écran de l'ordinateur lorsque le paramètre de l'écran ACL est de 640 × 480. Cependant, si le paramètre de l'écran ACL est de 1.024 × 768, la photo n'occupe qu'une partie de l'écran.

#### **TFT (transistor à couches minces), écran ACL couleur**

<span id="page-145-2"></span>Écran ACL de transistor construit à l'aide d'une technologie à couches minces.

#### **VE (valeur d'exposition)**

Système pour mesurer l'exposition. VE 0 lorsque l'ouverture est de F1 et la vitesse d'obturation de 1 seconde. La valeur d'exposition diminue alors de 1 chaque fois que l'ouverture augmente de un F stop ou que la vitesse d'obturation augmente d'une unité. VE peut également être utilisée pour indiquer la luminosité et l'ISO.

## **Divers**

PIVEIS 2010

Ce chapitre contient toutes les fonctions décrites dans les chapitres 1 à 8. Consultez cette section pour connaître les noms des pièces et touches de l'appareil photo, les noms et descriptions des icônes apparaissant sur l'écran ACL et dans le viseur, ainsi que les listes de menus principaux et menus mode.

L'index vous aide à retrouver les pages contenant une fonction ou un élément que vous recherchez. Pour faciliter l'utilisation du manuel, des numéros de page de référence sont répertoriés à côté des noms des pièces de l'appareil photo et dans les listes de menus.

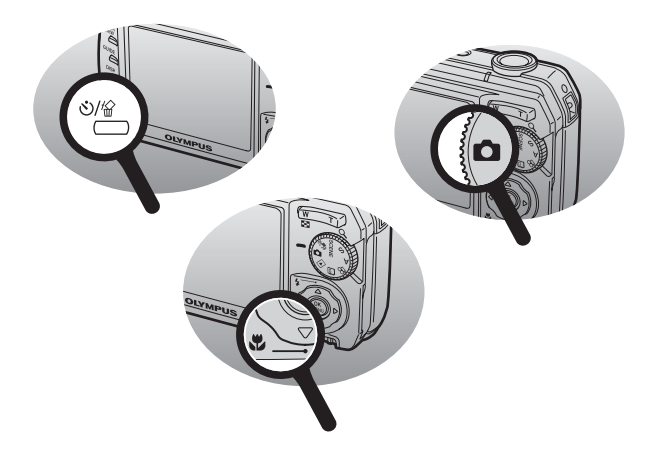

## **Liste des menus**

#### $\bullet$  Menus mode prise de vue ( $\bullet$ / $(\bullet\text{m})$ /SCENE/S/A)

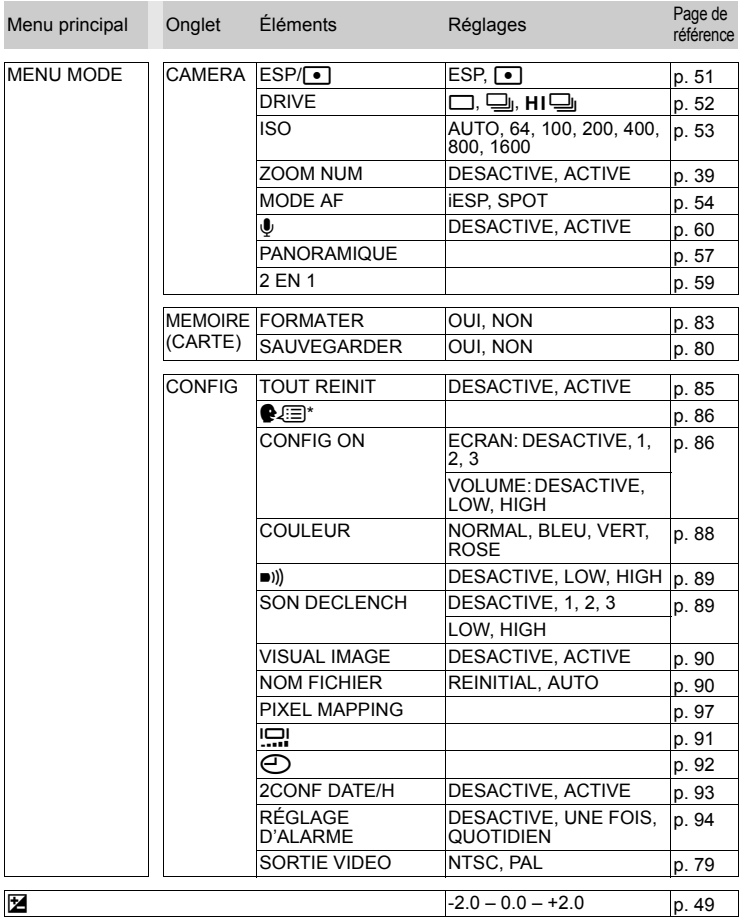

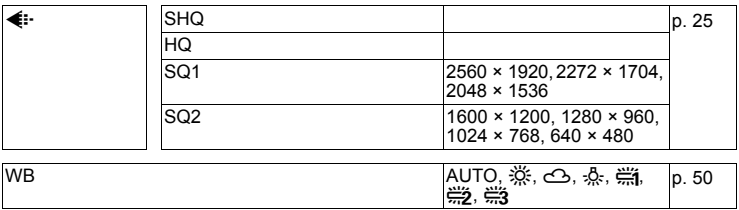

#### **Menus du mode prise de vue (** $\Omega$ **)**

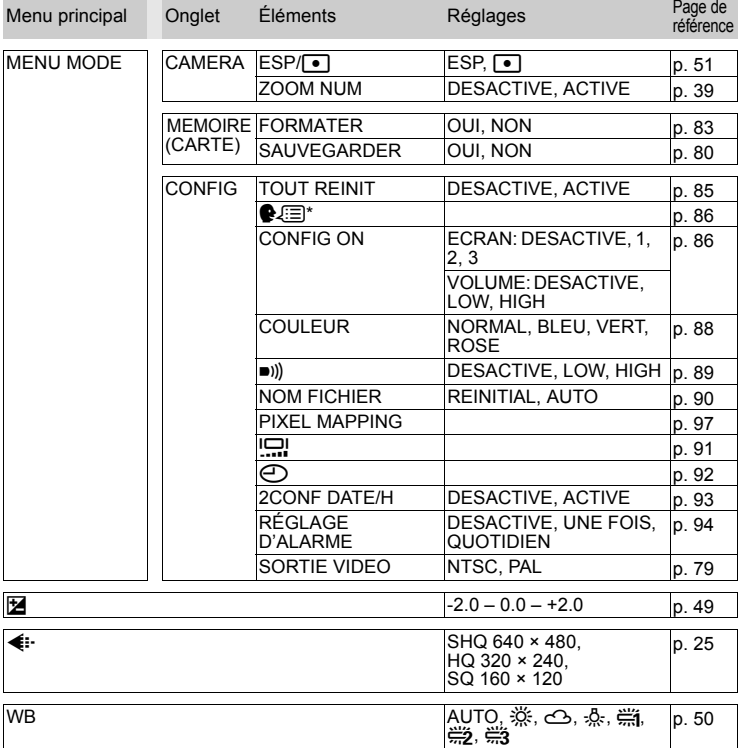

#### *Liste des menus*

#### ● Menus du mode d'affichage (**▶**) (images fixes)

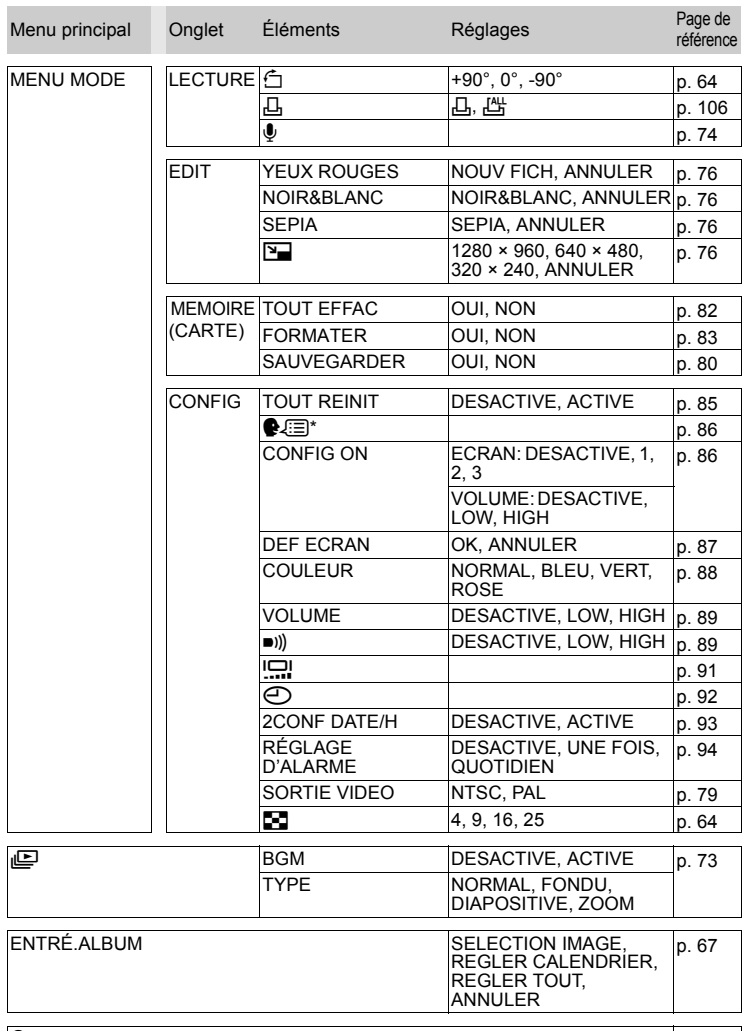

#### $\mathbf{O}_{\mathbf{T1}}$  [p. 80](#page-79-1)

#### ● Menus du mode d'affichage (**▶**) (vidéos)

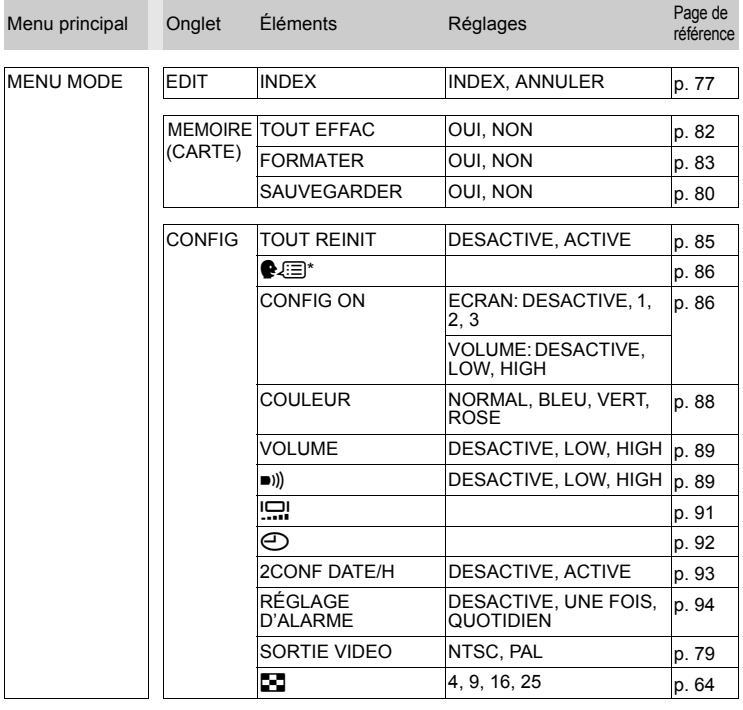

LECT MOVIE [p. 65](#page-64-0)

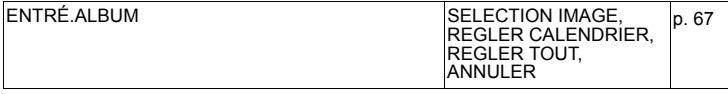

 $O_{\blacksquare}$  [p. 80](#page-79-1)

#### *Liste des menus*

#### ● Menus du mode d'affichage (<sup>-</sup>1) (affichage de l'album)

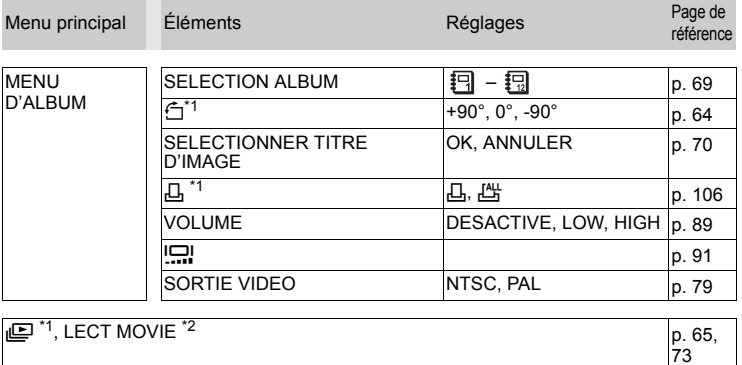

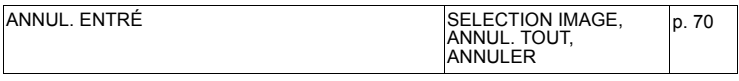

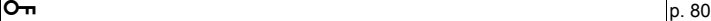

\*1: N'apparaît pas pour les vidéos.

\*2: N'apparaît pas pour les images fixes.

## **Liste des réglages d'usine par défaut**

Les fonctions sont paramétrées comme suit en sortie d'usine.

#### **Mode prise de vue**

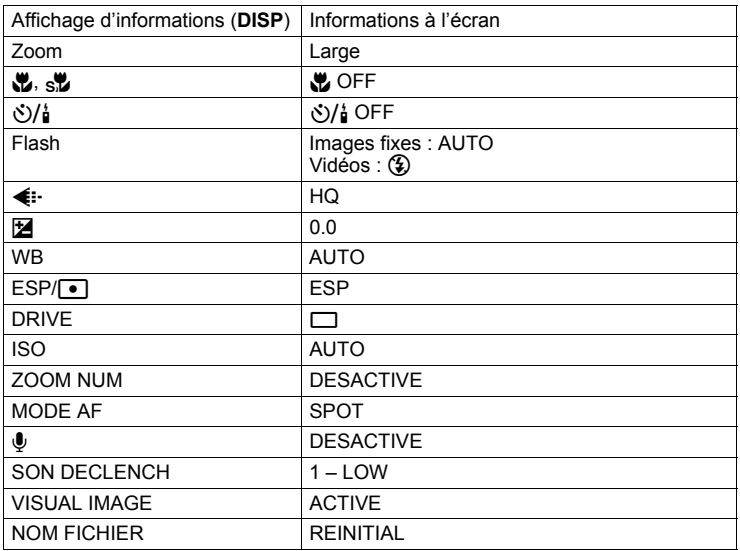

#### **Mode d'affichage**

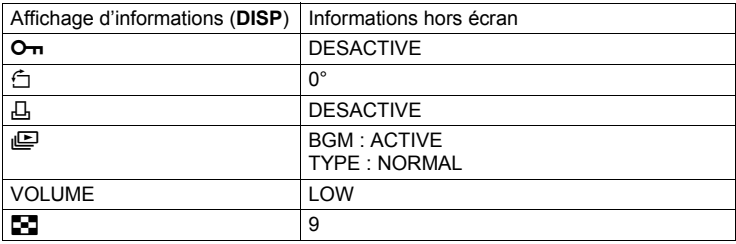

*10***Divers**

#### **Autres**

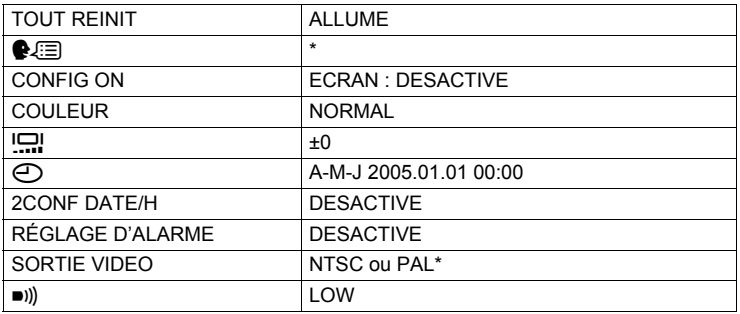

\* Les réglages varient en fonction de la région où est commercialisé l'appareil photo.

## **Fonctions disponibles en modes prise de vue et scènes**

Certaines fonctions ne peuvent pas être définies dans certains modes prise de vue et scènes. Pour plus d'informations, consultez le tableau ci-dessous.

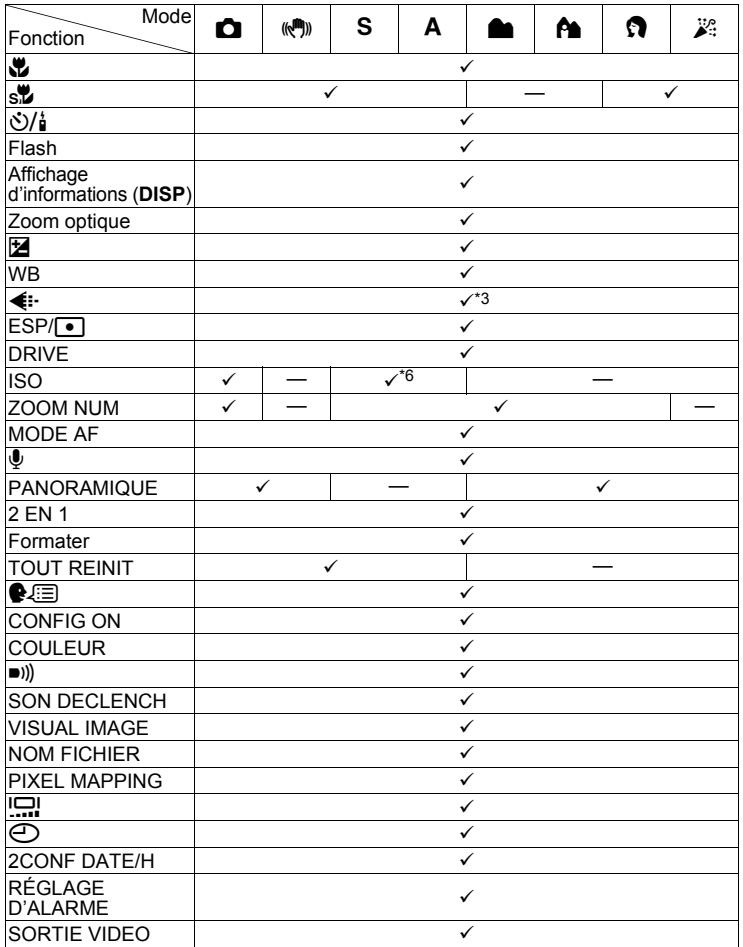

*Fonctions disponibles en modes prise de vue et scènes*

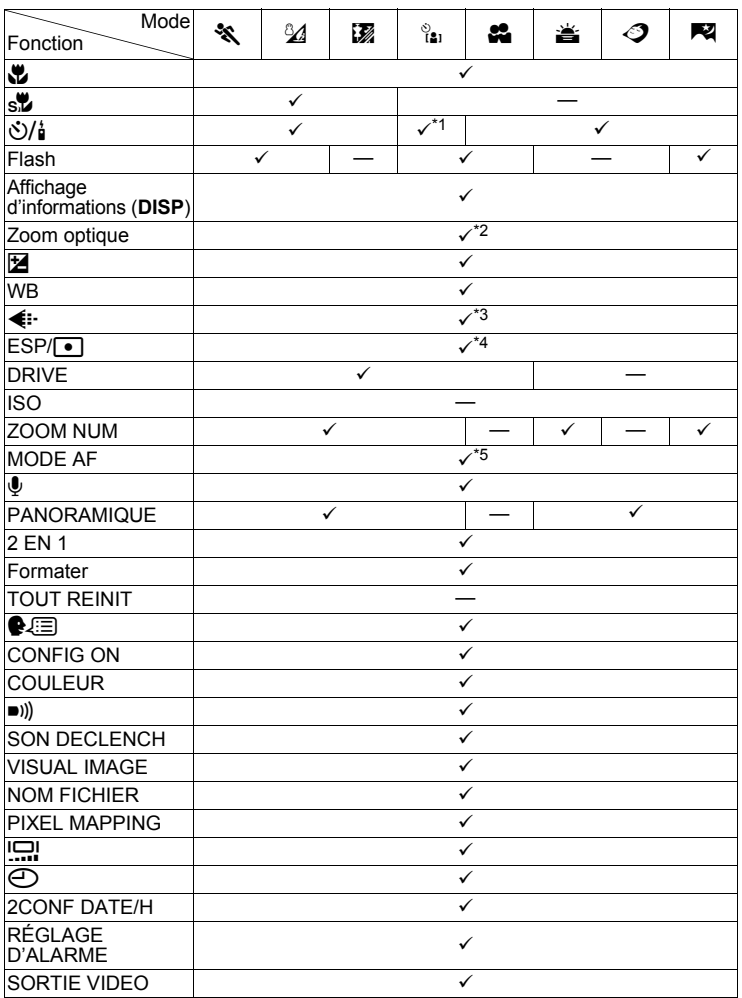

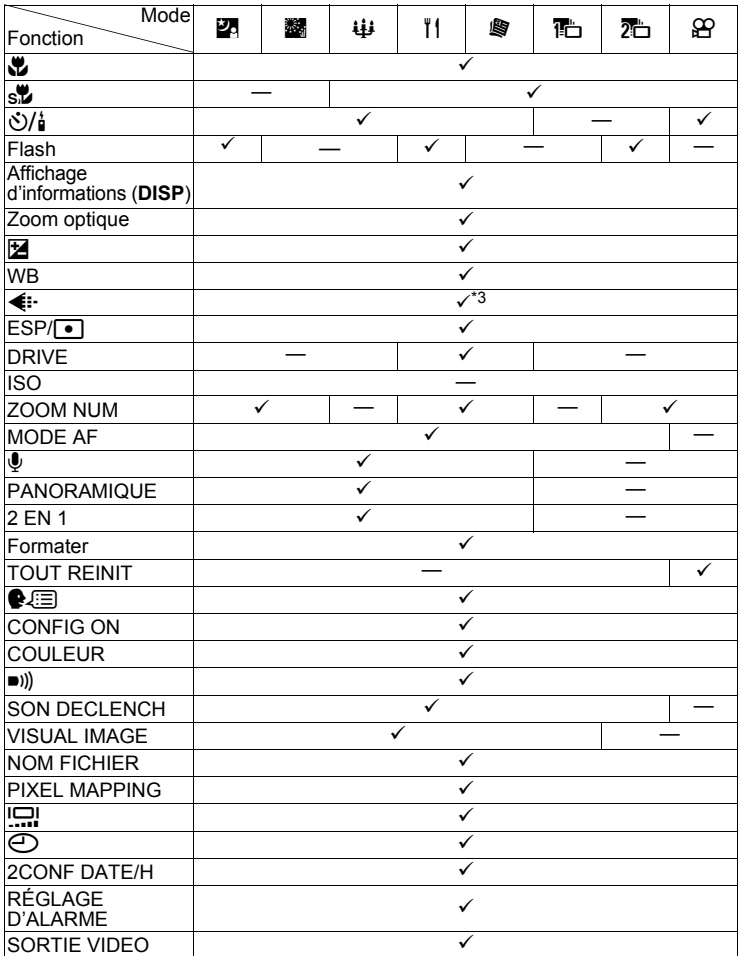

\*1 [ $\circlearrowright$ ] et [ $\circlearrowright$ ] sont disponibles uniquement.<br>\*2 Verrouillé sur le grand angle (W) si vous

Verrouillé sur le grand angle  $(W)$  si vous utilisez  $\mathbb{S}$ .

\*3 Lorsque vous utilisez (((بی), کشی کار), این این این [2048 × 1536], [1600 × 1200],<br>[1280 × 960], [1024 × 768] et [640 × 480] sont disponibles uniquement.

\*4 Si vous utilisez  $\sum_{i=1}^{\infty}$ , seule l'option [ESP] est disponible.<br>\*5 Si vous utilisez  $\frac{9}{10}$  ou  $\sum_{i=1}^{\infty}$  seule l'option [iESP] est disp

\*5 Si vous utilisez  $\frac{1}{2}$ , ou  $\frac{1}{2}$ , seule l'option [iESP] est disponible.<br>\*6 Lorsque vous utilisez les modes **A** et S. [AUTO] n'est pas dis

Lorsque vous utilisez les modes  $\overline{A}$  et  $\overline{S}$ , [AUTO] n'est pas disponible.

## **Nomenclature des pièces**

## **Appareil photo**

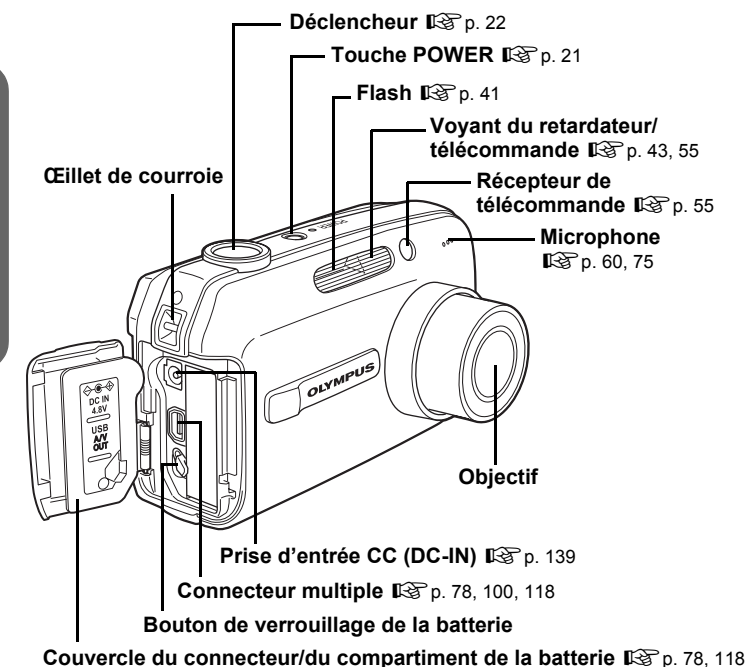

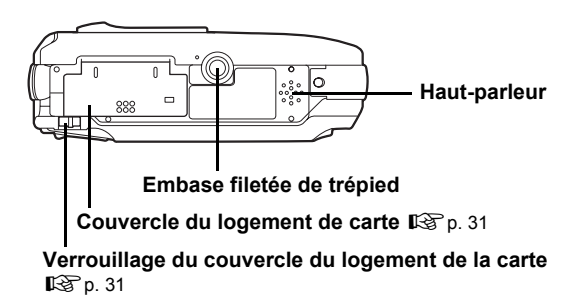

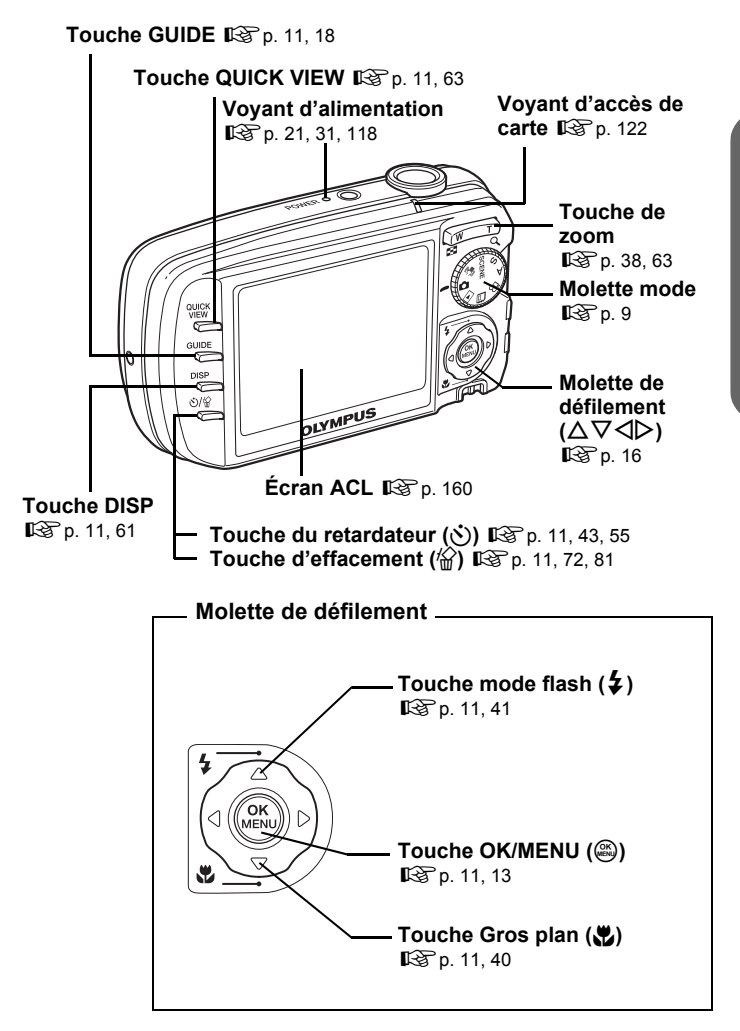

**159**

*10***Divers**

## <span id="page-159-0"></span>**Indications de l'écran ACL**

Les informations affichées à l'écran en mode prise de vue ou en mode d'affichage peuvent être modifiées en appuyant sur la touche **DISP**. L'écran ci-dessous illustre l'affichage détaillé.

**G** ["Touches directes" \(p. 11\),](#page-10-2) ["Changement de l'affichage de l'écran ACL \(DISP\)" \(p. 61\)](#page-60-0)

#### (**Mode prise de vue**

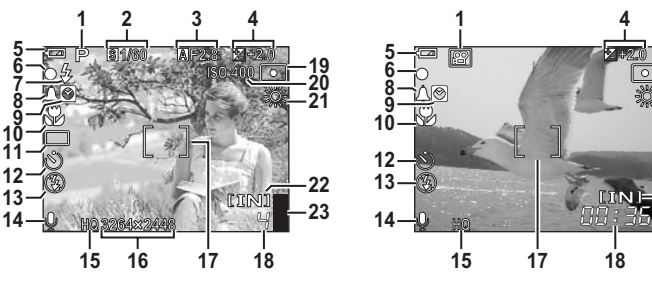

**Images fixes Vidéo**

**19 21**

 $\circ$ 

**22**

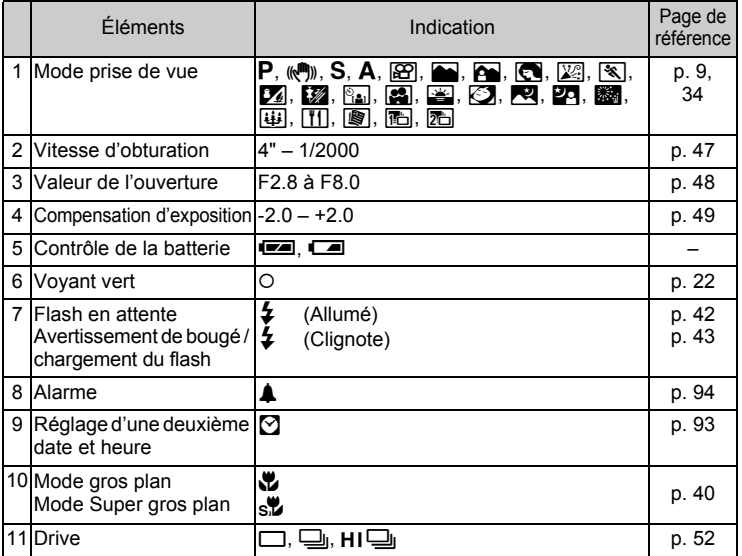

<span id="page-159-3"></span><span id="page-159-2"></span><span id="page-159-1"></span>*10***Divers**

#### *Nomenclature des pièces*

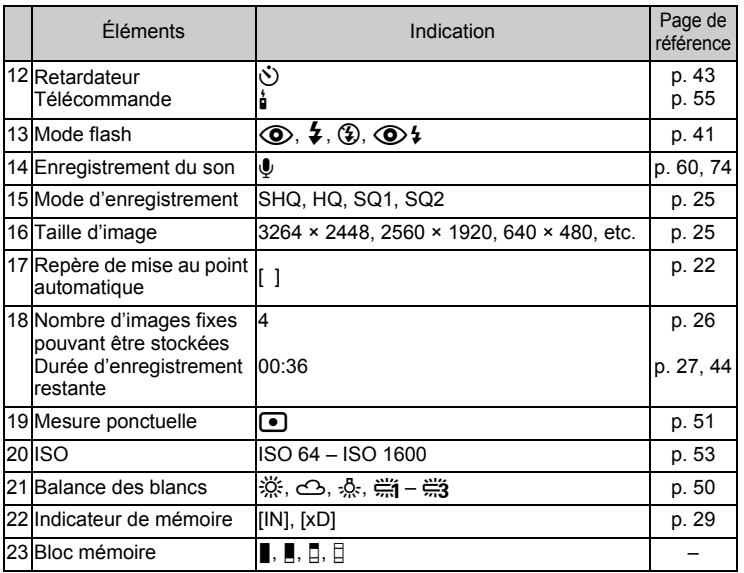

Nomenclature des pièces **Nomenclature des pièces**

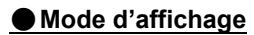

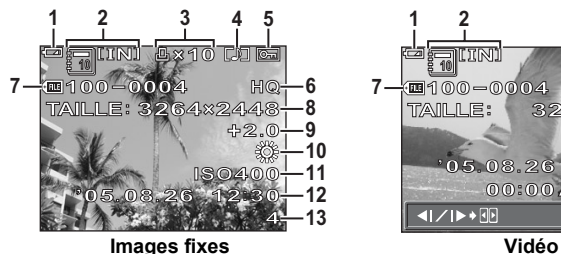

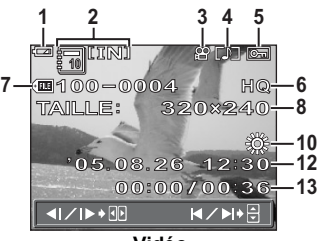

<span id="page-161-1"></span><span id="page-161-0"></span>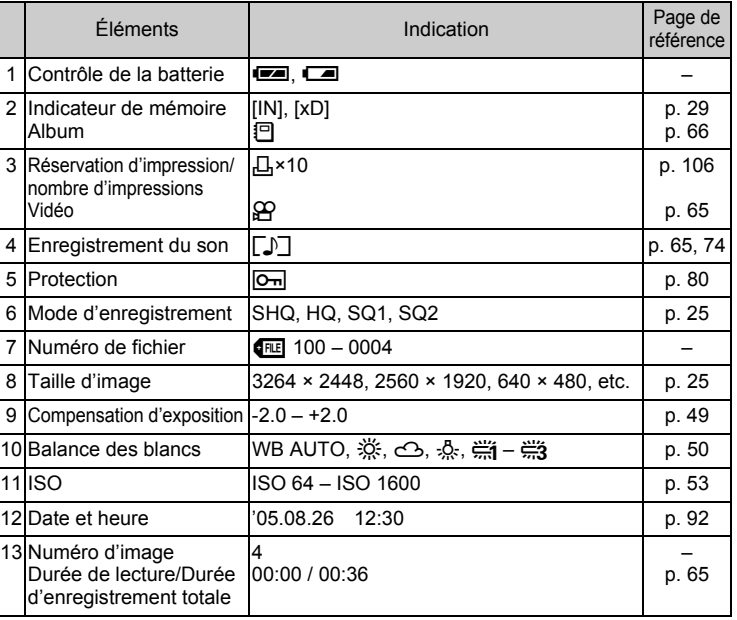

#### **Remarque**

• Les indications qui apparaissent sur une image vidéo qui a été sélectionnée et affichée à partir de l'affichage d'index sont différentes de celles qui apparaissent sur l'image vidéo affichée en utilisant la fonction de lecture vidéo.

## **Index**

Pour connaître les numéros de page de référence liés aux pièces de l'appareil photo, consultez "Nomenclature des pièces".

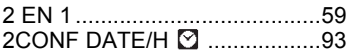

#### **A**

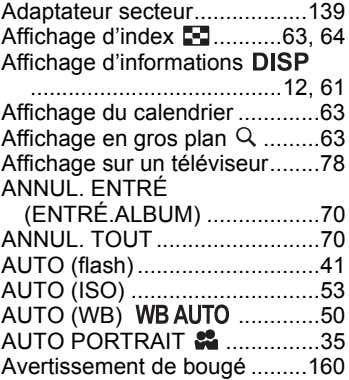

#### **B**

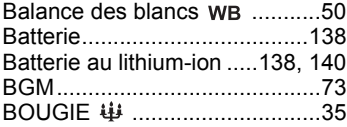

#### **C**

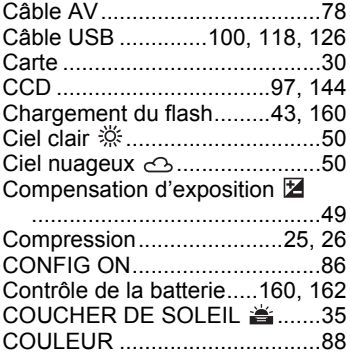

#### [CUISINE .............................. 36](#page-35-0)

#### **D**

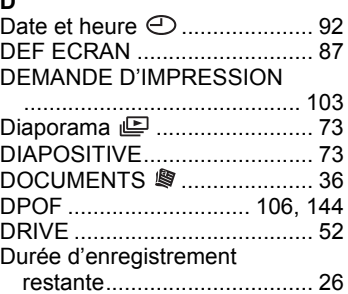

#### **E**

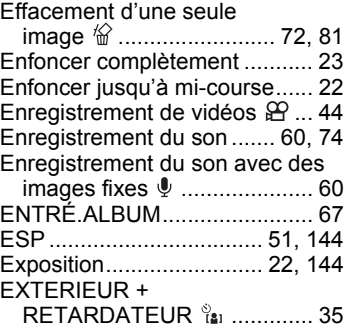

#### **F**

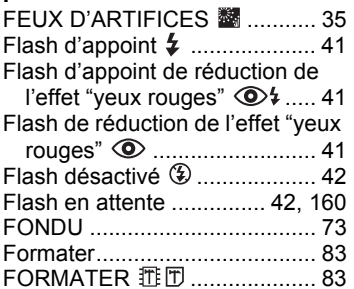

# **Index**

# *10***Divers**

#### **G**

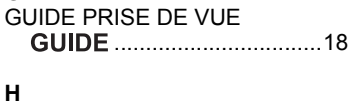

#### [Histogramme.......................12,](#page-11-0) [61](#page-60-0) [HQ.......................................25,](#page-24-2) [28](#page-27-0)

## **I**

**Index**

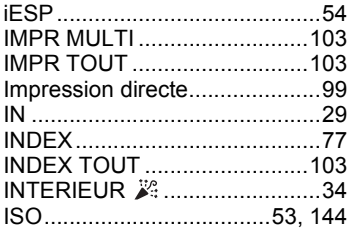

#### **J**

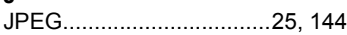

#### **L**

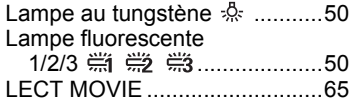

#### **M**

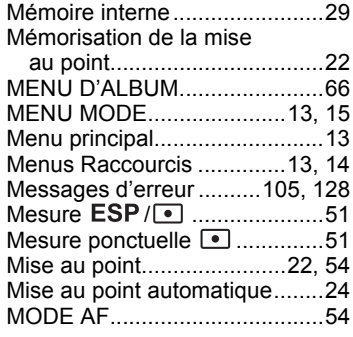

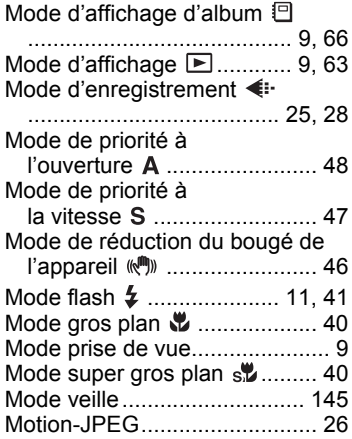

#### **N**

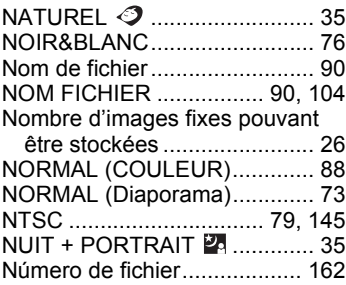

#### **O**

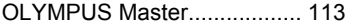

#### **P**

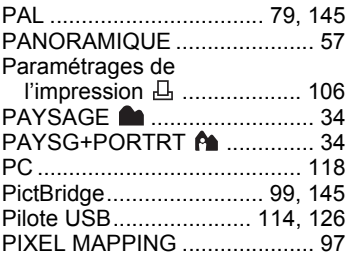

**Index**

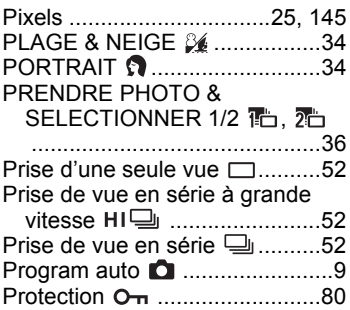

### **R**

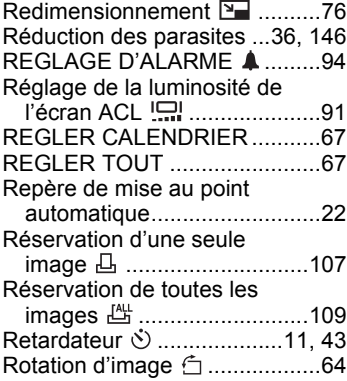

## **S**

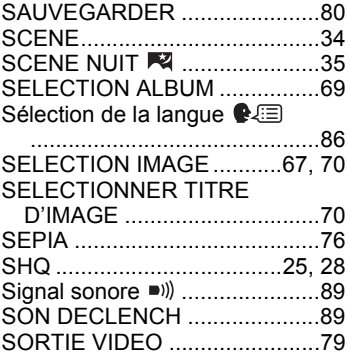

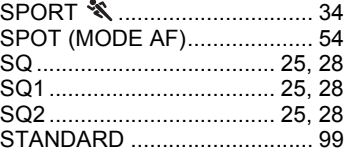

## **T**

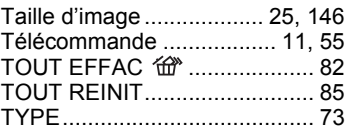

#### **V**

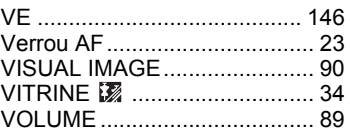

## **X**

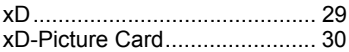

## **Y**

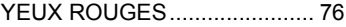

## **Z**

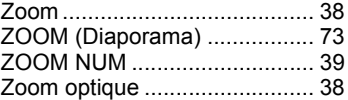

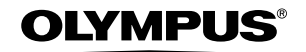

http://www.olympus.com/

#### **OLYMPUS IMAGING CORP.**

Shinjuku Monolith, 3-1 Nishi-Shinjuku 2-chome, Shinjuku-ku, Tokyo, Japon

#### OLYMPUS IMAGING AMERICA INC. =

Two Corporate Center Drive, P.O. Box 9058, Melville, NY 11747-9058, États-Unis Tel. 631-844-5000

#### **Support technique (États-Unis)**

Aide en ligne 24/24h, 7/7 jours : http://www.olympusamerica.com/support Ligne téléphonique de support : Tél. 1-888-553-4448 (appel gratuit)

Notre support technique téléphonique est ouvert de 8 à 22 heures (du lundi au vendredi) ET E-Mail : distec@olympus.com Les mises à jour du logiciel Olympus sont disponibles à l'adresse suivante : http://www.olympus.com/digital

#### = OLYMPUS IMAGING EUROPA GMBH =

Locaux : Wendenstrasse 14-18, 20097 Hamburg, Allemagne Tél. : +49 40-23 77 3-0 / Fax : +49 40-23 07 61

Livraisons de marchandises : Bredowstrasse 20, 22113 Hamburg, Allemagne Adresse postale : Postfach 10 49 08, 20034 Hamburg, Allemagne

#### **Support technique européen :**

Visitez notre site à l'adresse **http://www.olympus-europa.com**

ou appelez le NUMÉRO D'APPEL GRATUIT \* : **00800 - 67 10 83 00**

pour l'Autriche, la Belgique, le Danemark, la Finlande, la France, l'Allemagne, l'Italie, le Luxembourg, les Pays-Bas, la Norvège, le Portugal, l'Espagne, la Suède, la Suisse, le Royaume-Uni

\* Notez que certains opérateurs/services de téléphonie (mobile) n'autorisent pas l'accès ou exigent un préfixe supplémentaire pour les numéros commençant par +800.

Pour tous les pays européens non mentionnés ou si vous ne pouvez pas obtenir la communication avec le numéro ci-dessus, appelez l'un des numéros suivants NUMÉROS D'APPEL PAYANTS : **+49 180 5 - 67 10 83** ou **+49 40 - 237 73 899** Notre Support technique est disponible du lundi au vendredi de 9 à 18 heures (heure de Paris)